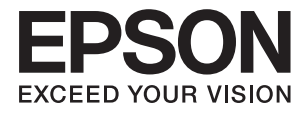

# **Järjestelmänvalvojan opas**

### *Sisältö*

### *[Tekijänoikeus](#page-3-0)*

### *[Tavaramerkit](#page-4-0)*

### *[Tietoja tästä käyttöoppaasta](#page-5-0)*

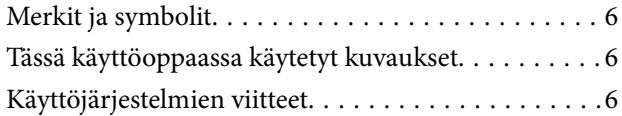

### *[Johdanto](#page-7-0)*

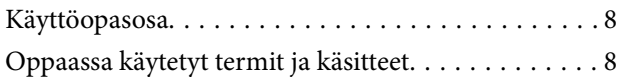

### *[Valmistelu](#page-9-0)*

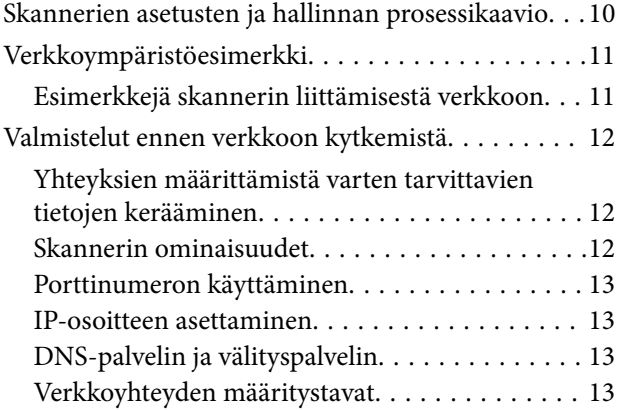

### *[Verkkoon liittäminen](#page-14-0)*

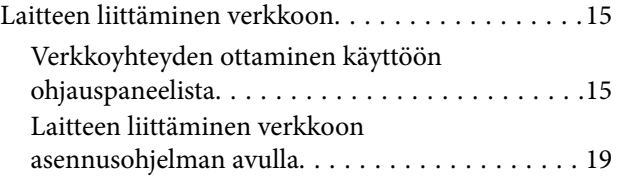

### *[Toimintojen asetukset](#page-21-0)*

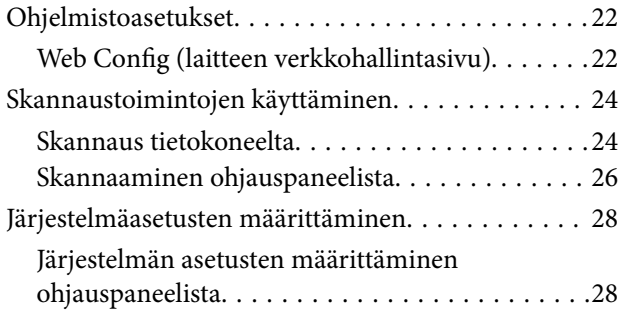

[Järjestelmän asetusten määrittäminen Web](#page-29-0) [Config -hallintasivun kautta. . . . . . . . . . . . . . . . 30](#page-29-0)

### *[Tietoturvan perusasetukset](#page-31-0)*

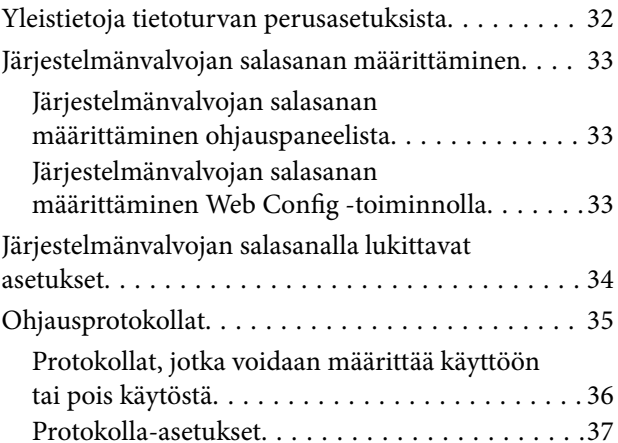

### *[Käyttö- ja hallinta-asetukset](#page-39-0)*

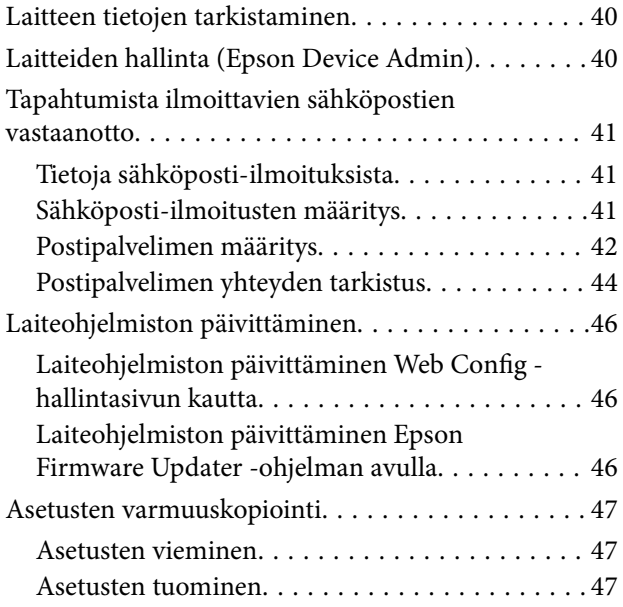

### *[Ongelmien ratkaisu](#page-48-0)*

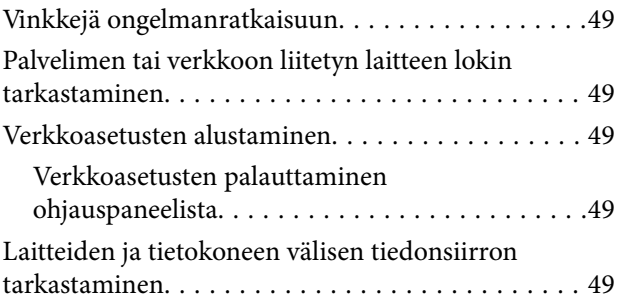

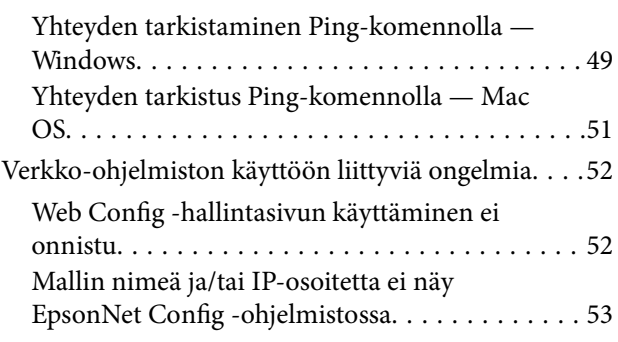

### *[Liite](#page-54-0)*

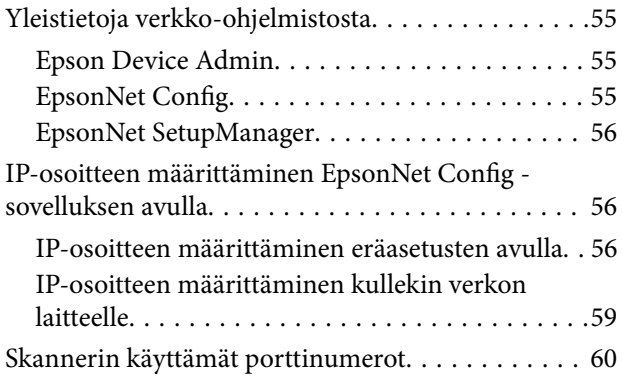

### *[Suojauksen lisäasetukset](#page-61-0)  [\(yrityskäyttäjät\)](#page-61-0)*

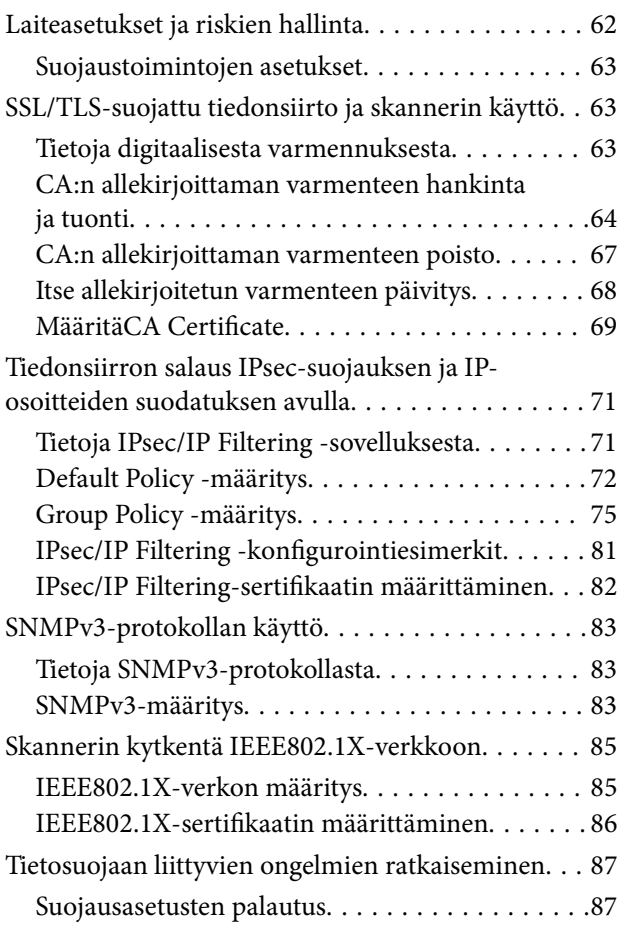

[Ongelmia verkon suojaustoimintojen käytössä. . .88](#page-87-0) [Ongelmia digitaalisen varmenteen käytössä. . . . .90](#page-89-0)

# <span id="page-3-0"></span>**Tekijänoikeus**

Mitään tämän julkaisun osaa ei saa toisintaa, tallentaa tietojenhakujärjestelmään tai siirtää missään muodossa tai millään tavoin, elektronisesti, mekaanisesti, valokopioimalla, nauhoittamalla tai muuten ilman Seiko Epson Corporationin etukäteen antamaa kirjallista suostumusta. Julkaisija ei vastaa julkaisun sisältämien tietojen käytöstä. Julkaisija ei myöskään vastaa julkaisun sisältämän tietojen käytön seurauksista. Tässä oppaassa annettuja tietoja on tarkoitus käyttää vain tämän Epson-laitteen yhteydessä. Epson ei vastaa vahingoista, jotka aiheutuvat näiden tietojen soveltamisesta muihin tulostimiin.

Seiko Epson Corporation tai sen tytäryhtiöt eivät ole vastuussa tämän tuotteen hankkijalle tai kolmansille osapuolille mahdollisesti aiheutuvista vahingoista, menetyksistä, kustannuksista tai kuluista, jotka aiheutuvat onnettomuudesta, tämän tuotteen väärinkäytöstä tai siihen tehdyistä luvattomista muunnoksista, korjauksista tai muutoksista tai (Yhdysvaltoja lukuun ottamatta) siitä, että Seiko Epson Corporationin antamia käyttö- ja huoltoohjeita ei noudateta tarkoin.

Seiko Espon Corporation ja sen tytäryhtiöt eivät ole vastuussa vahingoista tai vaikeuksista, jotka aiheutuvat muiden lisävarusteiden tai tarvikkeiden kuin Seiko Epson Corporationin ilmoittamien alkuperäisten Epsontuotteiden tai Epson-hyväksynnän saaneiden tuotteiden käytöstä.

Seiko Epson Corporation ei vastaa sähkömagneettisista häiriöistä johtuvista vahingoista, mikäli niihin on syynä muiden kuin Seiko Epson Corporationin Epson-hyväksynnän saaneiden liitäntäkaapeleiden käyttö.

©Seiko Epson Corporation 2016.

Tämän oppaan sisältö ja tämän tuotteen tekniset tiedot saattavat muuttua ilman erillistä ilmoitusta.

# <span id="page-4-0"></span>**Tavaramerkit**

- ❏ EPSON® on rekisteröity tavaramerkki, ja EPSON EXCEED YOUR VISION tai EXCEED YOUR VISION on Seiko Epson Corporationin tavaramerkki.
- ❏ Epson Scan 2 software is based in part on the work of the Independent JPEG Group.
- ❏ Google Cloud Print™, Chrome™, Chrome OS™, and Android™ are trademarks of Google Inc.
- ❏ Microsoft®, Windows®, Windows Server®, and Windows Vista® are registered trademarks of Microsoft Corporation.
- ❏ Apple, Macintosh, Mac OS, OS X, AirMac, Bonjour, and Safari are trademarks of Apple Inc., registered in the U.S. and other countries. AirPrint is a trademark of Apple Inc.
- ❏ Yleinen ilmoitus: Muut julkaisussa käytetyt tuotenimet on mainittu vain tunnistamistarkoituksessa, ja ne saattavat olla vastaavien omistajiensa tavaramerkkejä. Epson ei vaadi itselleen mitään oikeuksia näihin tuotenimiin.

# <span id="page-5-0"></span>**Tietoja tästä käyttöoppaasta**

# **Merkit ja symbolit**

### !*Vaara:*

Ohjeet, joita on noudatettava huolellisesti henkilövahinkojen välttämiseksi.

### c*Tärkeää:*

Ohjeet, jotka on huomioitava laitteistovahinkojen välttämiseksi.

#### *Huomautus:*

Ohjeet, jotka sisältävät hyödyllisiä vinkkejä ja skanneritoimintojen rajoituksia.

### **Liittyvät tiedot**

 $\rightarrow$  Tätä kuvaketta napsauttamalla pääset liittyviin tietoihin.

# **Tässä käyttöoppaassa käytetyt kuvaukset**

- ❏ Skanneriohjaimen ja Epson Scan 2 -sovelluksen (skanneriohjain) näyttökuvat ovat Windows 10- ja OS X El Capitan -käyttöjärjestelmistä. Näytöllä näkyvät tiedot vaihtelevat laitemallin ja käyttötilanteen mukaan.
- ❏ Käyttöoppaassa käytetyt kuvat ovat vain esimerkkejä. Vaikka mallien välillä voi olla pieniä eroja, toimintaperiaatteet ovat samat.
- ❏ Jotkin LCD-näytön valikon osista vaihtelevat mallista ja asetuksista riippuen.

## **Käyttöjärjestelmien viitteet**

#### **Windows**

Tässä käyttöoppaassa käytetyt termit, kuten "Windows 10", "Windows 8.1", "Windows 8", "Windows 7", "Windows Vista", "Windows XP", "Windows Server 2016", "Windows Server 2012 R2", "Windows Server 2012", "Windows Server 2008 R2", "Windows Server 2008", "Windows Server 2003 R2" ja "Windows Server 2003", viittaavat seuraaviin käyttöjärjestelmiin. Tämän lisäksi "Windows" tarkoittaa kaikkia sen versioita.

- ❏ Microsoft® Windows® 10-käyttöjärjestelmä
- ❏ Microsoft® Windows® 8.1-käyttöjärjestelmä
- ❏ Microsoft® Windows® 8-käyttöjärjestelmä
- ❏ Microsoft® Windows® 7-käyttöjärjestelmä
- ❏ Microsoft® Windows Vista®-käyttöjärjestelmä
- ❏ Microsoft® Windows® XP-käyttöjärjestelmä
- ❏ Microsoft® Windows® XP Professional x64 Edition-käyttöjärjestelmä
- ❏ Microsoft® Windows Server® 2016-käyttöjärjestelmä
- ❏ Microsoft® Windows Server® 2012 R2-käyttöjärjestelmä
- ❏ Microsoft® Windows Server® 2012-käyttöjärjestelmä
- ❏ Microsoft® Windows Server® 2008 R2-käyttöjärjestelmä
- ❏ Microsoft® Windows Server® 2008-käyttöjärjestelmä
- ❏ Microsoft® Windows Server® 2003 R2-käyttöjärjestelmä
- ❏ Microsoft® Windows Server® 2003-käyttöjärjestelmä

#### **Mac OS**

Tässä käyttöoppassa "Mac OS" tarkoittaa versioita macOS Sierra, OS X El Capitan, OS X Yosemite, OS X Mavericks, OS X Mountain Lion, Mac OS X v10.7.x ja Mac OS X v10.6.8.

# <span id="page-7-0"></span>**Johdanto**

## **Käyttöopasosa**

Tämä käyttöopas on tarkoitettu laitteiden ylläpitäjille, jotka ovat vastuussa tulostinten tai skannereiden liittämisestä verkkoon. Opas sisältää tietoja laitteiden asetuksista ja ominaisuuksista.

Lisätietoja eri toimintojen käyttämisestä on Käyttöopas -oppaassa.

#### **Valmistelu**

Tässä kohdassa kuvataan järjestelmänvalvojan tehtävät, laitteiden asetusten määrittäminen ja laitteiden hallinnassa käytettävät ohjelmistot.

#### **Verkkoon liittäminen**

Tässä kohdassa kerrotaan, miten laite liitetään lähiverkkoon tai kytketään puhelinlinjaan. Se sisältää myös tietoja verkkoympäristöstä, kuten laitteiden porttimäärityksistä sekä DNS- ja välityspalvelimen käyttämisestä.

#### **Toimintojen asetukset**

Esittelee laitteen eri toimintoihin liittyvät asetukset.

#### **Tietoturvan perusasetukset**

Esittelee eri toimintoihin, kuten tulostamiseen, skannaamiseen ja faksien lähettämiseen ja vastaanottamiseen liittyvät asetukset.

#### **Käyttö- ja hallinta-asetukset**

Kertoo miten laitetta käytetään käyttöönoton jälkeen, miten laitetietoja tarkastellaan ja miten laitetta huolletaan.

#### **Ongelmien ratkaisu**

Kertoo, miten asetukset nollataan ja miten verkkoyhteysongelmia selvitetään.

#### **Suojauksen lisäasetukset (yrityskäyttäjät)**

Esittelee suojauksen lisäasetukset, kuten CA-varmenteisiin, SSL/TLS-suojattuun tiedonsiirtoon sekä IPsecsuojaukseen ja IP-osoitteiden suodatukseen liittyvät asetukset.

Laitemallista riippuen kaikki tässä luvussa kuvatut toiminnot eivät ehkä ole tuettuja.

## **Oppaassa käytetyt termit ja käsitteet**

Tässä käyttöoppaassa käytetään seuraavia termejä ja käsitteitä.

#### **Järjestelmänvalvoja**

Henkilö, joka vastaa laitteen tai verkon asetuksista ja hallinnasta työpaikalla tai organisaatiossa. Pienissä organisaatioissa järjestelmänvalvoja voi vastata sekä laitteiden että verkon ylläpidosta. Suurissa organisaatioissa

#### **Johdanto**

järjestelmänvalvojat voivat vastata esimerkiksi yksikön tai osaston verkosta tai laitteista ja verkonvalvojat vastaavat organisaatiotason ylittävän tietoliikenteen, kuten Internet-yhteyksien, hallinnasta.

### **Verkonvalvoja**

Henkilö, joka vastaa verkossa tapahtuvan tietoliikenteen hallinnasta. Verkonvalvoja määrittää reitittimet, välityspalvelimet, DNS-palvelimet ja sähköpostipalvelimet sisäverkon liikennettä ja Internet-yhteyksiä varten.

### **Käyttäjä**

Henkilö, joka käyttää laitteita, kuten tulostimia ja skannereita.

### **Web Config (laitteen oma hallintasivu verkossa)**

Laitteeseen integroitu web-palvelin. Laitteen hallintasivun nimi on Web Config. Sivun avulla voit tarkistaa laitteen tilan ja muuttaa asetuksia verkkoselaimella.

### **Työkalu**

Yleisnimitys laitteiden hallinnassa käytettäville ohjelmistoille, joita ovat esimerkiksi Epson Device Admin, EpsonNet Config ja EpsonNet SetupManager.

### **Push-skannaus**

Yleistermi skannaamiselle laitteen ohjauspaneelia käyttäen.

### **ASCII (American Standard Code for Information Interchange)**

Yleisesti käytetty merkkijärjestelmä. Johon kuuluu 128 merkkiä, kuten aakkoset (a–z, A–Z), arabialaiset numerot (0–9), symbolit, välimerkit ja ohjausmerkit. Tässä oppaassa ASCII ymmärretään merkkeinä 0x20–0x7E (heksanumero, lueteltu alla) ilman ohjausmerkkejä.

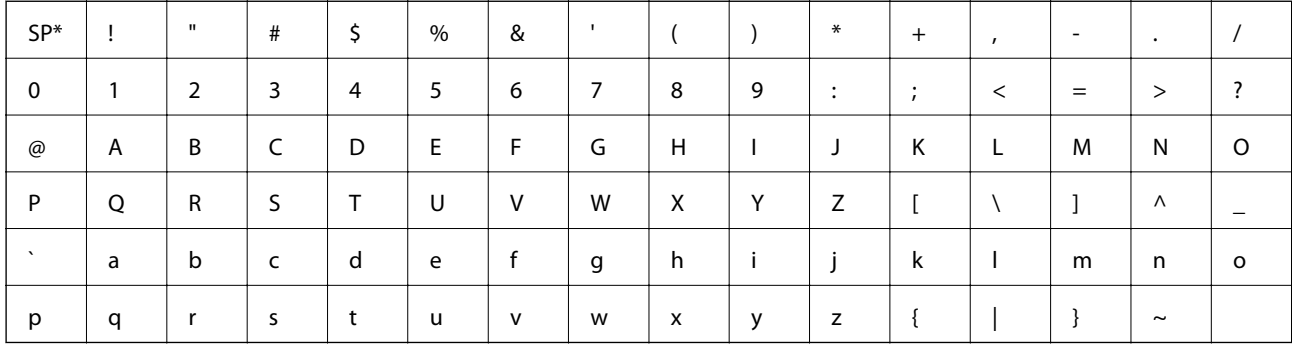

\* Välilyöntimerkki.

### **Unicode (UTF-8)**

Kansainvälinen merkkijärjestelmä, joka kattaa kaikkien suurten kielten merkkijärjestelmät. Tässä käyttöoppaassa UTF-8 tarkoittaa UTF-8-muotoon koodattuja merkkejä.

# <span id="page-9-0"></span>**Valmistelu**

Tässä luvussa kuvataan järjestelmänvalvojan tehtävät ja ennen asetusten määrittämistä tarvittavat valmistelut.

# **Skannerien asetusten ja hallinnan prosessikaavio**

Järjestelmänvalvoja määrittää verkon yhteysasetukset, määrittää skannerin asetukset ja ylläpidon ja määrittää laitteet käyttäjien käyttöön.

- 1. Valmistelu
	- ❏ Yhteysmäärityksissä tarvittavien tietojen kerääminen
	- ❏ Käytettävän yhteystavan valitseminen
- 2. Yhteyden toteuttaminen
	- ❏ Verkkoyhteys skannerin ohjauspaneelista
- 3. Toimintojen määrittäminen
	- ❏ Skanneriohjaimen asetukset
	- ❏ Muut lisäasetukset
- 4. Suojausasetukset
	- ❏ Pääkäyttäjän asetukset
	- ❏ SSL/TLS
	- ❏ Protokollien hallinta
	- ❏ Suojauksen lisäasetukset (valinnainen)

### 5. Käyttö ja hallinta

- ❏ Laitteen tilan valvonta
- ❏ Laitetapahtumien hallinta
- ❏ Laiteasetusten varmuuskopiointi

### **Liittyvät tiedot**

- $\rightarrow$  "Valmistelu" sivulla 10
- & ["Verkkoon liittäminen" sivulla 15](#page-14-0)
- & ["Toimintojen asetukset" sivulla 22](#page-21-0)
- & ["Tietoturvan perusasetukset" sivulla 32](#page-31-0)
- $\rightarrow$  ["Käyttö- ja hallinta-asetukset" sivulla 40](#page-39-0)

<span id="page-10-0"></span>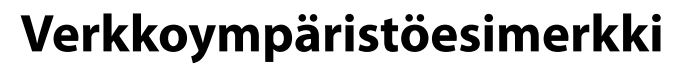

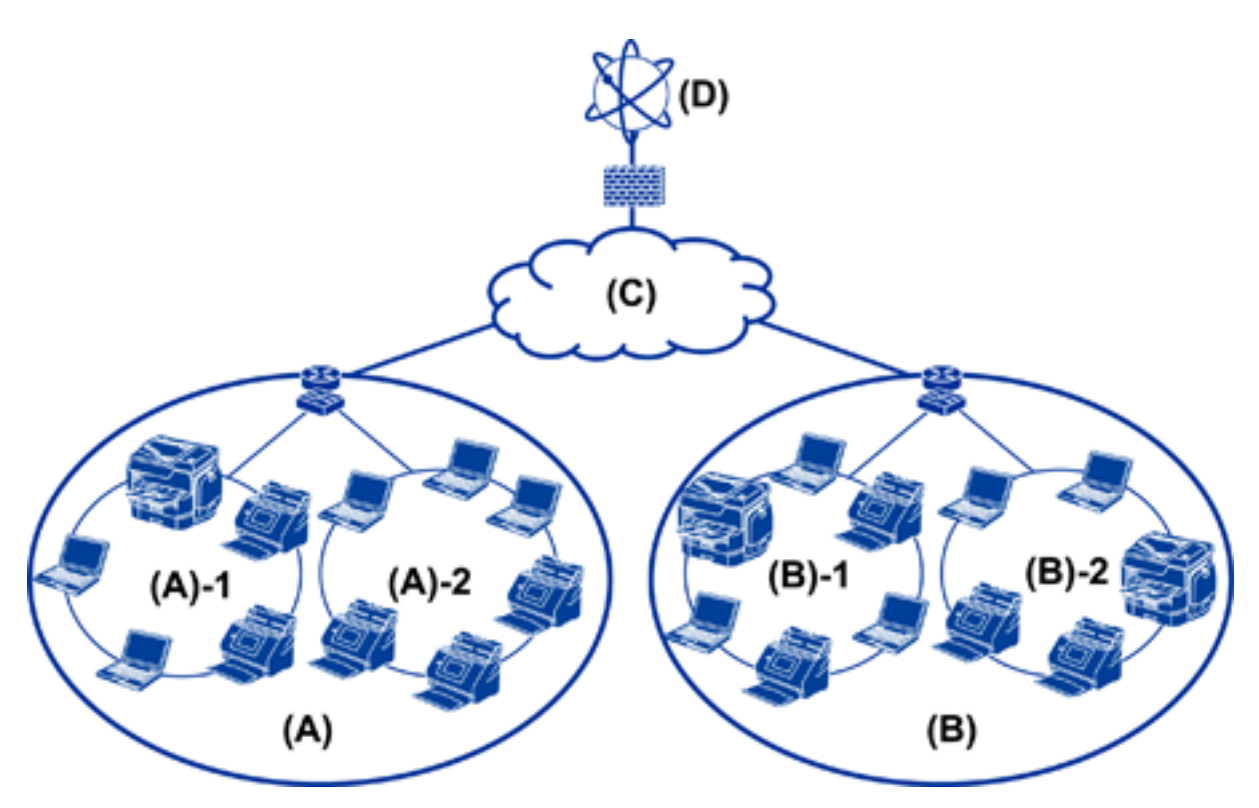

- (A): Toimisto 1
- $\Box$  (A)-1: LAN 1
- $\Box$  (A)-2: LAN 2
- (B): Toimisto 2
- $\Box$  (B)-1: LAN 1
- $\Box$  (B)-2: LAN 2
- (C): WAN
- (D): Internet

### **Esimerkkejä skannerin liittämisestä verkkoon**

Skanneri voidaan laitteen käyttötavasta riippuen liittää verkkoon kahdella eri tavalla. Skanneri liitetään molemmissa tavoissa verkkoon tietokoneen kautta.

- ❏ Palvelin/asiakasyhteys (Windows-palvelin ja tulostustöiden hallinta)
- ❏ Vertaisyhteys (suoratulostus asiakaskoneista)

#### **Liittyvät tiedot**

- & ["Palvelimen ja työaseman välinen yhteys" sivulla 12](#page-11-0)
- $\blacktriangleright$  ["Vertaisyhteydet" sivulla 12](#page-11-0)

### <span id="page-11-0"></span>**Palvelimen ja työaseman välinen yhteys**

Skannaus ja töiden hallinta voidaan keskittää asentamalla palvelimeen Document Capture Pro Server -ohjelmisto. Tämä ratkaisu soveltuu erityisesti tehtäviin, joissa käytetään useita skannereita ja skannataan suuri määrä asiakirjoja tiettyyn tiedostomuotoon.

### **Liittyvät tiedot**

& ["Oppaassa käytetyt termit ja käsitteet" sivulla 8](#page-7-0)

### **Vertaisyhteydet**

Voit käyttää yksittäistä skanneria asiakaskoneeseen asennetun skanneriohjaimen, kuten Epson Scan 2, kautta. Voit suorittaa töitä skannerin yksittäisissä asiakaskoneissa asentamalla asiakaskoneisiin Document Capture Pro (Document Capture) -ohjelmiston.

### **Liittyvät tiedot**

& ["Oppaassa käytetyt termit ja käsitteet" sivulla 8](#page-7-0)

## **Valmistelut ennen verkkoon kytkemistä**

### **Yhteyksien määrittämistä varten tarvittavien tietojen kerääminen**

Verkkoyhteyden määrittämistä varten tarvitaan mm. IP-osoite ja yhdyskäytävän osoite. Tarkista, että sinulla on valmiina seuraavat tiedot.

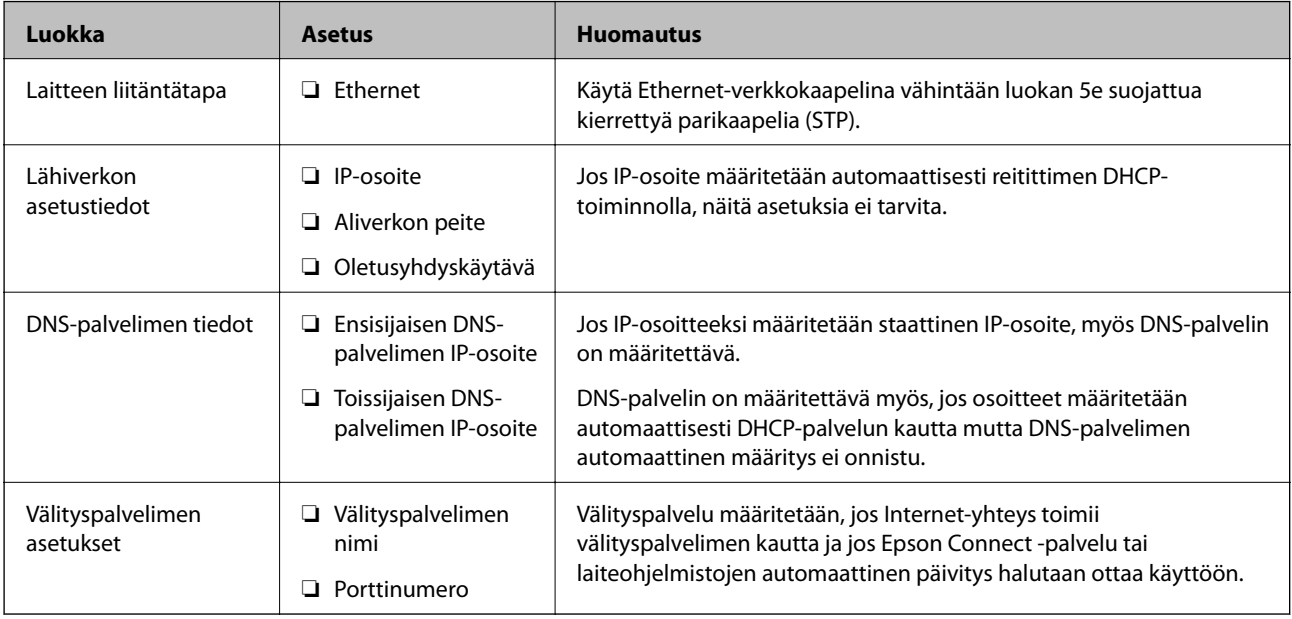

### **Skannerin ominaisuudet**

Skannerin tekniset tiedot ja liitännät on kuvattu Käyttöopas -oppaassa.

#### **Valmistelu**

### <span id="page-12-0"></span>**Porttinumeron käyttäminen**

Katso lisätiedot skannerin käyttämien porttien numeroista liitteistä.

#### **Liittyvät tiedot**

& ["Skannerin käyttämät porttinumerot" sivulla 60](#page-59-0)

### **IP-osoitteen asettaminen**

Skannerille voidaan asettaa IP-osoite kahdella eri tavalla.

### **Staattinen IP-osoite:**

Skannerille määritetään ennalta tiedossa oleva yksilöllinen IP-osoite.

IP-osoite pysyy samana, vaikka skanneri tai reititin sammutettaisiin. Voit hallita laitetta pelkän IP-osoitteen perusteella.

Staattinen IP-osoite on hyvä ratkaisu verkoissa, joissa on useita skannereita, kuten suurissa toimistoissa tai kouluissa.

#### **IP-osoitteen automaattinen asettaminen DHCP-toiminnolla:**

DHCP-toimintoa tukeva reititin asettaa skannerin IP-osoitteen automaattisesti.

Jos IP-osoitteen vaihtaminen laitteelle on hankalaa, varaa IP-osoite etukäteen ja määritä se käyttöön haluttuna ajankohtana.

### **DNS-palvelin ja välityspalvelin**

Jos käytät Internet-yhteyttä, sinun on määritettävä DNS-palvelin (nimipalvelu). Jos et määritä nimipalvelua, yhteysosoitteina on käytettävä IP-numeroita, koska nimiosoitteiden selvitys ei todennäköisesti toimi.

Välityspalvelin toimii sisäverkon ja Internetin välissä välittäen liikennettä tietokoneilta ja skannereilta Internetiin ja toisinpäin. Sisäverkon ulkopuoliset palvelimet ovat yhteydessä vain välityspalvelimeen. Skannerin tietoja, kuten IPosoitetta ja porttinumeroa, ei tällöin välitetä ulospäin, minkä ansiosta tietoturva on parempi.

Koska välityspalvelin pystyy tarvittaessa valvomaan sen kautta kulkevan verkkoliikenteen sisältöä, voit tarvittaessa myös estää liikenteen tiettyyn URL-osoitteeseen suodatustoiminnolla.

### **Verkkoyhteyden määritystavat**

Jos haluat määrittää skannerin verkkoyhteysasetukset, kuten IP-osoitteen, aliverkon peitteen ja oletusyhdyskäytävän, toimi seuraavasti.

#### **Asetusten määritys ohjauspaneelista:**

Voit määrittää asetukset jokaiselle skannerille erikseen laitteen ohjauspaneelin kautta. Määritä skannerin verkkoasetukset ennen verkkoyhteyden muodostamista.

### **Asetusten määrittäminen asetusohjelmalla:**

Asennusohjelmaa käytettäessä skannerin verkkoasetukset ja työaseman asetukset määritetään automaattisesti. Asetukset voidaan määrittää asennusohjelman ohjeiden mukaisesti myös ilman syvällistä verkkotuntemusta.

### **Työkaluohjelman avulla:**

Voit käyttää järjestelmänvalvojan tietokoneeseen asennettua työkaluohjelmaa. Voit etsiä skannerin ja määrittää laitteen asetukset, tai voit luoda SYLK-tiedoston ja määrittää useiden skannereiden asetukset erätoimintona. Voit määrittää asetukset useisiin skannereihin, mutta laitteiden on oltava liitettynä tietokoneeseen Ethernet-kaapelilla ennen asetusten määrittämistä. Asennusta varten suositellaan tämän vuoksi rakennettavaksi Ethernet-verkko.

### **Liittyvät tiedot**

- & ["Verkkoyhteyden ottaminen käyttöön ohjauspaneelista" sivulla 15](#page-14-0)
- & ["Laitteen liittäminen verkkoon asennusohjelman avulla" sivulla 19](#page-18-0)
- & ["IP-osoitteen määrittäminen EpsonNet Config -sovelluksen avulla" sivulla 56](#page-55-0)

# <span id="page-14-0"></span>**Verkkoon liittäminen**

Tässä luvussa kuvataan skannerin liittäminen verkkoon.

# **Laitteen liittäminen verkkoon**

### **Verkkoyhteyden ottaminen käyttöön ohjauspaneelista**

Voit liittää skannerin verkkoon skannerin ohjauspaneelin kautta. Lisätietoja skannerin ohjauspaneelista on Käyttöopas -oppaassa.

### **IP-osoitteen määrittäminen**

Määritä perustiedot, kuten IP-osoite, Aliverk. peite ja Olet.yhd.käyt..

- 1. Käynnistä skanneri.
- 2. Pyyhkäise skannerin ohjauspaneelissa vasemmalle ja valitse sitten **Asetukset**.

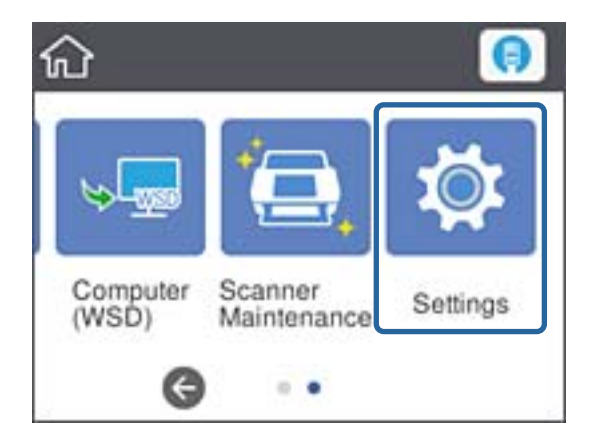

3. Valitse **Verkkoasetukset** > **Muuta asetuksia**.

Jos valinta ei ole näkyvissä, pyyhkäise ruutua ylöspäin.

4. Valitse **TCP/IP**.

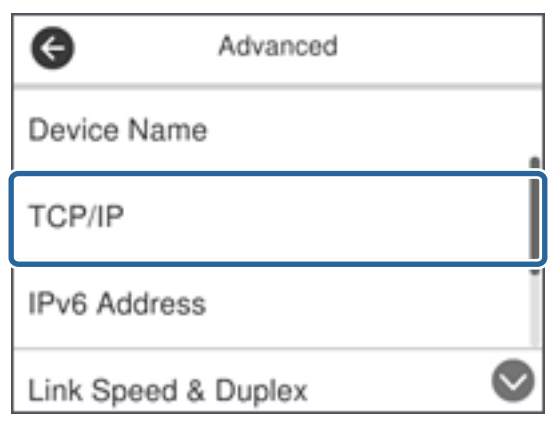

5. Valitse **Hae IP-osoite** -kohdassa **Man.**.

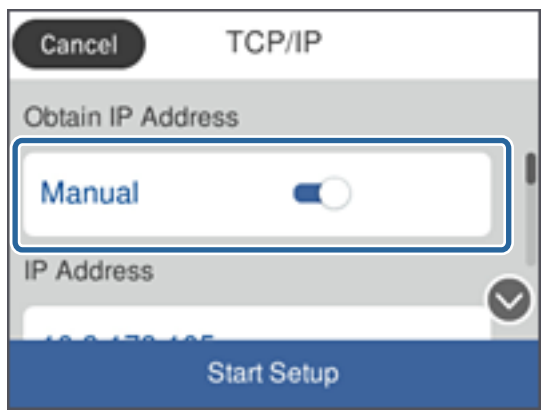

#### *Huomautus:*

Jos haluat määrittää IP-osoitteen automaattisesti reitittimen DHCP-toiminnon avulla, valitse *Automaattinen*. Tällöin kohdat 6–7 eli *IP-osoite*, *Aliverk. peite* ja *Olet.yhd.käyt.* asetetaan automaattisesti. Siirry kohtaan 8.

6. Valitse **IP-osoite** -kenttä, kirjoita IP-osoite käyttäen näytössä näkyvää näppäimistöä ja valitse **OK**.

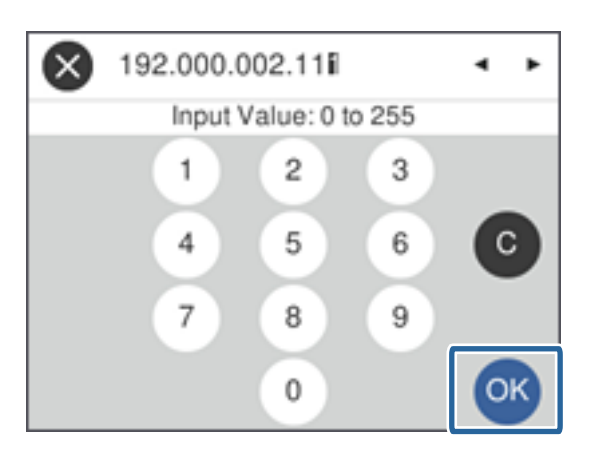

Vahvista edellisessä näytössä näkyvä arvo.

7. Aseta **Aliverk. peite** ja **Olet.yhd.käyt.**.

Vahvista edellisessä näytössä näkyvä arvo.

#### *Huomautus:*

Jos asetusten (IP-osoite, Aliverk. peite ja Olet.yhd.käyt.) yhdistelmä on virheellinen, *Käynnistä asetus* -valinta ei ole aktiivinen eikä toimintoa voi jatkaa. Varmista, ettei tiedoissa ole virheitä.

8. Valitse **DNS-palvelin** -kohdassa **Ensisijainen DNS** -kenttä, kirjoita ensisijaisen DNS-palvelimen IP-osoite näytössä näkyvällä näppäimistöllä ja valitse sitten **OK**.

Vahvista edellisessä näytössä näkyvä arvo.

#### *Huomautus:*

Jos valitset IP-osoitteen määritystavaksi *Automaattinen*, voit valita DNS-palvelimen asetusten määritystavaksi *Man.* tai *Automaattinen*. Jos DNS-palvelimen osoitteen hakeminen automaattisesti ei ole mahdollista, valitse *Man.* ja kirjoita DNS-palvelimen osoite. Kirjoita sitten toissijaisen DNS-palvelimen osoite. Jos valitset asetukseksi *Automaattinen*, siirry kohtaan 10.

9. Valitse **Toissijainen DNS** -kenttä, kirjoita toissijaisen DNS-palvelimen osoite näytössä näkyvällä näppäimistöllä ja valitse sitten **OK**.

Vahvista edellisessä näytössä näkyvä arvo.

#### 10. Valitse **Käynnistä asetus**.

11. Valitse vahvistusnäytössä **Sulje**.

Jos et valitse **Sulje**, näyttö sammuu automaattisesti tietyn ajan kuluttua.

### **Laitteen liittäminen Ethernet-lähiverkkoon**

Liitä skanneri lähiverkkoon Ethernet-kaapelilla ja tarkista että yhteys toimii.

1. Kytke skanneri keskittimeen (L2-kytkin) Ethernet-kaapelilla.

Aloitusnäytön kuvake muuttuu muotoon .

2. Valitse aloitusnäytössä .

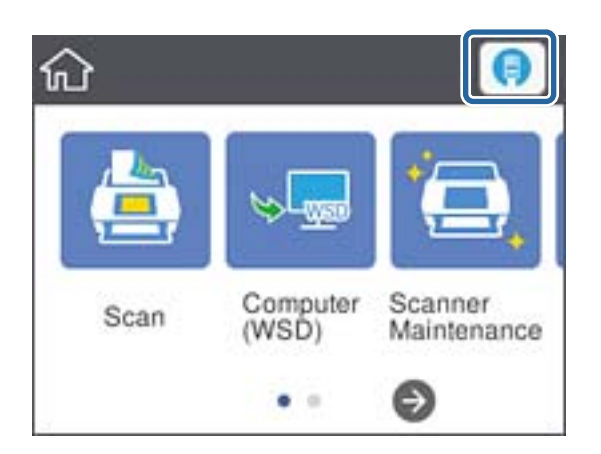

3. Pyyhkäise näyttöä ylöspäin ja tarkista, että yhteyden tila ja IP-osoite ovat oikein.

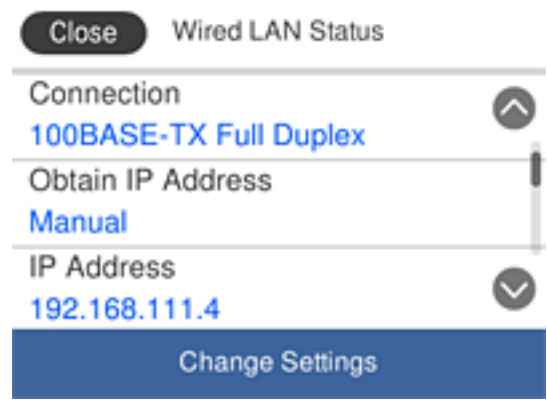

### **Välityspalvelinasetusten määrittäminen**

Välityspalvelinta ei voi määrittää ohjauspaneelin kautta. Asetukset määritetään Web Config -hallintatoiminnolla.

- 1. Avaa Web Config ja valitse **Network Settings** > **Basic**.
- 2. Valitse **Proxy Server Setting** -kohdasta **Use**.
- 3. Kirjoita välityspalvelimen osoite IPv4- tai FQDN-muodossa **Välityspalvelin** -kohtaan ja kirjoita sitten portin numero **Proxy Server Port Number** -kohtaan.

Jos välityspalvelin edellyttää todennusta, kirjoita välityspalvelimeen kirjauduttaessa käytettävä käyttäjätunnus ja salasana.

<span id="page-18-0"></span>4. Napsauta **Next**-painiketta.

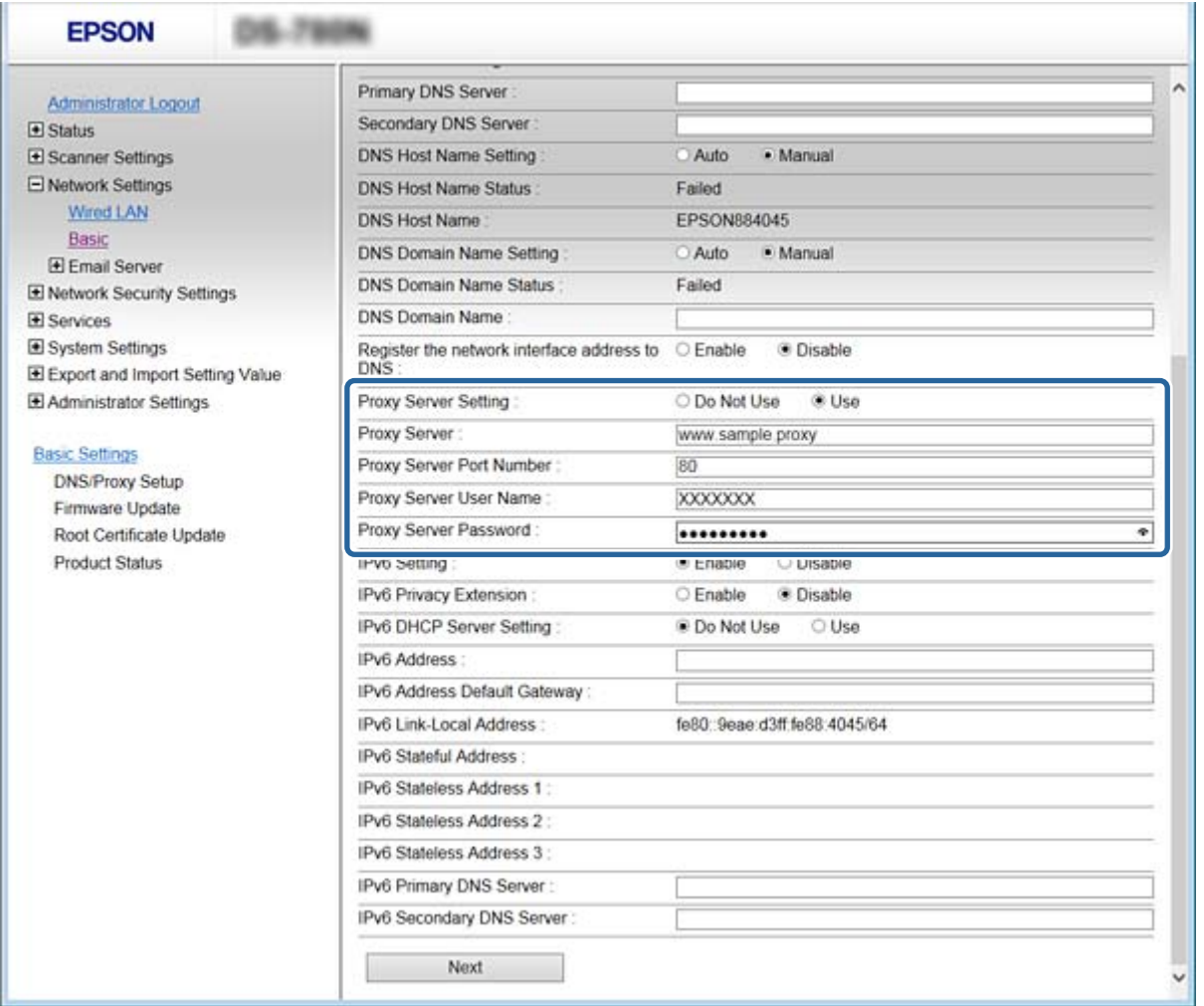

5. Vahvista asetukset ja valitse sitten **Asetukset**.

#### **Liittyvät tiedot**

& ["Web Config -ohjelmiston käyttö" sivulla 23](#page-22-0)

### **Laitteen liittäminen verkkoon asennusohjelman avulla**

Suositeltu tapa on liittää skanneri tietokoneeseen asennusohjelman avulla. Voit suorittaa asennusohjelman jollakin seuraavista tavoista.

❏ Asennusohjelman lataaminen verkkosivustosta

Siirry seuraavaan verkkosivustoon ja kirjoita tuotteen nimi. Siirry kohtaan **Asetus** ja aloita asennus.

[http://epson.sn](http://epson.sn/?q=2)

❏ Asentaminen ohjelmistolevyltä (vain laitemallit, joiden mukana toimitetaan ohjelmistolevy, ja vain käyttäjät, joiden tietokoneessa on levyasema)

Aseta ohjelmistolevy tietokoneeseen ja noudata näytössä näkyviä ohjeita.

#### **Liitäntätavan valitseminen**

Noudata näytössä näkyviä ohjeita, kunnes seuraava näyttö tulee näkyviin, ja valitse sitten liitäntätapa, jolla skanneri liitetään tietokoneeseen.

#### ❏ Windows

Valitse liitäntätapa ja valitse sitten **Seuraava**.

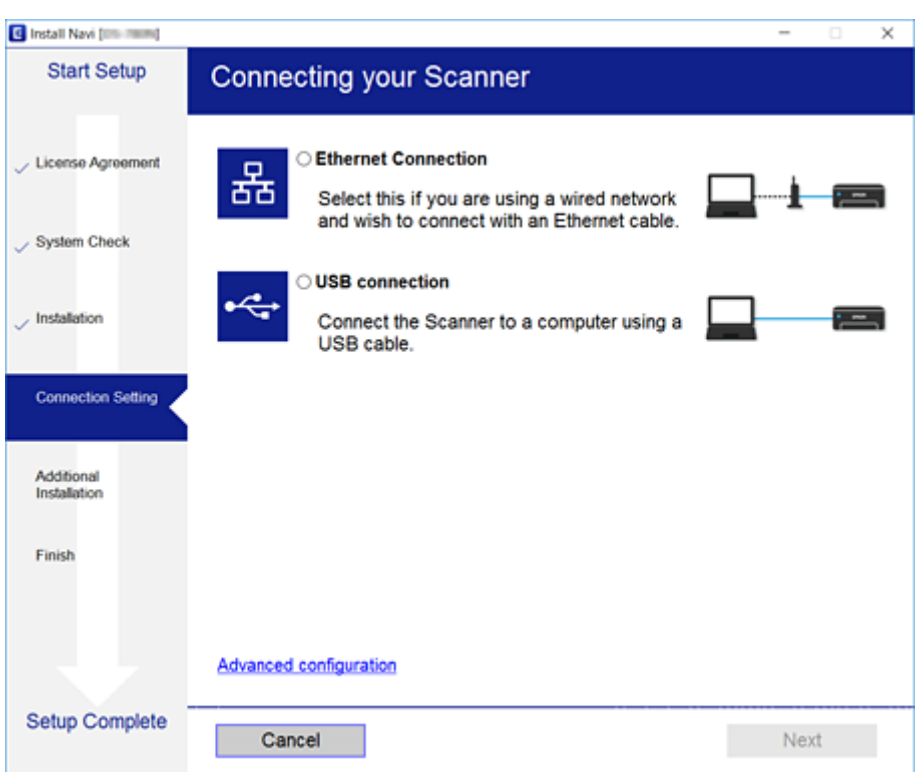

#### ❏ Mac OS

Valitse liitäntätapa.

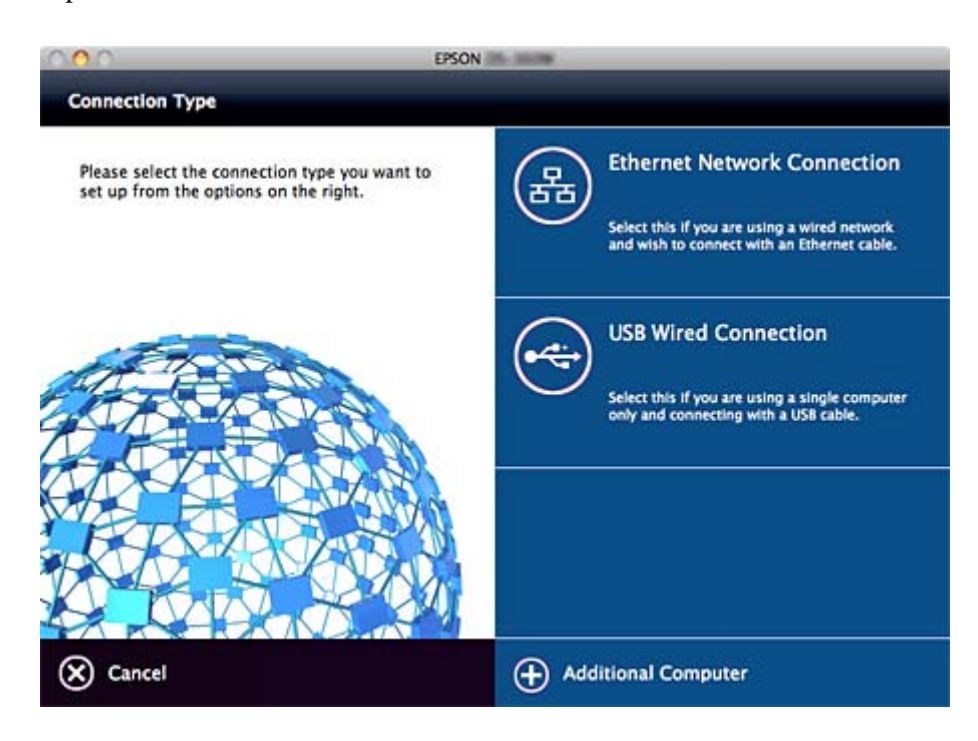

Noudata näytössä näkyviä ohjeita. Tietokone asentaa tarvittavat ohjelmistot.

# <span id="page-21-0"></span>**Toimintojen asetukset**

Tässä luvussa kuvataan laitteen toimintojen käyttöönottoa varten tarvittavat asetukset.

# **Ohjelmistoasetukset**

Tässä ohjeaiheessa kuvataan asetusten määrittäminen järjestelmänvalvojan tietokoneelta käsin käyttäen Web Config -hallintasivua.

### **Web Config (laitteen verkkohallintasivu)**

### **Tietoja Web Config -sovelluksesta**

Web Config on selainpohjainen sovellus skannerin asetusten määritykseen.

Jotta Web Config -ohjelmistoa voi käyttää, skannerille on ensin määritettävä IP-osoite.

#### *Huomautus:*

Voit lukita asetukset määrittämällä järjestelmänvalvojan salasanan skannerille.

Alla on kuvattu kaksi asetussivua.

#### ❏ **Basic Settings**

Voit määrittää skannerin perusasetukset.

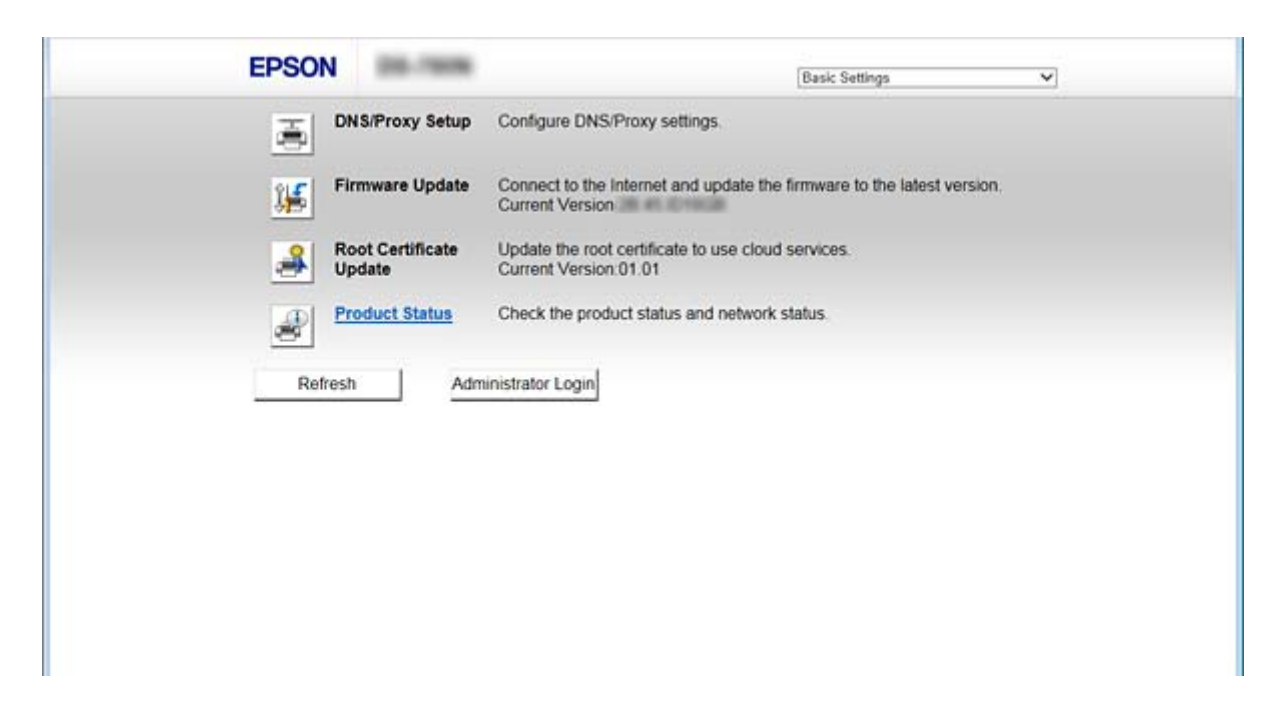

#### <span id="page-22-0"></span>❏ **Advanced Settings**

Voit määrittää skannerin lisäasetukset. Tämä sivu on tarkoitettu pääasiassa järjestelmänvalvojalle.

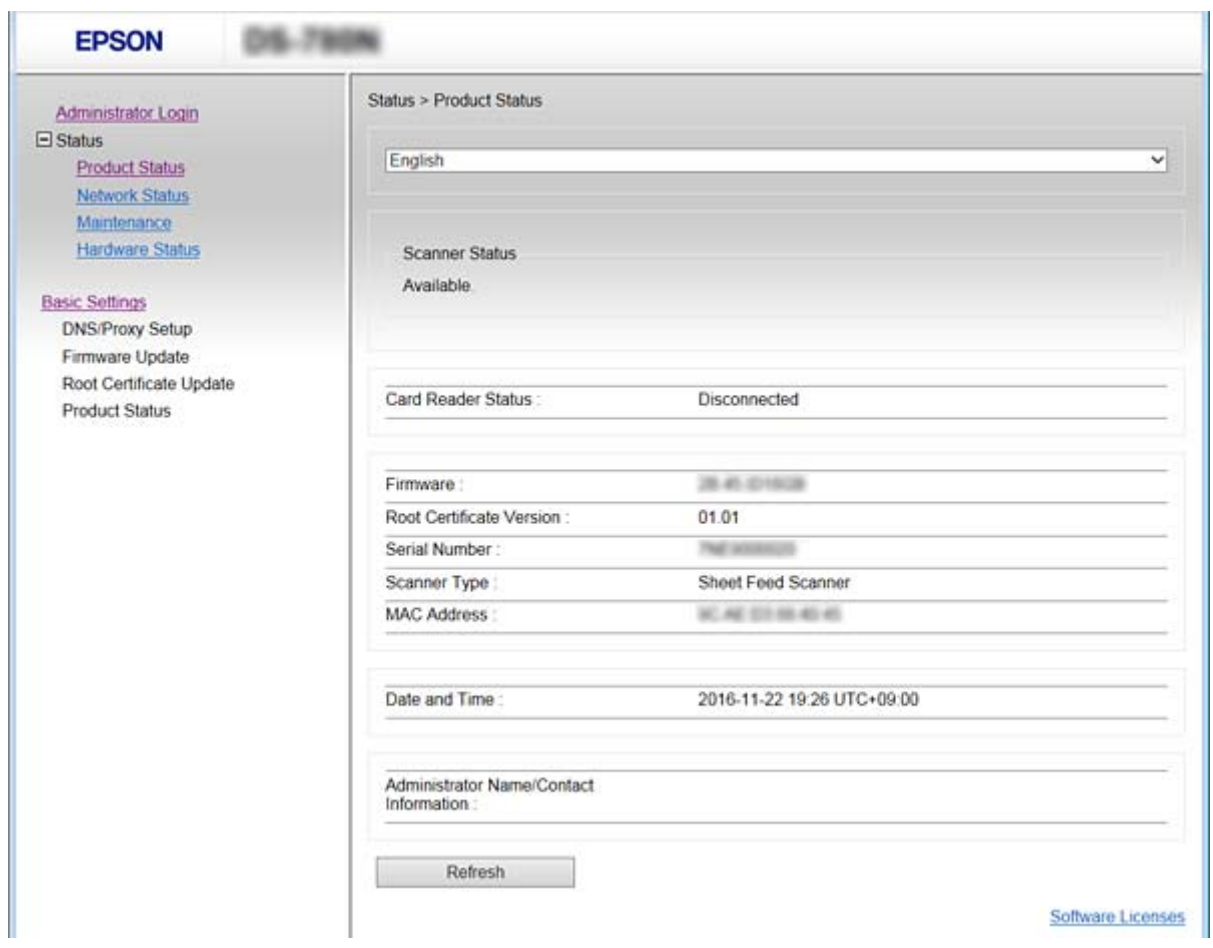

### **Web Config -ohjelmiston käyttö**

Kirjoita skannerin IP-osoite verkkoselaimeen. JavaScript on oltava käytössä. Kun käytät Web Config -ohjelmistoa HTTPS:n kautta, selaimessasi näytetään varoitusviesti, koska käytössä on skanneriin tallennettu itse allekirjoitettu varmenne.

❏ Käyttö HTTPS:n kautta

IPv4: https://<skannerin IP-osoite> (ilman merkkejä: < >)

```
IPv6: https://[skannerin IP-osoite]/ (ilman merkkejä: [ ])
```
❏ Käyttö HTTP:n kautta

IPv4: http://<skannerin IP-osoite> (ilman merkkejä: < >) IPv6: http://[skannerin IP-osoite]/ (ilman merkkejä: [ ])

### <span id="page-23-0"></span>*Huomautus:*

❏ Esimerkit  $IPv4$ https://192.0.2.111/ http://192.0.2.111/ IPv6: https://[2001:db8::1000:1]/ http://[2001:db8::1000:1]/

❏ Jos skannerin nimi on rekisteröity DNS-palvelimella, voit käyttää skannerin IP-osoitteen sijasta sen nimeä.

### **Liittyvät tiedot**

- & ["SSL/TLS-suojattu tiedonsiirto ja skannerin käyttö" sivulla 63](#page-62-0)
- $\rightarrow$  ["Tietoja digitaalisesta varmennuksesta" sivulla 63](#page-62-0)

## **Skannaustoimintojen käyttäminen**

Asenna seuraavat ohjelmistot ja määritä asetukset skannerin käyttötavan mukaan.

#### ❏ **Skannaaminen tietokoneesta**

- ❏ Varmista Web Config -hallintasivulta, että verkkoskannauspalvelu on käytössä (tehdasmääritetty).
- ❏ Epson Scan 2 -sovelluksen asentaminen tietokoneeseen ja IP-osoitteen määrittäminen
- ❏ Jos skannauksessa halutaan käyttää esimääritettyjä töitä, asenna Document Capture Pro (Document Capture) ja määritä työn asetukset.

#### ❏ **Skannaaminen ohjauspaneelista**

❏ Jos käytössä on Document Capture Pro tai Document Capture Pro Server:

Asenna Document Capture Pro tai Document Capture Pro Server

DCP-asetus (palvelin- tai asiakastila).

❏ Jos WSD-protokolla on käytössä:

Tarkista Web Config -hallintanäytöstä että WSD-asetukset (tehdasmääritetty) ovat oikein Laitekohtaiset lisäasetukset (Windows-tietokoneet).

### **Skannaus tietokoneelta**

Asenna ohjelmisto ja tarkista, että verkkoskannauspalvelu on käytössä, jos haluat mahdollistaa verkkoskannauksen.

### **Liittyvät tiedot**

- & ["Asennettavat ohjelmistot" sivulla 25](#page-24-0)
- & ["Verkkoskannauksen ottaminen käyttöön" sivulla 25](#page-24-0)

### <span id="page-24-0"></span>**Asennettavat ohjelmistot**

❏ Epson Scan 2

Tämä on skannerin laiteohjain. Jos käytät laitetta tietokoneella, asenna ohjain jokaiseen tietokoneeseen, josta laitetta käytetään. Jos Document Capture Pro tai Document Capture on asennettuna, voit käyttää laitteen painikkeisiin määritettyjä toimintoja.

Jos EpsonNet SetupManager on asennettuna, tulostinohjaimet voidaan jaella yhteen pakattuina paketteina.

❏ Document Capture Pro (Windows)/Document Capture (Mac OS)

Ohjelma asennetaan asiakaskoneeseen. Voit hakea ja suorittaa laitteeseen Document Capture Pro- tai Document Capture -sovelluksella tietokoneella tallennettuja töitä skannerin ohjauspaneelista.

Voit myös skannata tietokoneella verkon kautta. Skannaaminen edellyttää Epson Scan 2 -ohjelmistoa.

### **Liittyvät tiedot**

& ["EpsonNet SetupManager" sivulla 56](#page-55-0)

### **Määritä skannerin IP-osoite Epson Scan 2 -sovellukseen**

Määritä skannerille IP-osoite, jotta skanneria voidaan käyttää verkossa.

- 1. Käynnistä **Epson Scan 2 Utility** valitsemalla **Start** > **Kaikki ohjelmat** > **EPSON** > **Epson Scan 2**. Jos jokin toinen skanneri on jo tallennettuna, siirry kohtaan 2. Jos mitään laitetta ei ole tallennettu, siirry kohtaan 4.
- 2. Valitse **Skanneri**-kohdassa ▼.
- 3. Valitse **Asetukset**.
- 4. Valitse **Ota muokkaus käyttöön** ja valitse sitten **Lisää**.
- 5. Valitse skannerin mallinimi **Malli**-kohdassa.
- 6. Valitse skannerin IP-osoite kohdassa **Hae verkkoa** > **Osoite**.

Valitse ja päivitä luettelo valitsemalla . Jos skannerin IP-osoitetta ei löydy, valitse **Syötä osoite** ja kirjoita IP-osoite.

- 7. Valitse **Lisää**.
- 8. Valitse **OK**.

### **Verkkoskannauksen ottaminen käyttöön**

Verkkoskannauksen avulla voit skannata verkkoon kytketyn skannerin kautta. Verkkoskannaus on oletusarvoisesti käytössä.

1. Avaa Web Config -hallintasivu ja valitse **Services** > **Network Scan**.

<span id="page-25-0"></span>2. Varmista, että **Enable scanning** on valittuna **EPSON Scan** -kohdassa. Jos asetus on valittuna, tämä vaihe on valmis. Sulje hallintasivu.

Jos asetuksen valinta on poistettu, valitse asetus ja siirry seuraavaan vaiheeseen.

- 3. Valitse **Next**.
- 4. Valitse **OK**.

Verkkoyhteys muodostetaan uudelleen ja asetukset tulevat voimaan.

#### **Liittyvät tiedot**

& ["Web Config -ohjelmiston käyttö" sivulla 23](#page-22-0)

### **Skannaaminen ohjauspaneelista**

Skannaamista kansioon ja skannaamista sähköpostiin käytetään skannerin ohjauspaneelista. Skannatut tiedostot voidaan siirtää sähköpostin, kansioihin ja muihin kohteisiin suorittamalla haluttu tehtävä tietokoneen kautta.

Voit siirtää skannatut tiedostot määrittämällä työn Document Capture Pro Server- tai Document Capture Pro sovelluksessa.

Lisätietoja töiden määrittämisestä on Document Capture Pro Server- ja Document Capture Pro -sovellusten ohjeissa.

#### **Liittyvät tiedot**

- & "Document Capture Pro Server- ja Document Capture Pro -asetukset" sivulla 26
- & ["Palvelinten ja kansioiden asetukset" sivulla 27](#page-26-0)

### **Tietokoneeseen asennettavat ohjelmistot**

❏ **Document Capture Pro Server**

Tämä on Document Capture Pro -ohjelmiston palvelinversio. Ohjelma asennetaan Windows-palvelimeen. Palvelimen kautta voidaan hallita keskitetysti useita laitteita ja töitä. Töitä voidaan suorittaa samanaikaisesti useista skannereista.

Käyttämällä Document Capture Pro Server -ohjelmiston varmennettua versiota voit hallita myös käyttäjien ja ryhmien työ- ja skannaushistoriaa.

Voit pyytää lisätietoja Document Capture Pro Server -ohjelmistosta lähimmältä Epson-edustajalta.

#### ❏ **Document Capture Pro (Windows)/Document Capture (Mac OS)**

Voit suorittaa skannaustöitä samalla tavalla kuin tietokoneella valitsemalla ja suorittamalla tietokoneella tallennetun työn ohjauspaneelista. Tietokoneella tallennettuja töitä ei voi suorittaa samanaikaisesti useista skannereista.

### **Document Capture Pro Server- ja Document Capture Pro -asetukset**

Määritä skannaustoiminnon asetukset skannerin ohjauspaneelista.

1. Avaa Web Config ja valitse **Services** > **Document Capture Pro**.

### <span id="page-26-0"></span>2. Valitse **Toimintatila**.

❏ Server Mode:

Valitse tämä, jos käytössä on Document Capture Pro Server tai jos Document Capture Pro on käytössä vain määrättyyn tietokoneeseen määritetyissä töissä.

❏ Client Mode:

Valitse tämä, jos työasetukseksi on valittu Document Capture Pro (Document Capture) -sovelluksen asennus verkon asiakaskoneisiin mutta tietokonetta ei ole määritetty.

- 3. Määritä seuraavat asetukset valittuna olevan tilan mukaisesti.
	- ❏ Server Mode:

Määritä **Server Address** -kohdassa sen palvelimen osoite, johon Document Capture Pro Server on asennettu. Arvon pituus on 2–252 merkkiä, ja se annetaan IPv4-, IPv6- tai FQDN-muodossa tai isäntänimenä. FQDN-muodossa voidaan käyttää US-ASCII-kirjaimia, numeroja, aakkosmerkkejä ja tavuviivaa (paitsi alussa ja/tai lopussa).

❏ Client Mode:

Määritä **Group Settings**, jos haluat käyttää Document Capture Pro (Document Capture) -sovelluksessa määritettyä skanneriryhmää.

4. Valitse **Asetukset**.

### **Liittyvät tiedot**

& ["Web Config -ohjelmiston käyttö" sivulla 23](#page-22-0)

### **Palvelinten ja kansioiden asetukset**

Document Capture Pro ja Document Capture Pro Server tallentavat skannatut tiedostot palvelimeen tai asiakaskoneeseen ja siirtävät tiedoston kansioon tai sähköpostiin siirtotoiminnolla.

Käyttäjällä on oltava riittävät käyttöoikeudet ja määritykset tiedostojen siirtämiseen tietokoneesta, johon Document Capture Pro tai Document Capture Pro Server on asennettuna, kohdekoneeseen tai pilvipalveluun.

Määritä käytettävän toiminnon asetukset seuraavasti.

Voit määrittää toimintojen asetukset Document Capture Pro- tai Document Capture Pro Server -sovelluksessa. Lisätietoja asetuksista on Document Capture Pro Server- ja Document Capture Pro -sovellusten ohjeissa.

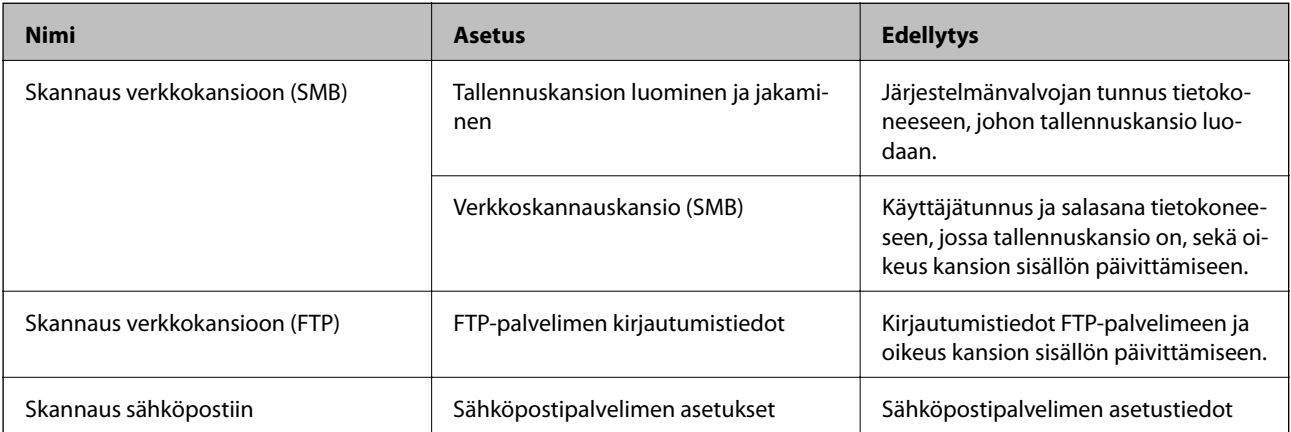

<span id="page-27-0"></span>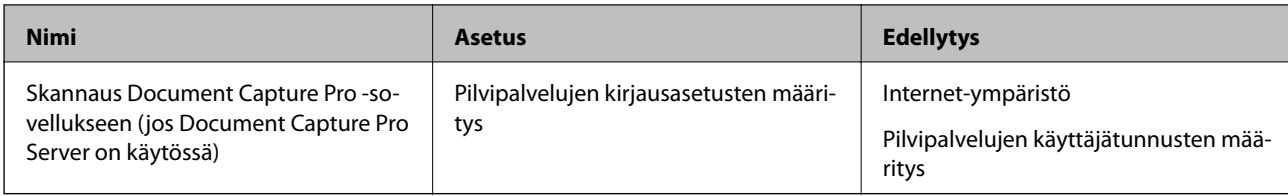

### **Skannaus WSD-toiminnolla (vain Windows)**

Jos tietokoneessa on Windows Vista tai uudempi, voit skannata WSD-toiminnolla. WSD-protokollan ollessa käytössä **Tietokone (WSD)** -valikko näkyy skannerin ohjauspaneelissa.

- 1. Avaa Web Config ja valitse **Services** > **Protocol**.
- 2. Varmista, että **Enable WSD** on valittuna **WSD Settings** -kohdassa. Jos valinta on valittuna, asetukset ovat valmiit ja voit sulkea Web Config -toiminnon. Jos valinta ei ole valittuna, valitse se ja siirry seuraavaan kohtaan.
- 3. Napsauta **Next**-painiketta.
- 4. Vahvista asetukset ja valitse sitten **Asetukset**.

# **Järjestelmäasetusten määrittäminen**

### **Järjestelmän asetusten määrittäminen ohjauspaneelista**

### **Näytön kirkkauden asettaminen**

Voit asettaa näytön kirkkauden.

- 1. Valitse aloitusnäytössä **Asetukset**.
- 2. Valitse **Yleiset asetukset** > **LCD-kirkkaus**.
- 3. Säädä kirkkautta valitsemalla  $\bigoplus$ <sub>tai</sub> Voit valita kirkkauden väliltä 1–9.
- 4. Valitse **OK**.

### **Merkkiäänten valinta**

Voit valita ohjauspaneelin näppäinäänen ja laitteen virhemerkkiäänen.

1. Valitse aloitusnäytössä **Asetukset**.

### 2. Valitse **Yleiset asetukset** > **Ääni**.

- 3. Määritä halutut asetukset.
	- ❏ Näppäinääni

Valitse ohjauspaneelin näppäinäänen voimakkuus.

❏ Virhemerkkiääni

Valitse virhemerkkiäänen voimakkuus.

4. Valitse **OK**.

### **Liittyvät tiedot**

& ["Web Config -ohjelmiston käyttö" sivulla 23](#page-22-0)

### **Alkuperäiskappaleen kaksoissyötön tunnistus**

Määrittää skannattavan alkuperäiskappaleen kaksoissyötön tunnistuksen. Skannaus keskeytetään, jos laite havaitsee kaksoissyötön.

Jos haluat skannata alkuperäiskappaleita, jotka laite tunnistaa kaksoissyötöksi, kuten kirjekuoria tai papereita, joissa on tarroja, poista toiminto käytöstä.

#### *Huomautus:*

Asetus voidaan määrittää myös Web Config -hallintasivulla ja Epson Scan 2 -sovelluksessa.

- 1. Valitse aloitusnäytössä **Asetukset**.
- 2. Valitse **Ulkoiset Hakuasetukset** > **Ultraäänitunnistus 2x-nopeudella**.
- 3. Voit ottaa toiminnon käyttöön ja poistaa sen käytöstä valitsemalla **Ultraäänitunnistus 2x-nopeudella**.
- 4. Valitse **Sulje**.

### **Hidastilan valinta**

Paperitukosten estämiseksi voit asettaa laitteen skannaamaan hitaasti esimerkiksi ohuita sivuja skannattaessa.

- 1. Valitse aloitusnäytössä **Asetukset**.
- 2. Valitse **Ulkoiset Hakuasetukset** > **Hidas**.
- 3. Voit ottaa toiminnon käyttöön ja poistaa sen käytöstä valitsemalla **Hidas**.
- 4. Valitse **Sulje**.

### <span id="page-29-0"></span>**Järjestelmän asetusten määrittäminen Web Config -hallintasivun kautta**

### **Virransäästöasetukset laitteen ollessa käyttämättä**

Voit määrittää virransäästöasetuksen, jota käytetään, kun skanneri on käyttämättä. Määritä sopiva aika käyttöympäristön mukaan.

#### *Huomautus:*

Voit määrittää virransäästöasetukset myös skannerin ohjauspaneelista.

- 1. Avaa Web Config ja valitse **System Settings** > **Power Saving**.
- 2. Määritä **Sleep Timer** -kohtaan aika, jonka jälkeen laite siirtyy virransäästötilaan, mikäli laitetta ei käytetä. Voit määrittää ajan minuutin tarkkuudella. Enimmäisaika on 240 minuuttia.
- 3. **Power Off Timer** -asetuksen avulla voit määrittää laitteelle sammumisajan.
- 4. Valitse **OK**.

### **Liittyvät tiedot**

& ["Web Config -ohjelmiston käyttö" sivulla 23](#page-22-0)

### **Ohjauspaneelin asetukset**

Skannerin ohjauspaneelin asetusten määrittäminen. Voit määrittää asetukset seuraavasti.

- 1. Avaa Web Config ja valitse **System Settings** > **Control Panel**.
- 2. Määritä halutut asetukset.
	- ❏ Language

Valitse ohjauspaneelin näyttökieli.

❏ Panel Lock

Jos **ON** on valittuna, järjestelmänvalvojan toiminnot on avattava järjestelmänvalvojan salasanalla ennen asetusten määrittämistä. Jos järjestelmänvalvojan salasanaa ei ole asetettu, ohjauspaneelia ei lukita.

❏ Operation Timeout

Jos **ON** on valittuna, järjestelmä kirjaa järjestelmänvalvojana kirjautuneen käyttäjän automaattisesti ulos ja palaa aloitusnäyttöön, mikäli ohjauspaneeli on käyttämättä määrätyn ajan.

Voit määrittää uloskirjausajan väliltä 10 sekuntia – 240 minuuttia.

3. Valitse **OK**.

### **Liittyvät tiedot**

& ["Web Config -ohjelmiston käyttö" sivulla 23](#page-22-0)

### **Ulkoisten liitäntöjen käytön rajoittaminen**

Voit estää tietokoneen USB-liitännän käytön. Valitse asetus, jos haluat estää skannauksen muualta kuin verkosta.

- 1. Avaa Web Config ja valitse **System Settings** > **External Interface**.
- 2. Valitse **Enable** tai **Disable**.

Ota rajoitus käyttöön valitsemalla **Disable**.

3. Valitse **OK**.

### **Laitteen päivämäärän ja kellonajan synkronointi palvelimen kanssa**

Voit välttää useimmat kellonaikaan liittyvät ongelmat käyttämällä CA-varmennetta.

- 1. Avaa Web Config -toiminto ja valitse **System Settings** > **Date and Time** > **Time Server**.
- 2. Valitse **Use Time Server** -kohdassa **Use**.
- 3. Kirjoita kellonaikapalvelimen osoite **Time Server Address** -kohtaan.

Voit käyttää IPv4-, IPv6- tai FQDN-muotoa. Enimmäispituus on 252 merkkiä. Jos et halua määrittää asetusta, jätä se tyhjäksi.

4. Syötä **Update Interval (min)**.

Voit määrittää synkronointivälin minuutin tarkkuudella. Enimmäispituus on 10 800 minuuttia.

5. Valitse **OK**.

#### *Huomautus:*

*Time Server Status* -kohdan avulla voit tarkistaa, että yhteys kellonaikapalvelimeen toimii.

### **Liittyvät tiedot**

& ["Web Config -ohjelmiston käyttö" sivulla 23](#page-22-0)

# <span id="page-31-0"></span>**Tietoturvan perusasetukset**

Tässä luvussa kuvataan tietoturvaan liittyvät perusasetukset, jotka eivät edellytä erityistä käyttöympäristöä.

# **Yleistietoja tietoturvan perusasetuksista**

Tässä kohdassa esitellään Epson-laitteiden suojausasetukset.

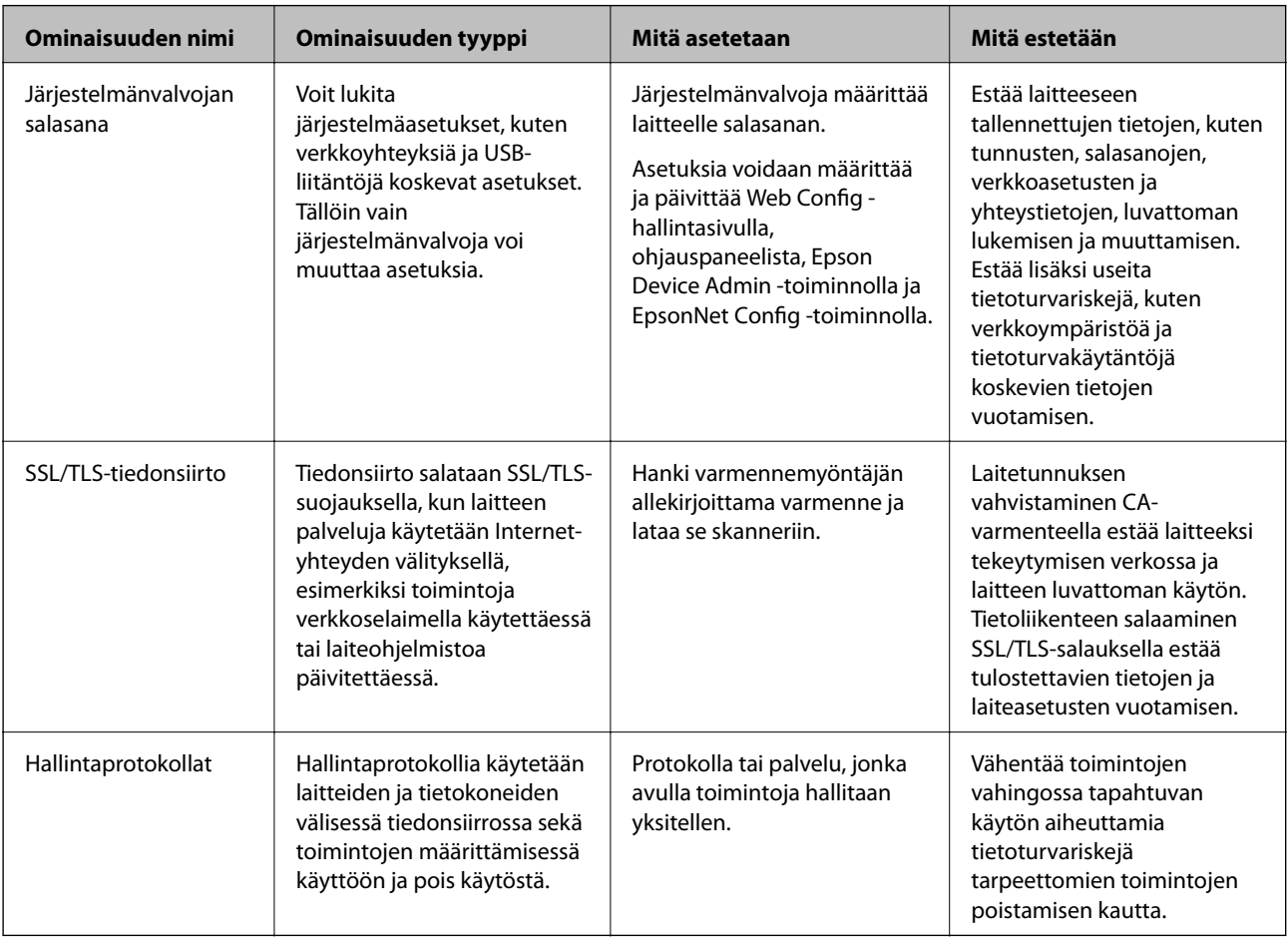

### **Liittyvät tiedot**

- & ["Tietoja Web Config -sovelluksesta" sivulla 22](#page-21-0)
- & ["EpsonNet Config" sivulla 55](#page-54-0)
- & ["Epson Device Admin" sivulla 55](#page-54-0)
- & ["Järjestelmänvalvojan salasanan määrittäminen" sivulla 33](#page-32-0)
- & ["Ohjausprotokollat" sivulla 35](#page-34-0)

## <span id="page-32-0"></span>**Järjestelmänvalvojan salasanan määrittäminen**

Jos järjestelmänvalvojan salasana on määritetty, vain järjestelmänvalvoja voi muuttaa järjestelmänvalvojan määritettäviä asetuksia. Voit asettaa järjestelmänvalvojan salasanan ja muuttaa sitä Web Config -toiminnolla, skannerin ohjauspaneelin kautta tai ohjelmallisesti (Epson Device Admin tai EpsonNet Config). Voit lukea lisätietoja ohjelmista kunkin sovelluksen käyttöohjeesta.

### **Liittyvät tiedot**

- & "Järjestelmänvalvojan salasanan määrittäminen ohjauspaneelista" sivulla 33
- & "Järjestelmänvalvojan salasanan määrittäminen Web Config -toiminnolla" sivulla 33
- ◆ ["EpsonNet Config" sivulla 55](#page-54-0)
- & ["Epson Device Admin" sivulla 55](#page-54-0)

### **Järjestelmänvalvojan salasanan määrittäminen ohjauspaneelista**

Voit määrittää järjestelmänvalvojan salasanan skannerin ohjauspaneelista.

- 1. Valitse aloitusnäytössä **Asetukset**.
- 2. Valitse **Järjestelmän hallinta** > **Järjestelmänvalv. asetukset**.

Jos valittava kohde ei ole näkyvissä, pyyhkäise ruutua ylöspäin.

- 3. Valitse **Järj.valvojan salasana** > **Rekisteröi**.
- 4. Kirjoita uusi salasana ja valitse **OK**.
- 5. Kirjoita salasana uudestaan ja valitse **OK**.
- 6. Valitse vahvistusnäytössä **OK**.

Järjestelmänvalvojan asetusnäyttö tulee näkyviin.

7. Valitse **Lukkoasetus** ja valitse vahvistusnäytössä **OK**.

Lukkoasetus -asetukseksi on valittu **Pääl.**. Valikon lukittuja kohteita voi käyttää vain kirjoittamalla pääkäyttäjän salasanan.

#### *Huomautus:*

- ❏ Jos valitset *Asetukset* > *Yleiset asetukset* > *Toiminnan aikakatkaisu* -asetuksen arvoksi *Pääl.*, skanneri kirjaa käyttäjän ulos, jos ohjauspaneeli on käyttämättä tietyn ajan.
- ❏ Voit vaihtaa järjestelmänvalvojan salasanan tai poistaa sen valitsemalla *Järj.valvojan salasana* -näytössä *Muuttaa* tai *Nollaa* ja kirjoittamalla järjestelmänvalvojan salasanan.

### **Järjestelmänvalvojan salasanan määrittäminen Web Config toiminnolla**

Voit määrittää järjestelmänvalvojan salasanan Web Config -toiminnolla.

1. Avaa Web Config ja valitse **Administrator Settings** > **Change Administrator Authentication Information**.

<span id="page-33-0"></span>2. Kirjoita salasana kohtaan **New Password** ja **Confirm New Password**. Tarvittaessa kirjoita käyttäjätunnus. Jos haluat vaihtaa salasanan uuteen, anna nykyinen salasana.

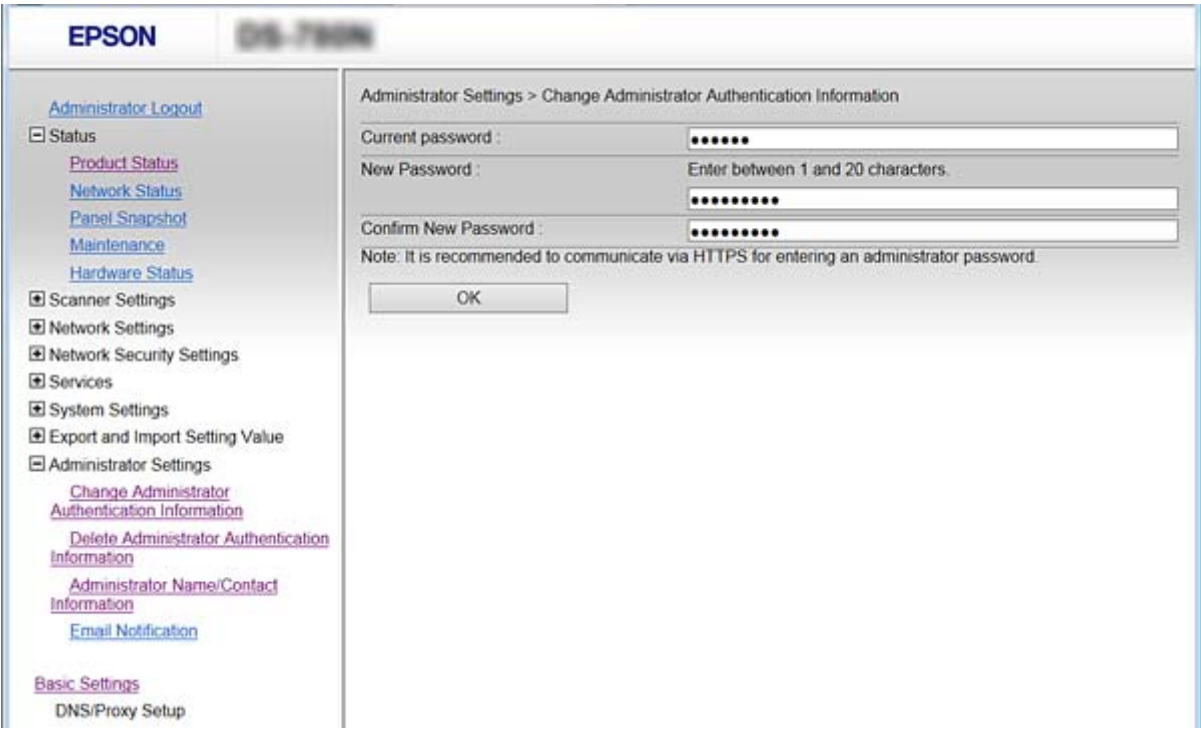

3. Valitse **OK**.

#### *Huomautus:*

- ❏ Jos haluat asettaa tai muuttaa valikon lukittuja kohtia, valitse *Administrator Login* ja kirjoita järjestelmänvalvojan salasana.
- ❏ Jos haluat poistaa järjestelmänvalvojan salasanan, valitse *Administrator Settings* > *Delete Administrator Authentication Information* ja kirjoita järjestelmänvalvojan salasana.

#### **Liittyvät tiedot**

& ["Web Config -ohjelmiston käyttö" sivulla 23](#page-22-0)

## **Järjestelmänvalvojan salasanalla lukittavat asetukset**

Järjestelmänvalvoja voi muuttaa laitteen kaikkien toimintojen asetuksia.

Jos määrität laitteeseen järjestelmänvalvojan salasanan, voit lukita laitteen siten, ettei laitehallintaan liittyviä asetuksia voi muuttaa.

**Asetus Kuvaus** Skannausasetukset | Kaksoissyötön tunnistuksen ja hidastilan määritys. Kaapelilähiverkon (Ethernet) asetukset Laitteiden nimien ja IP-osoitteiden hallinta, DNS-palvelimen ja välityspalvelimen asetukset ja verkkoyhteyksiin liittyvien asetusten muuttaminen.

Seuraavat asetukset ovat järjestelmänvalvojan hallittavia asetuksia.

<span id="page-34-0"></span>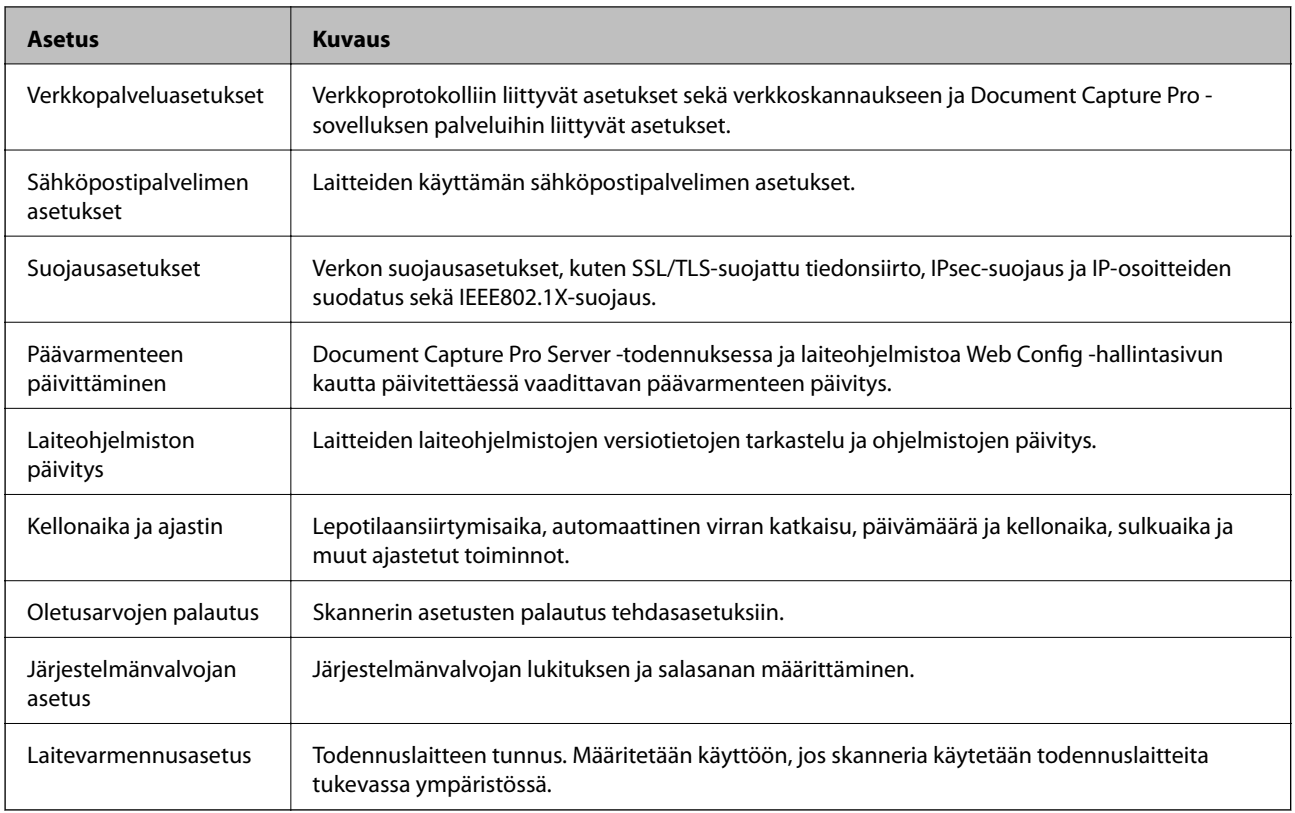

# **Ohjausprotokollat**

Voit skannata käyttämällä erilaisia toimintatapoja ja protokollia. Voit esimerkiksi käyttää verkkoskannausta vapaavalintaisesta määrästä verkkoon liitettyjä tietokoneita. Voit myös rajoittaa skannauksen tiettyihin protokolliin ja kohteisiin. Voit vähentää tahattomia turvallisuusvaaroja rajoittamalla hakua määrätyistä kohteista tai ohjaamalla käytettävissä olevia toimintoja.

Määrittää protokolla-asetukset.

- 1. Avaa Web Config ja valitse **Services** > **Protocol**.
- 2. Määritä kaikki kohteet.
- 3. Valitse **Next**.
- 4. Valitse **OK**.

Asetukset on otettu käyttöön skannerissa.

### **Liittyvät tiedot**

- & ["Web Config -ohjelmiston käyttö" sivulla 23](#page-22-0)
- & ["Protokollat, jotka voidaan määrittää käyttöön tai pois käytöstä" sivulla 36](#page-35-0)
- & ["Protokolla-asetukset" sivulla 37](#page-36-0)

### <span id="page-35-0"></span>**Protokollat, jotka voidaan määrittää käyttöön tai pois käytöstä**

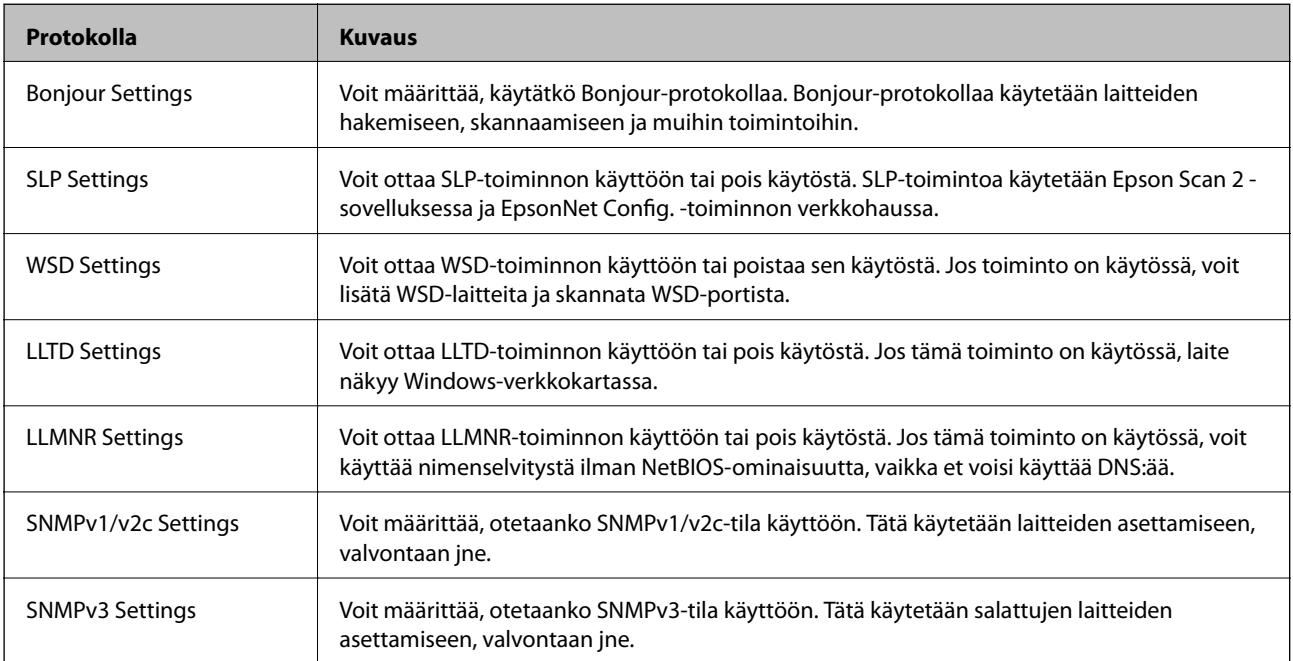

### **Liittyvät tiedot**

- & ["Ohjausprotokollat" sivulla 35](#page-34-0)
- $\blacktriangleright$ ["Protokolla-asetukset" sivulla 37](#page-36-0)
### **Protokolla-asetukset**

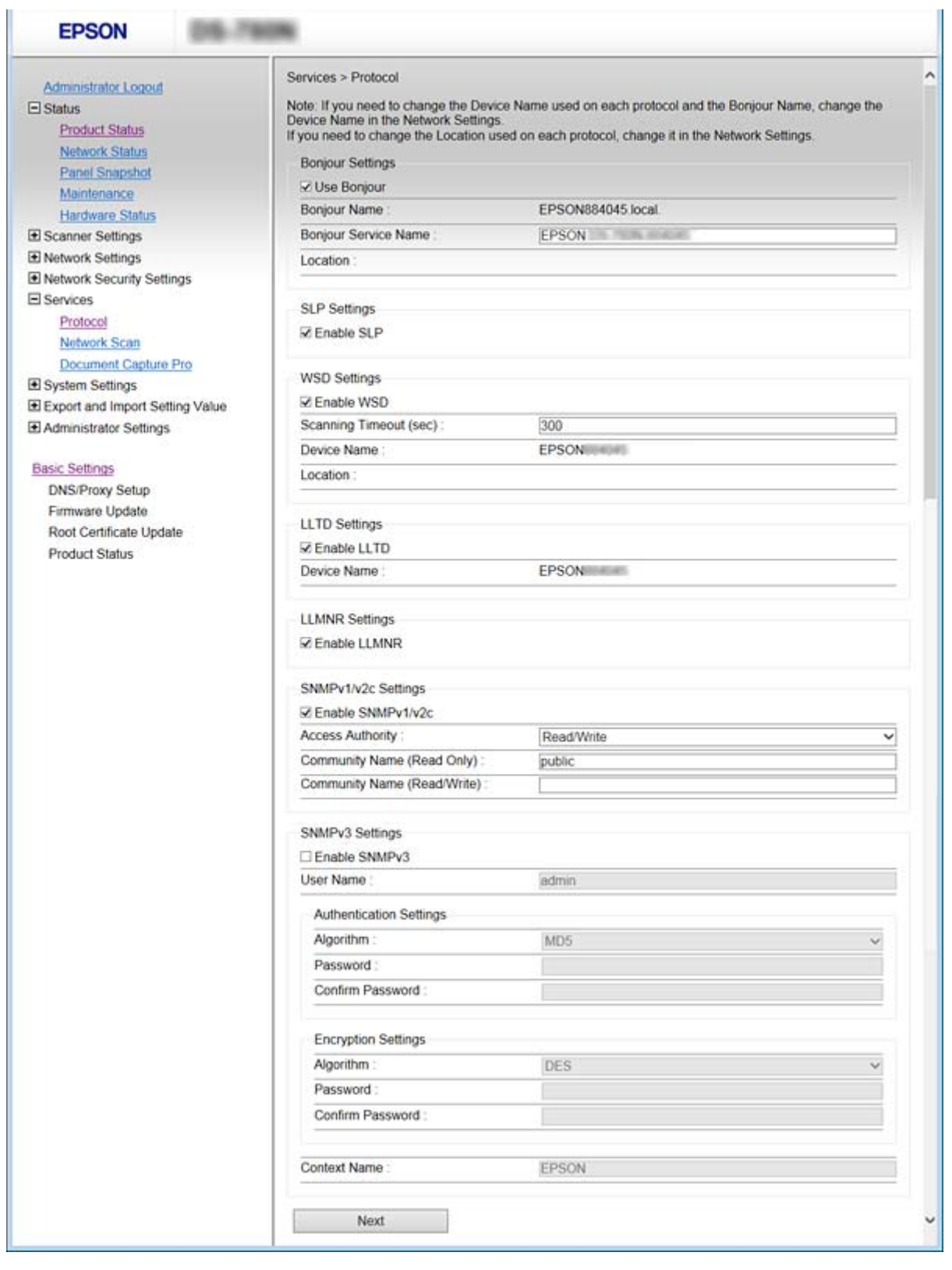

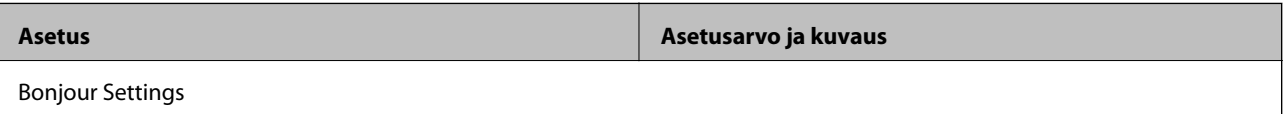

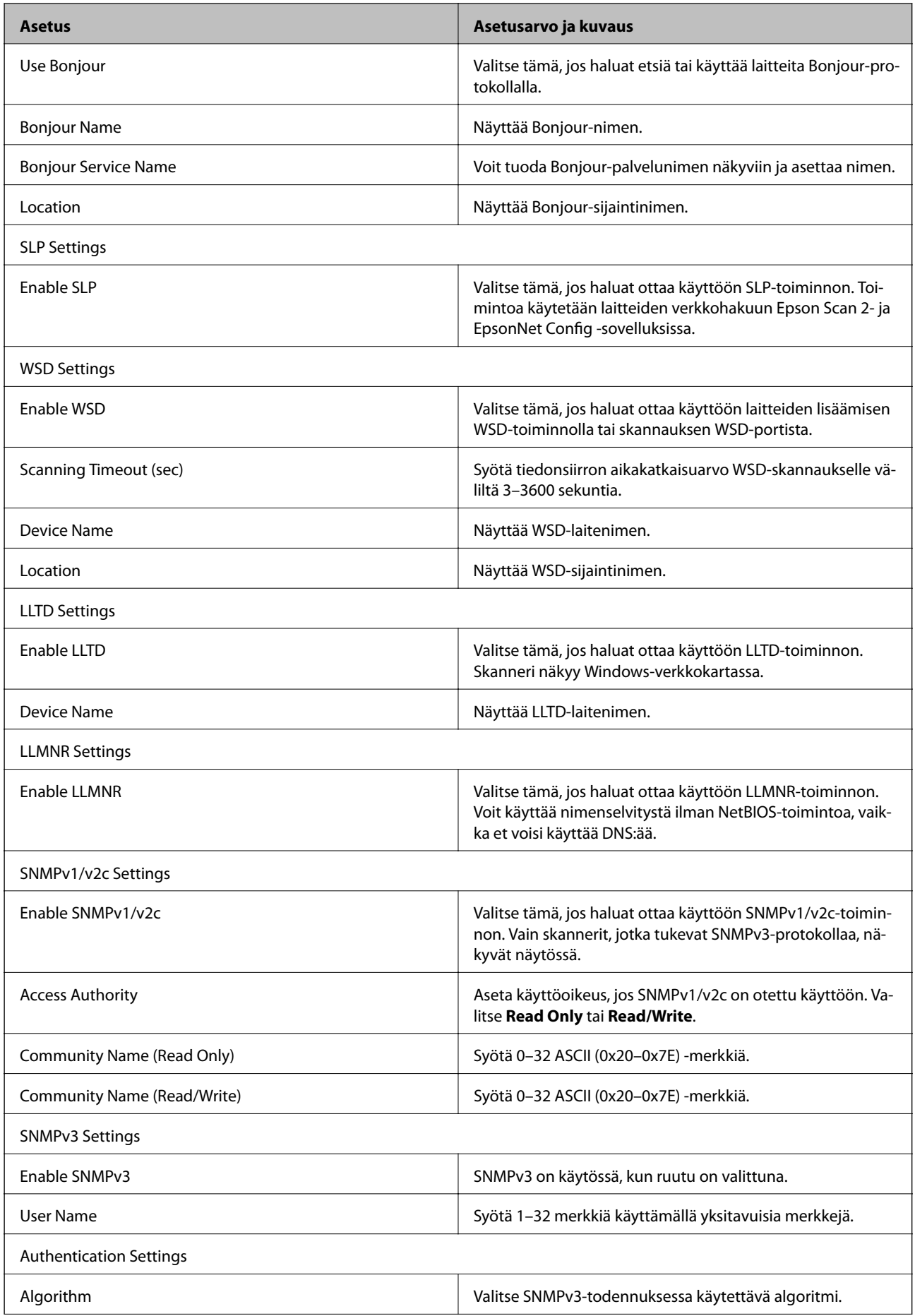

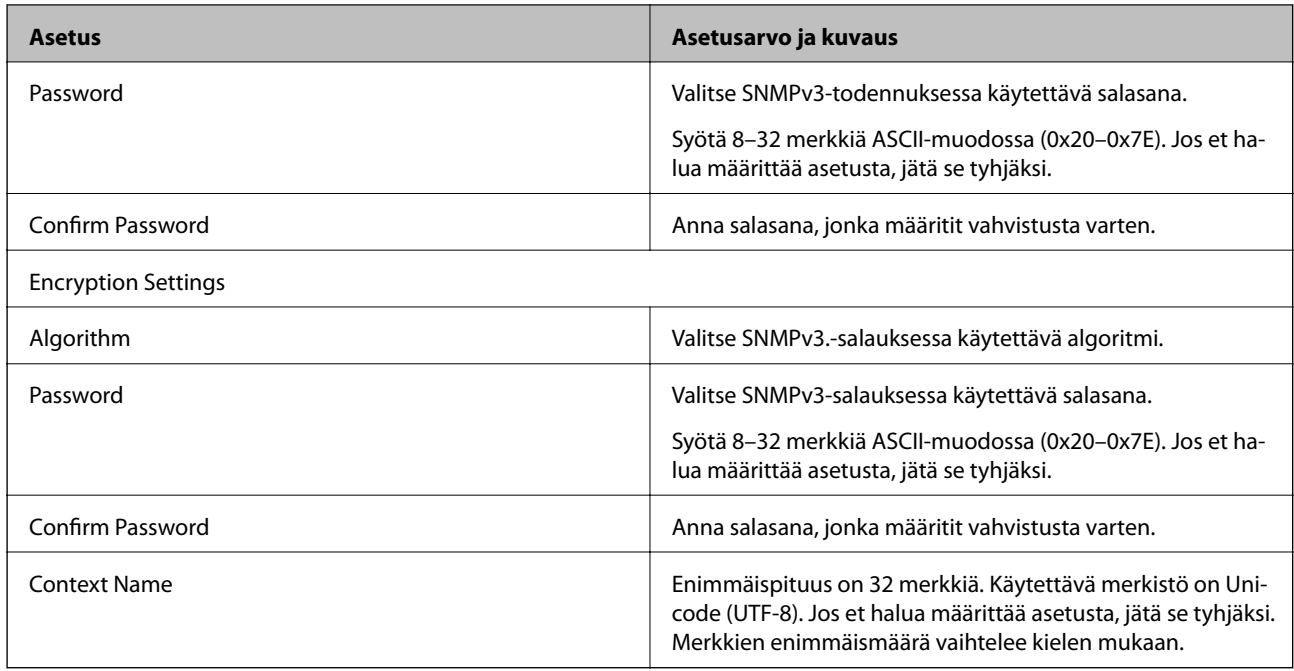

### **Liittyvät tiedot**

- & ["Ohjausprotokollat" sivulla 35](#page-34-0)
- & ["Protokollat, jotka voidaan määrittää käyttöön tai pois käytöstä" sivulla 36](#page-35-0)

# **Käyttö- ja hallinta-asetukset**

Tässä luvussa kuvataan laitteiden päivittäiseen käyttöön ja hallintaan liittyvät asiat.

## **Laitteen tietojen tarkistaminen**

Voit tarkistaa käytössä olevan laitteen tiedot valitsemalla Web Config -toiminnossa **Status**.

❏ Product Status

Näet tällöin laitteen kieliasetuksen, tilan, laitenumeron, MAC-osoitteen ja muita tietoja.

❏ Network Status

Voit myös esimerkiksi tarkistaa verkkoyhteyden tilan sekä IP-osoitteen ja DNS-palvelimen osoitteen.

❏ Panel Snapshot

Voit myös tarkastella näyttökuvaa laitteen ohjauspaneelista.

❏ Maintenance

Näet aloituspäivämäärän, skannaustiedot ja muita tietoja.

❏ Hardware Status

Näet skannerin tilatiedon.

### **Liittyvät tiedot**

& ["Web Config -ohjelmiston käyttö" sivulla 23](#page-22-0)

## **Laitteiden hallinta (Epson Device Admin)**

Voit hallita ja käyttää useita laitteita Epson Device Admin -toiminnon avulla. Epson Device Admin mahdollistaa myös eri verkoissa olevien laitteiden hallinnan. Tärkeimmät hallintatoiminnot kuvataan seuraavassa.

Lisätietoja toiminnoista ja ohjelmiston käytöstä on ohjelmistojen käyttöoppaissa sekä Epson Device Admin toiminnon ohjeessa.

❏ Laitteiden etsintä

Voit etsiä verkossa olevat laitteet ja tallentaa tiedot luetteloksi. Jos Epson-laitteita, kuten tulostimia ja skannereita, on kytketty samaan verkon segmenttiin järjestelmänvalvojan tietokoneen kanssa, laitteet voidaan löytää verkosta vaikka niille ei olisi määritetty IP-osoitetta.

Voit myös etsiä laitteita, jotka on liitetty verkkoon kytkettyihin tietokoneisiin USB-kaapelilla. Tietokoneissa on tällöin oltava asennettuna Epson Device USB Agent -ohjelma.

❏ Laiteasetusten määrittäminen

Voit luoda asetusmallin käytettävistä asetuksista, kuten verkkoliitännästä ja paperikoosta, ja jakaa asetukset muihin laitteisiin asetusmallin avulla. Voit myös määrittää IP-osoitteen laitteeseen, jolle ei ole määritetty IPosoitetta.

❏ Laitteiden valvonta

Voit hakea verkkoon kytkettyjen laitteiden tilatiedot ja muita tietoja haluttuina aikoina. Voit myös valvoa laitteita, jotka on kytketty verkkoon liitettyihin tietokoneisiin USB-kaapelilla, sekä valvoa muiden valmistajien laitteita, jotka on rekisteröity laiteluetteloon. USB-liitännän kautta kytkettyjen laitteiden valvonta edellyttää Epson Device USB Agent -ohjelmiston asentamista.

❏ Hälytysten hallinta

Voit seurata laitteiden tilatietoihin ja tarvikemääriin liittyviä hälytyksiä. Järjestelmä lähettää järjestelmänvalvojalle automaattisesti sähköposti-ilmoituksia määrättyjen ehtojen täyttyessä.

❏ Raporttien hallinta

Voit määrittää järjestelmän keräämiin laitetietoihin ja tarvikemäärin perustuvia raportteja. Voit tallentaa raportit ja lähettää ne sähköpostitse.

### **Liittyvät tiedot**

& ["Epson Device Admin" sivulla 55](#page-54-0)

## **Tapahtumista ilmoittavien sähköpostien vastaanotto**

### **Tietoja sähköposti-ilmoituksista**

Tämän ominaisuuden avulla voit vastaanottaa sähköposti-ilmoituksia tiettyjen tapahtumien yhteydessä. Voit rekisteröidä korkeintaan viisi sähköpostiosoitetta ja valita, mistä tapahtumista haluat saada ilmoituksia.

Toiminnon käyttäminen edellyttää myös, että sähköpostipalvelin on määritetty.

### **Liittyvät tiedot**

& ["Postipalvelimen määritys" sivulla 42](#page-41-0)

### **Sähköposti-ilmoitusten määritys**

Ominaisuuden käyttö vaatii postipalvelimen määrityksen.

- 1. Käytä Web Config -toimintoa ja valitse **Administrator Settings** > **Email Notification**.
- 2. Anna sähköpostiosoite, johon haluat saada sähköposti-ilmoituksia.
- 3. Valitse sähköposti-ilmoitusten kieli.

<span id="page-41-0"></span>4. Valitse niiden ilmoitusten ruudut, joita haluat vastaanottaa.

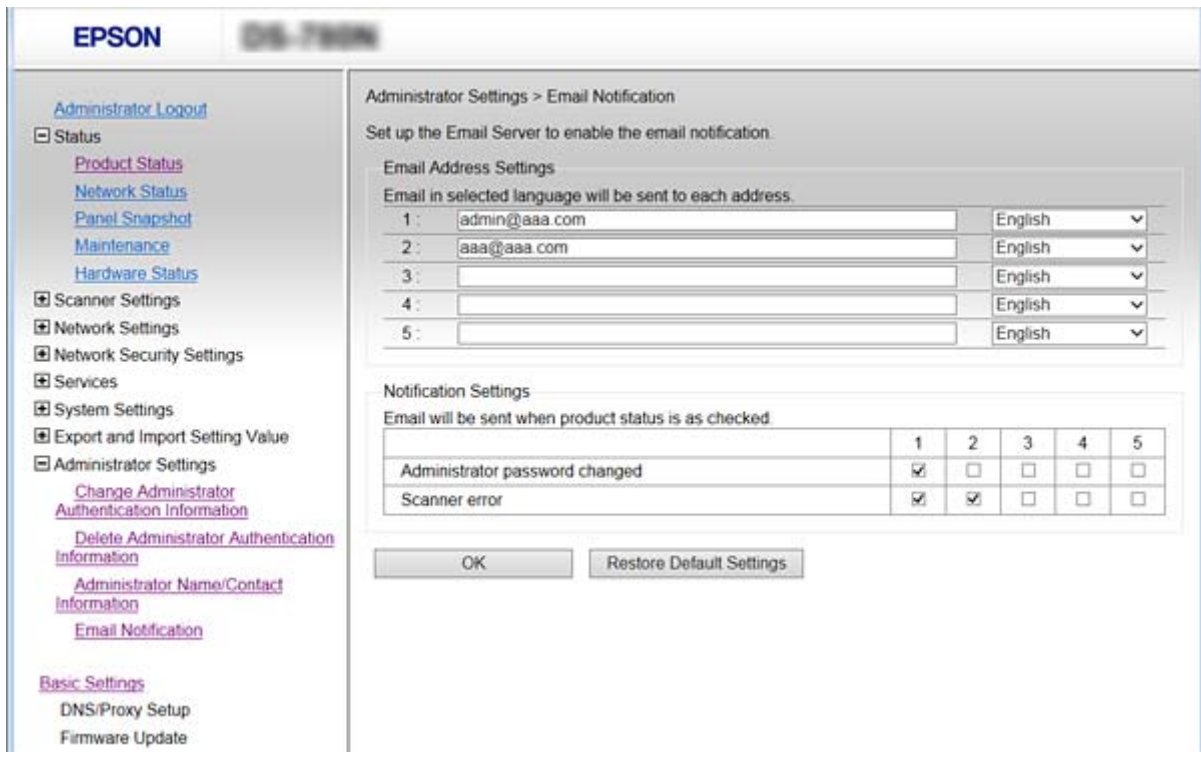

5. Napsauta **OK**.

#### **Liittyvät tiedot**

- & ["Web Config -ohjelmiston käyttö" sivulla 23](#page-22-0)
- & "Postipalvelimen määritys" sivulla 42

### **Postipalvelimen määritys**

Tarkista seuraava ennen määrittämistä.

- ❏ Skanneri on liitetty verkkoon.
- ❏ Tietokoneen sähköpostipalvelintiedot.
- 1. Käytä Web Config -toimintoa ja valitse **Network Settings** > **Email Server** > **Basic**.
- 2. Syötä arvo kullekin kohteelle.
- 3. Valitse **OK**.

Valitsemasi asetukset tulevat näyttöön.

#### **Liittyvät tiedot**

- & ["Web Config -ohjelmiston käyttö" sivulla 23](#page-22-0)
- & ["Postipalvelimen asetuskohteet" sivulla 43](#page-42-0)

### <span id="page-42-0"></span>**Postipalvelimen asetuskohteet**

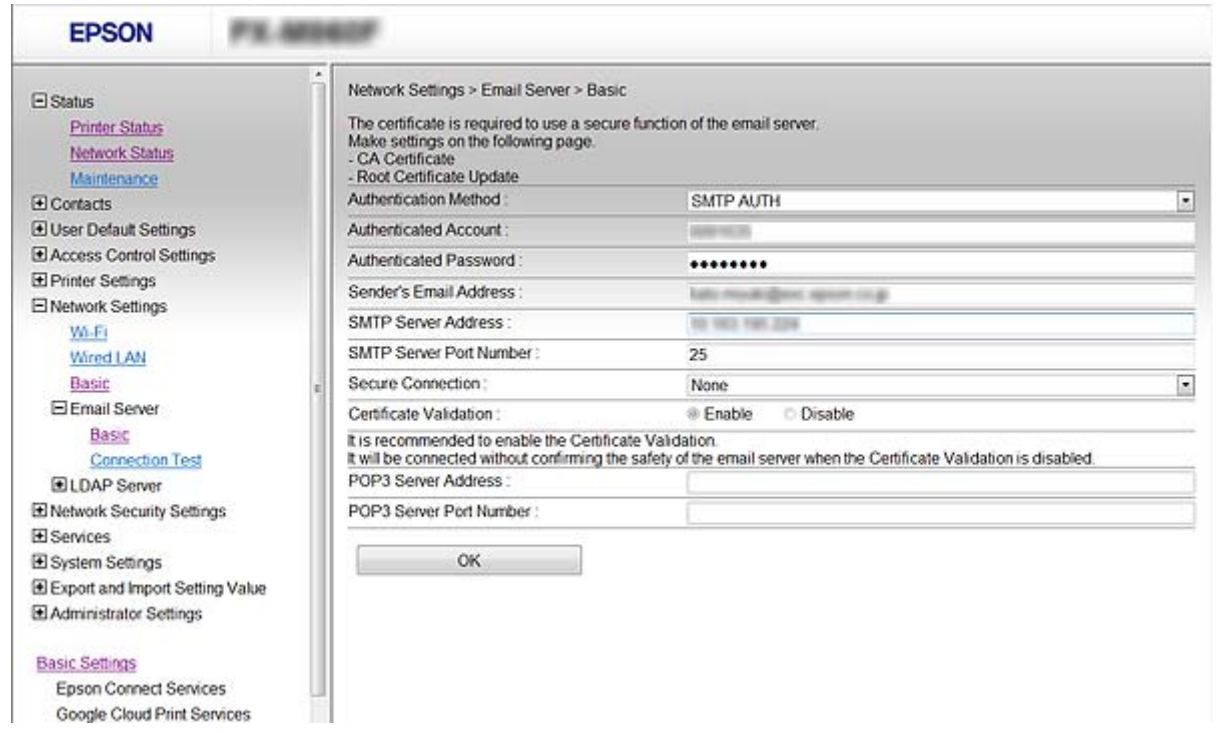

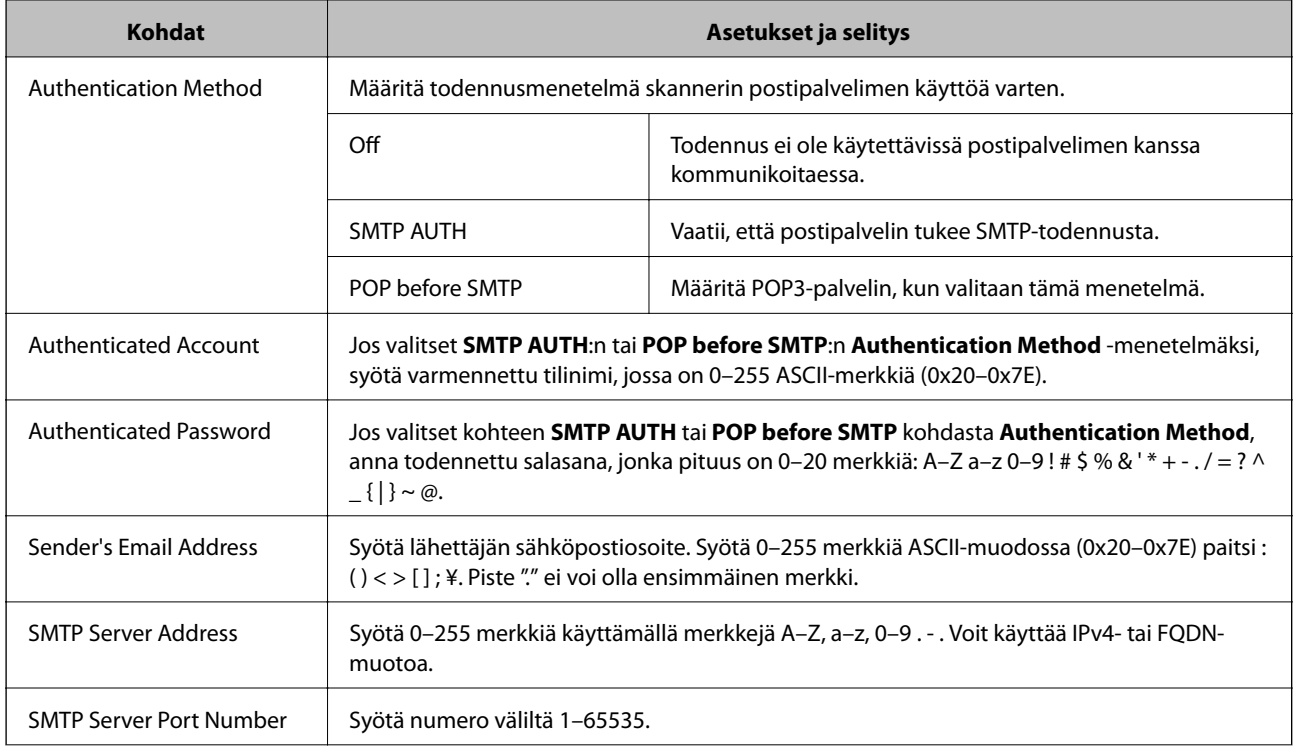

<span id="page-43-0"></span>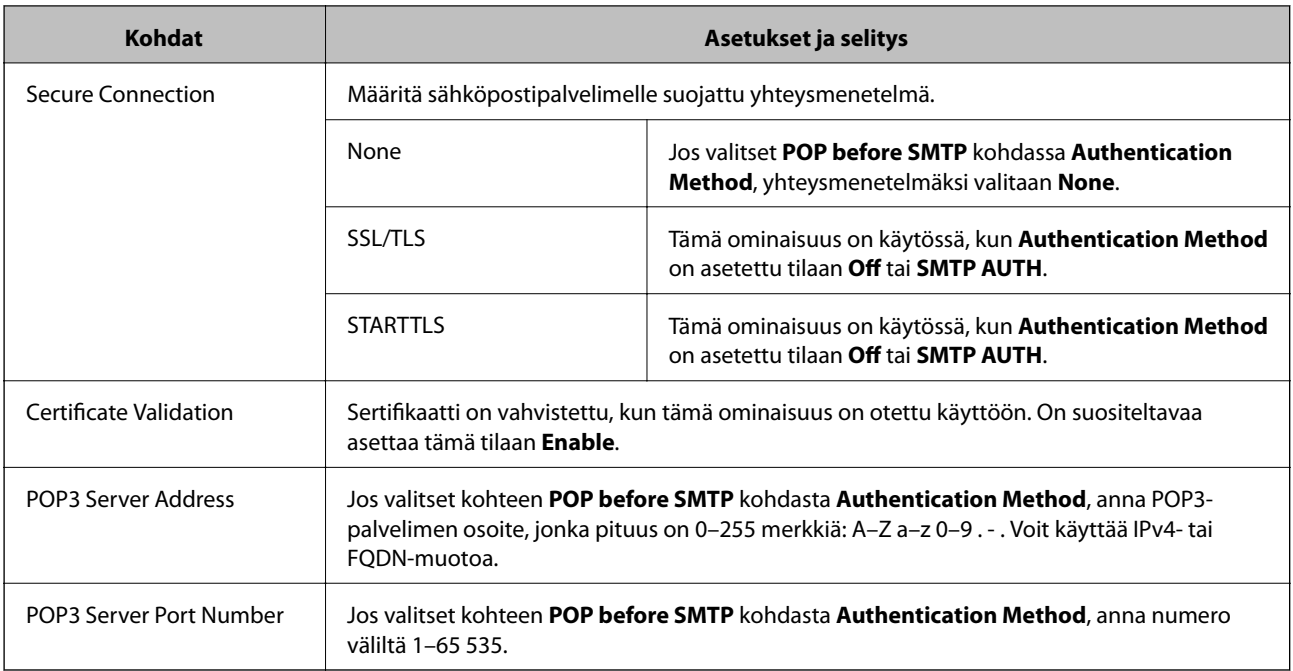

### **Liittyvät tiedot**

& ["Postipalvelimen määritys" sivulla 42](#page-41-0)

### **Postipalvelimen yhteyden tarkistus**

- 1. Käytä Web Config -toimintoa ja valitse **Network Settings** > **Email Server** > **Connection Test**.
- 2. Valitse **Start**.

Sähköpostipalvelimen yhteystesti käynnistyy. Testin jälkeen näytetään tarkistusraportti.

### **Liittyvät tiedot**

- & ["Web Config -ohjelmiston käyttö" sivulla 23](#page-22-0)
- $\blacktriangleright$  "Postipalvelimen yhteystestin viitteet" sivulla 44

### **Postipalvelimen yhteystestin viitteet**

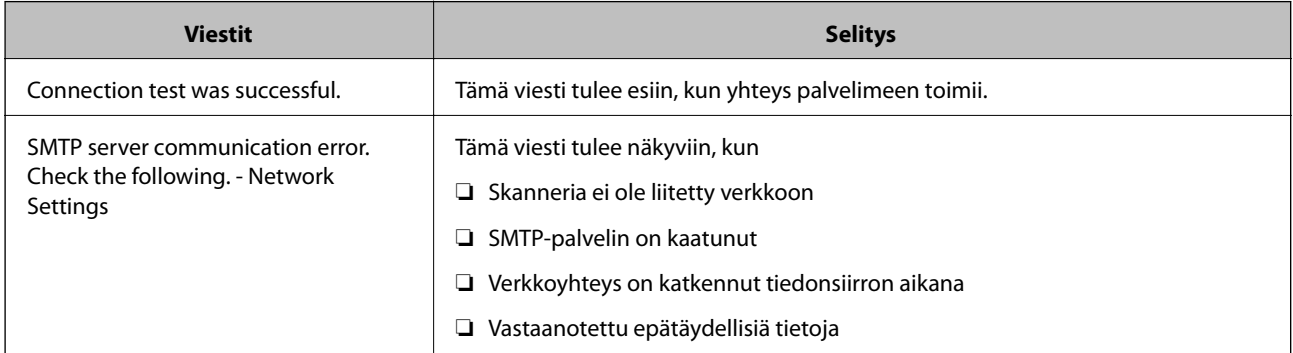

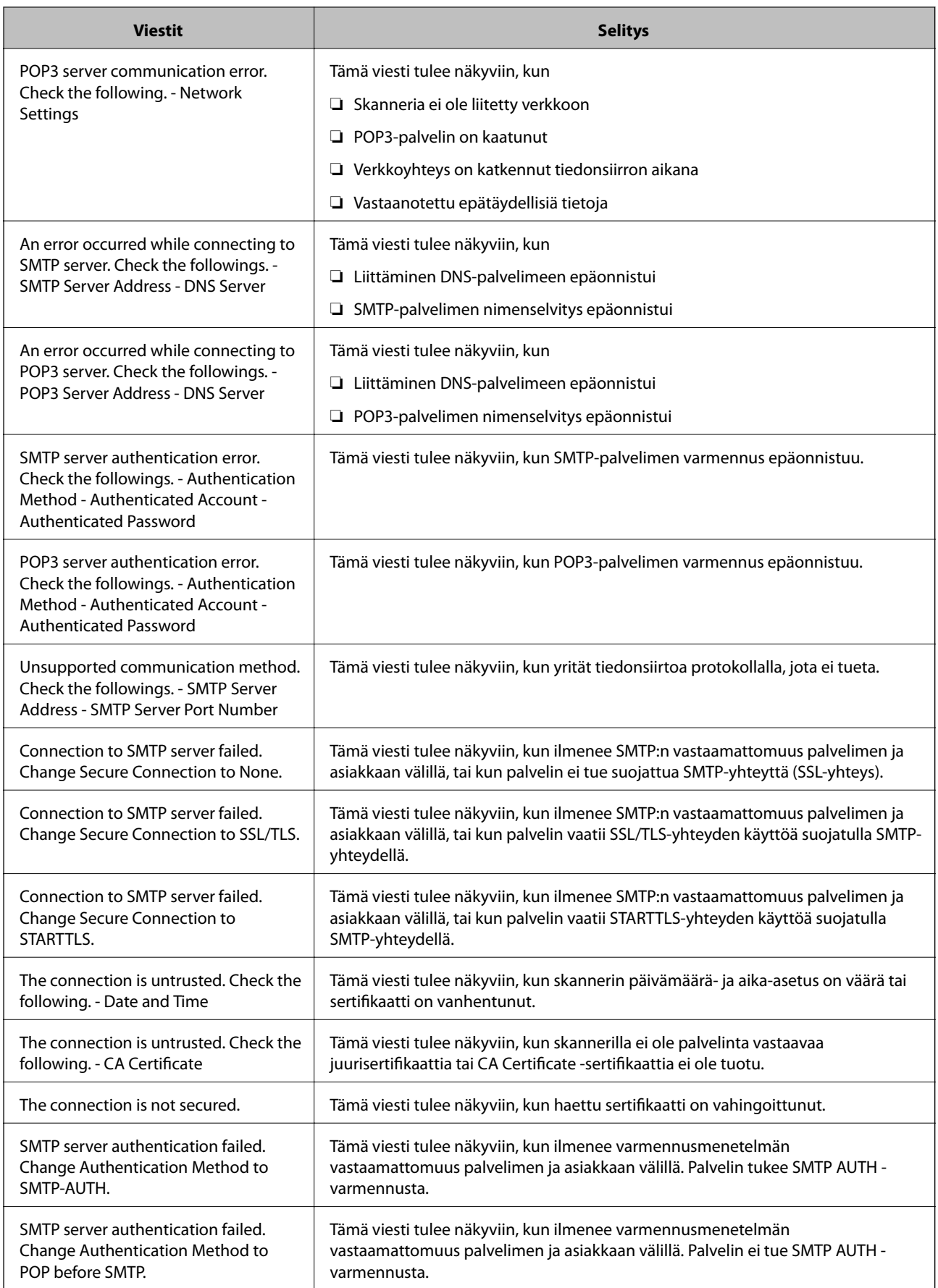

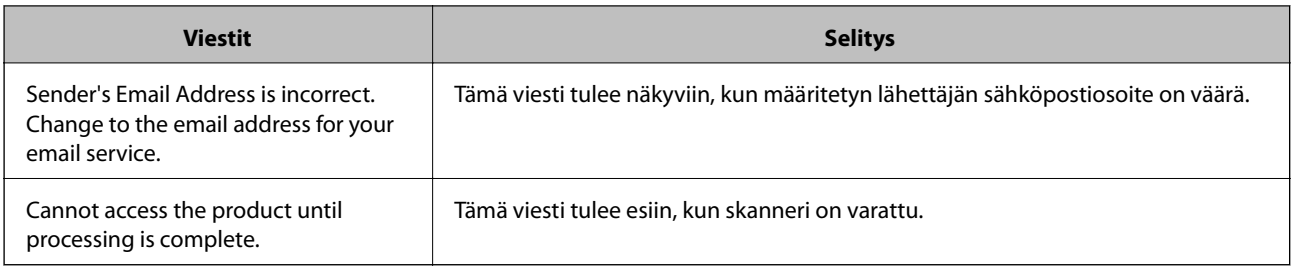

### **Liittyvät tiedot**

& ["Postipalvelimen yhteyden tarkistus" sivulla 44](#page-43-0)

## **Laiteohjelmiston päivittäminen**

### **Laiteohjelmiston päivittäminen Web Config -hallintasivun kautta**

Päivittää laiteohjelmiston Web Config -toiminnon avulla. Laitteen on oltava kytkettynä Internetiin.

- 1. Avaa Web Config ja valitse **Basic Settings** > **Firmware Update**.
- 2. Valitse **Start**.

Laiteohjelmiston tarkistus alkaa, ja uuden laiteohjelmiston tiedot tulevat näkyviin, jos päivitys on saatavana.

3. Valitse **Start** ja noudata näytössä näkyviä ohjeita.

#### *Huomautus:*

Voit päivittää laiteohjelmiston myös Epson Device Admin -toiminnolla. Voit tarkistaa laiteohjelmiston tiedot laiteluettelosta. Toiminto on hyödyllinen erityisesti silloin, jos haluat päivittää useiden laitteiden laiteohjelmiston kerralla. Lisätietoja on Epson Device Admin -toiminnon oppaassa ja ohjetoiminnossa.

### **Liittyvät tiedot**

- & ["Web Config -ohjelmiston käyttö" sivulla 23](#page-22-0)
- & ["Epson Device Admin" sivulla 55](#page-54-0)

### **Laiteohjelmiston päivittäminen Epson Firmware Updater -ohjelman avulla**

Voit ladata laiteohjelmiston Epsonin verkkosivustosta tietokoneeseen, liittää laitteen tietokoneeseen USB-kaapelilla ja päivittää laiteohjelmiston tietokoneen kautta. Jos et voi päivittää laiteohjelmistoa verkon kautta, kokeile tätä keinoa.

- 1. Lataa laiteohjelmisto Epsonin verkkosivustosta.
- 2. Kytke laiteohjelmiston sisältävä tietokone ja laite toisiinsa USB-kaapelilla.
- 3. Kaksoisnapsauta lataamaasi .exe-tiedostoa.

Epson Firmware Updater käynnistyy.

4. Noudata näytössä näkyviä ohjeita.

## **Asetusten varmuuskopiointi**

Voit kopioida asetukset toisiin skannereihin viemällä ne tiedostoon Web Config -hallintasivun avulla.

### **Asetusten vieminen**

Vie kaikki skanneriasetukset.

- 1. Käytä Web Config -toimintoa ja valitse sitten **Export and Import Setting Value** > **Export**.
- 2. Valitse vietävät asetukset.

Valitse asetukset, jotka haluat viedä. Jos valitset pääluokan, myös alaluokat valitaan. Kuitenkin alaluokkia, jotka aiheuttavat virheitä kopioitumalla samassa verkossa (kuten IP-osoitteen jne.), ei voi kopioida.

3. Syötä salasana salataksesi viedyn tiedoston.

Tarvitset salasanan tuodaksesi tiedoston. Jätä tämä tyhjäksi, jollet halua salata tiedostoa.

4. Napsauta **Export**.

#### c*Tärkeää:*

Jos haluat viedä skannerin verkkoasetukset, kuten skannerin nimen ja IP-osoitteen, valitse *Enable to select the individual settings of device* ja valitse lisää kohteita. Käytä ainoastaan valittuja arvoja vaihdettavassa skannerissa.

### **Liittyvät tiedot**

& ["Web Config -ohjelmiston käyttö" sivulla 23](#page-22-0)

### **Asetusten tuominen**

Tuo viety Web Config -tiedosto skanneriin.

### c*Tärkeää:*

Tuotaessa arvoja, jotka sisältävä yksilöiviä tietoja, kuten skannerin nimen tai IP-osoitteen, varmista, ettei samaa IP-osoitetta ole samassa verkossa. Jos IP-osoitteet menevät päällekkäin, skanneri ei heijasta arvoa.

- 1. Käytä Web Config -toimintoa ja valitse sitten **Export and Import Setting Value** > **Import**.
- 2. Valitse viety tiedosto ja syötä sitten salattu salasana.
- 3. Napsauta **Next**.
- 4. Valitse tuotavat asetukset ja napsauta sitten **Next**.
- 5. Napsauta **OK**.

Järjestelmänvalvojan opas

### **Käyttö- ja hallinta-asetukset**

Asetukset on otettu käyttöön skannerissa.

### **Liittyvät tiedot**

 $\blacktriangleright$  ["Web Config -ohjelmiston käyttö" sivulla 23](#page-22-0)

# **Ongelmien ratkaisu**

## **Vinkkejä ongelmanratkaisuun**

Voit lukea lisätietoja seuraavasta oppaasta.

❏ Käyttöopas

Sisältää ohjeita skannerin käyttöön, huoltoon ja vianmääritykseen.

## **Palvelimen tai verkkoon liitetyn laitteen lokin tarkastaminen**

Jos verkkoyhteydessä on ongelmia, syy voidaan joissakin tapauksissa selvittää tarkistamalla sähköpostipalvelimen, LDAP-palvelimen tai muun laitteen lokitiedot. Voit myös tarkistaa laitteen tilan verkkoon kytketyn laitteen järjestelmälokista tai käyttämällä esimerkiksi reitittimen laitekomentoja.

## **Verkkoasetusten alustaminen**

### **Verkkoasetusten palauttaminen ohjauspaneelista**

Voit palauttaa kaikki verkkoasetukset oletusasetuksiin.

- 1. Valitse aloitusnäytössä **Asetukset**.
- 2. Valitse **Järjestelmän hallinta** > **Palauta oletusasetukset** > **Verkkoasetukset**.
- 3. Tarkista viesti ja valitse sitten **Kyllä**.
- 4. Kun valmis-viesti tulee näkyviin, valitse **Sulje**.

Jos et valitse **Sulje**, näyttö sammuu automaattisesti tietyn ajan kuluttua.

## **Laitteiden ja tietokoneen välisen tiedonsiirron tarkastaminen**

### **Yhteyden tarkistaminen Ping-komennolla — Windows**

Voit varmistaa Ping-komennon avulla, että tietokone on liitetty skanneriin. Tarkista yhteys Ping-komennon avulla alla olevien ohjeiden mukaisesti.

- 1. Tarkista skannerin IP-osoite yhteydelle, jonka haluat tarkistaa. Voit tarkistaa tämän Epson Scan 2 -sovelluksen avulla.
- 2. Näytä tietokoneen komentokehotenäyttö.
	- ❏ Windows 10

Napsauta käynnistyspainiketta hiiren kakkospainikkeella tai pidä se painettuna ja valitse sitten **Komentokehote**.

- ❏ Windows 8.1/Windows 8/Windows Server 2012 R2/Windows Server 2012 Näytä sovellusnäyttö ja valitse sitten **Komentokehote**.
- ❏ Windows 7/Windows Server 2008 R2/Windows Vista/Windows Server 2008 tai vanhempi Napsauta käynnistyspainiketta, valitse **Kaikki ohjelmat** tai **Ohjelmat** > **Apuohjelmat** > **Komentokehote**.
- 3. Syötä "ping xxx.xxx.xxx.xxx" ja paina sitten Enter-näppäintä.

Syötä skannerin IP-osoite kohteelle xxx.xxx.xxx.xxx.

4. Tarkista tietoliikenneyhteyden tila.

Jos skanneri ja tietokone kommunikoivat, esiin tulee seuraava viesti.

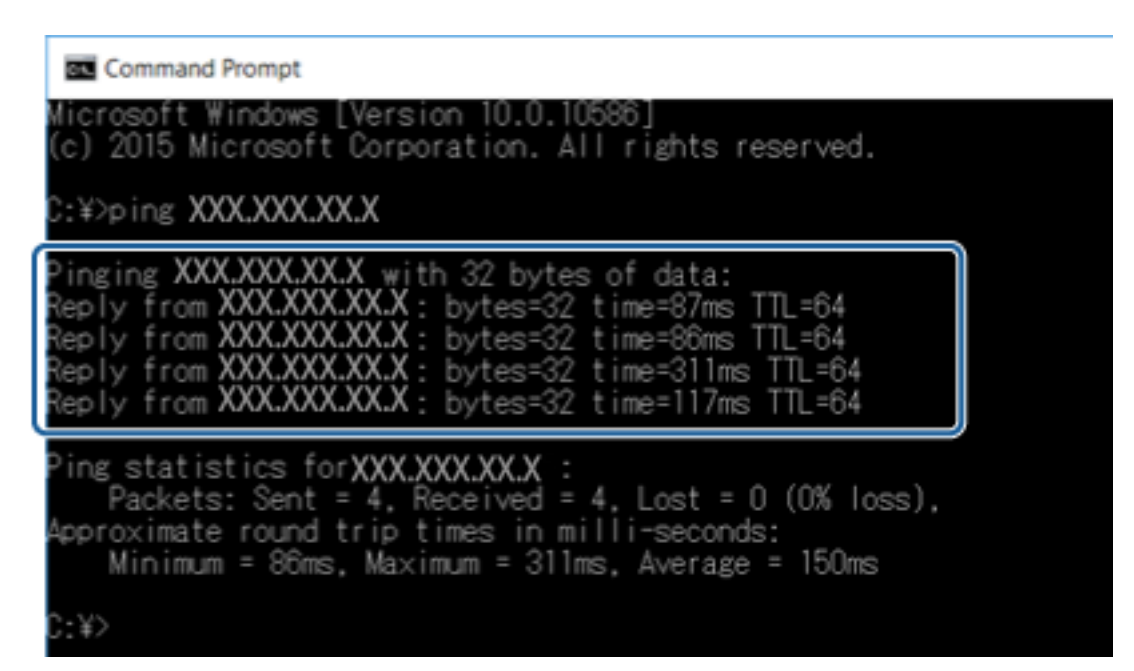

Jos skanneri ja tietokone eivät kommunikoi, esiin tulee seuraava viesti.

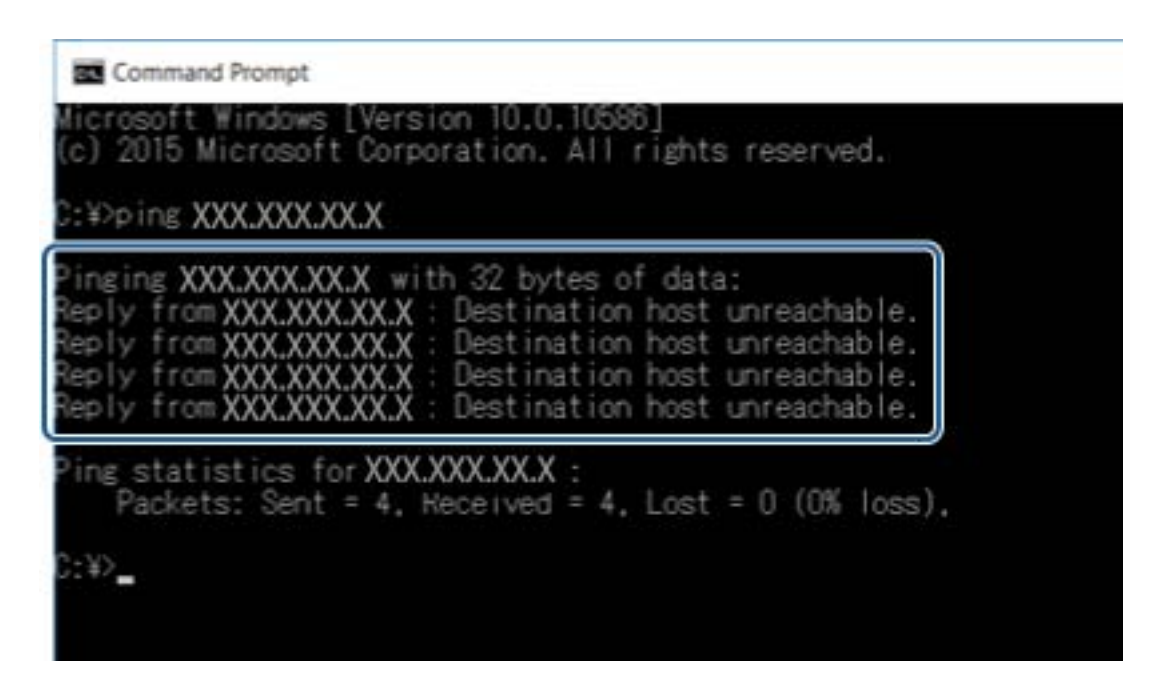

### **Yhteyden tarkistus Ping-komennolla — Mac OS**

Voit varmistaa Ping-komennon avulla, että tietokone on liitetty skanneriin. Tarkista yhteys Ping-komennon avulla alla olevien ohjeiden mukaisesti.

1. Tarkista skannerin IP-osoite yhteydelle, jonka haluat tarkistaa.

Voit tarkistaa tämän Epson Scan 2 -sovelluksen avulla.

2. Suorita Network Utility.

Syötä "Network Utility" kohdassa **Spotlight**.

3. Osoita **Ping**-välilehteä, anna IP-osoite, jonka tarkastit vaiheessa 1 ja osoita sitten **Ping**.

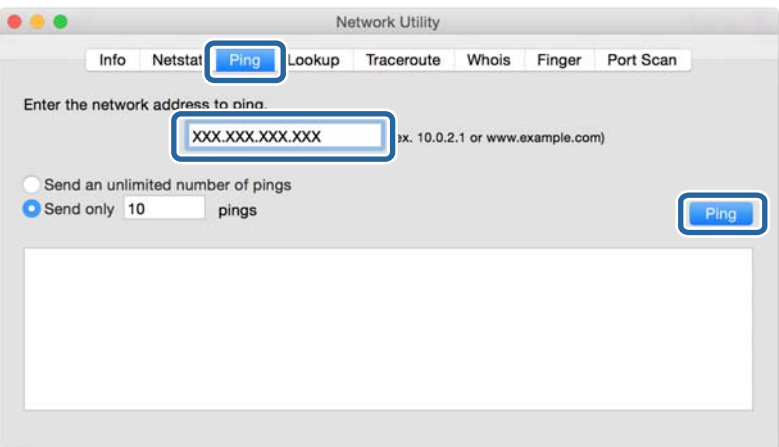

4. Tarkista tietoliikenneyhteyden tila.

Jos skanneri ja tietokone kommunikoivat, esiin tulee seuraava viesti.

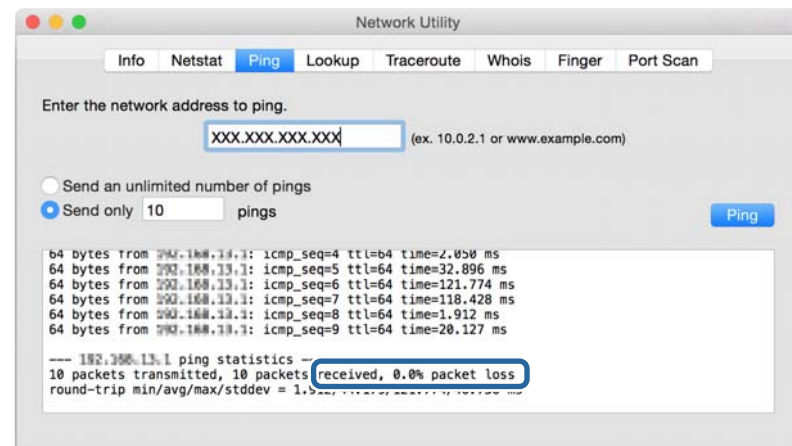

Jos skanneri ja tietokone eivät kommunikoi, esiin tulee seuraava viesti.

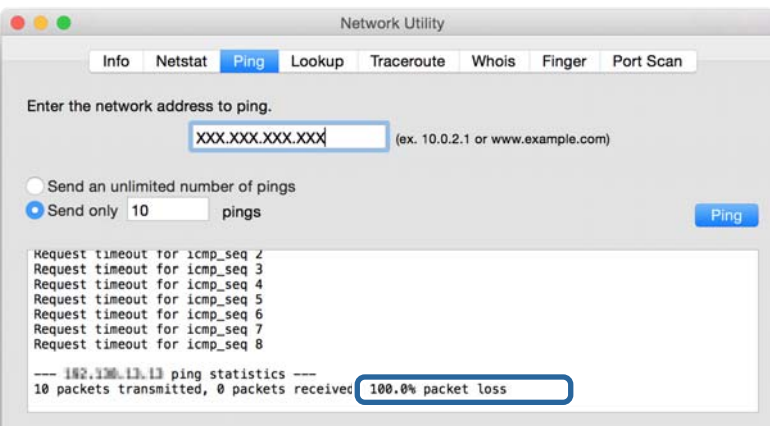

## **Verkko-ohjelmiston käyttöön liittyviä ongelmia**

### **Web Config -hallintasivun käyttäminen ei onnistu**

#### **Onko skannerin IP-osoite määritetty oikein?**

Määritä IP-osoite Epson Device Admin- tai EpsonNet Config -ohjelmiston avulla.

#### **Tukeeko selaimesi kohteen Encryption Strength/SSL/TLS joukkosalausta?**

Kohteen Encryption Strength/SSL/TLS joukkosalaukset toimivat seuraavasti. Web Config -ohjelmistoa voidaan käyttää vain selaimessa, joka tukee seuraavia joukkosalauksia. Tarkista selaimen salaustuki.

- ❏ 80-bittinen: AES256/AES128/3DES
- ❏ 112-bittinen: AES256/AES128/3DES
- ❏ 128-bittinen: AES256/AES128

❏ 192-bittinen: AES256

❏ 256-bittinen: AES256

### **Viesti "Vanhentunut" tulee esiin, kun käytetään Web Config -ohjelmistoa SSL-yhteydellä (https).**

Jos varmenne on vanhentunut, hanki varmenne uudelleen. Jos viesti tulee näkyviin ennen varmenteen eräpäivää, varmista, että skannerin päivämääräasetus on oikein.

#### **Viesti "Suojausvarmenteen nimi ei täsmää···" tulee esiin, kun käytetään Web Config -ohjelmistoa SSLyhteydellä (https).**

Skannerin IP-osoite, joka annetaan **Common Name** -kohteelle itse allekirjoitetun varmenteen tai CSR:n luontiin, ei täsmää selaimeen annetun osoitteen kanssa. Hanki tai tuo varmenne uudelleen tai muuta skannerin nimeä.

#### **Skanneria käytetään välityspalvelimen kautta.**

Jos käytät skanneria välityspalvelimen kautta, selaimen välityspalvelinasetukset on määritettävä.

❏ Windows:

Valitse **Ohjauspaneeli** > **Verkko ja Internet** > **Internet-asetukset** > **Yhteydet** > **Lähiverkon asetukset** > **Välityspalvelin**, ja tee sitten määritys, että välityspalvelinta ei käytetä paikallisille osoitteille.

❏ Mac OS:

Valitse **Järjestelmäasetukset** > **Verkko** > **Lisäasetukset** > **Välipalvelimet**, ja rekisteröi sitten paikallinen osoite kohteelle **Ohita näiden palvelimien ja toimialueiden välipalvelinasetukset**.

Esimerkki:

192.168.1.\*: paikallinen osoite 192.168.1.XXX, aliverkon peite 255.255.255.0

192.168.\*.\*: paikallinen osoite 192.168.XXX.XXX, aliverkon peite 255.255.0.0

#### **Liittyvät tiedot**

- & ["Web Config -ohjelmiston käyttö" sivulla 23](#page-22-0)
- & ["IP-osoitteen määrittäminen" sivulla 15](#page-14-0)
- & ["IP-osoitteen määrittäminen EpsonNet Config -sovelluksen avulla" sivulla 56](#page-55-0)

### **Mallin nimeä ja/tai IP-osoitetta ei näy EpsonNet Config ohjelmistossa**

#### **Valitsitko Estä, Peruuta tai Sammuta, kun näkyvissä oli Windows-suojausnäyttö tai palomuurin näyttö?**

Jos valitset **Torju**, **Peruuta** tai **Sammuta**, IP-osoite tai mallin nimi ei näy EpsonNet Config- tai EpsonNet Setup ohjelmistossa.

Kun haluat korjata tämän, rekisteröi EpsonNet Config poikkeukseksi Windows-palomuurissa ja kaupallisessa suojausohjelmistossa. Jos käytät viruksentorjunta- tai suojausohjelmistoa, sulje se ja yritä sitten käyttää EpsonNet Config -ohjelmistoa.

#### **Onko yhteysvirheen aikakatkaisu asetettu liian lyhyeksi?**

Suorita EpsonNet Config ja valitse **Tools** > **Options** > **Timeout**, ja pidennä sitten aikaa **Communication Error** asetukselle. Huomaa, että jos näin tehdään, EpsonNet Config voi toimia hitaammin.

### **Liittyvät tiedot**

- & ["EpsonNet Config -ohjelmiston käynnistäminen Windows" sivulla 56](#page-55-0)
- & ["EpsonNet Config -ohjelmiston käynnistäminen Mac OS" sivulla 56](#page-55-0)

# <span id="page-54-0"></span>**Liite**

## **Yleistietoja verkko-ohjelmistosta**

Seuraavassa kuvataan laitteiden asetusten määrittämisessä ja hallinnassa käytettävä ohjelmisto.

### **Epson Device Admin**

Epson Device Admin on sovellus, jonka avulla voit asentaa laitteita verkkoon, määrittää laitteiden asetukset ja hallita niitä. Sovelluksen avulla voit kerätä laitteista tarkat tilatiedot ja tiedot tarvikemääristä, lähettää ilmoituksia laitteiden käyttäjille ja luoda raportteja laitteiden käytöstä. Voit luoda asetusmallipohjan ja jakaa asetukset useisiin laitteisiin sen avulla. Epson Device Admin on ladattavissa Epson-tukisivustolta. Katso lisätietoja Epson Device Admin -sovelluksen oppaasta tai ohjeesta.

### **Epson Device Admin -sovelluksen käyttäminen (vain Windows)**

Valitse **All Programs** > **EPSON** > **Epson Device Admin** > **Epson Device Admin**.

#### *Huomautus:*

Jos näyttöön tulee palomuurin hälytys, salli käyttö Epson Device Admin -sovellukselle.

### **EpsonNet Config**

EpsonNet Config -ohjelmiston avulla järjestelmänvalvoja voi määrittää skannerin verkkoasetukset, kuten IPosoitteen ja yhteystavan. Lisäksi Windows tukee ohjelmiston eräasetustoimintoa. Katso lisätietoja EpsonNet Config -sovelluksen oppaasta tai ohjeesta.

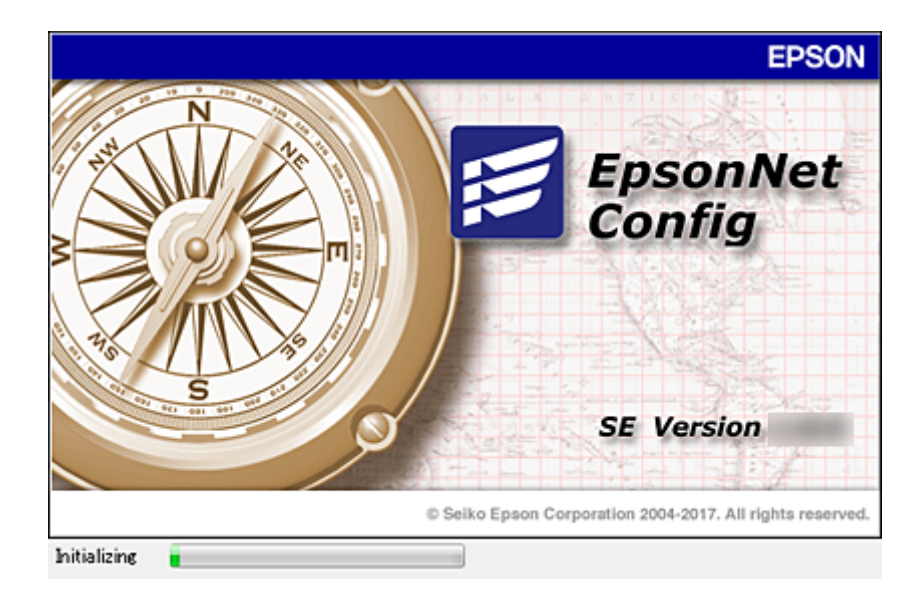

### <span id="page-55-0"></span>**EpsonNet Config -ohjelmiston käynnistäminen — Windows**

Valitse **Kaikki ohjelmat** > **EpsonNet** > **EpsonNet Config SE** > **EpsonNet Config**.

*Huomautus:*

Jos näyttöön tulee palomuurin hälytys, salli käyttö EpsonNet Config -sovellukselle.

### **EpsonNet Config -ohjelmiston käynnistäminen — Mac OS**

Valitse **Siirry** > **Sovellukset** > **Epson Software** > **EpsonNet** > **EpsonNet Config SE** > **EpsonNet Config**.

### **EpsonNet SetupManager**

EpsonNet SetupManager -ohjelmistolla voidaan luoda käteviä asennuspaketteja skanneriasennuksiin, kuten skanneriohjaimen asennukseen ja asetusten määritykseen ja Document Capture Pro -ohjelmiston asennukseen. Ohjelmiston avulla järjestelmänvalvoja voi luoda yksilöllisiä ohjelmapaketteja, jotka voidaan jakaa työryhmille.

Lisätietoa saat alueelliselta Epson-verkkosivustolta.

## **IP-osoitteen määrittäminen EpsonNet Config sovelluksen avulla**

Voit määrittää skannerille IP-osoitteen EpsonNet Config -sovelluksella. EpsonNet Config mahdollistaa IPosoitteen määrittämisen skannerille, jolle ei ole vielä määritetty osoitetta. Laite kytketään tällöin verkkoon Ethernet-kaapelilla.

### **IP-osoitteen määrittäminen eräasetusten avulla**

### **Eräasetustiedoston luominen**

Voit luoda IP-osoitteiden määrittämistä varten SYLK-tiedoston käyttämällä avaimina laitteiden MAC-osoitteita ja mallinimiä.

- 1. Avaa taulukkolaskentasovellus, kuten Microsoft Excel, tai tekstieditori.
- 2. Kirjoita ensimmäiselle riville asetusten nimiksi "Info\_MACAddress", "Info\_ModelName" ja "TCPIP\_IPAddress".

Kirjoita asetusarvot seuraaville riveille. Pieni ja iso kirjainkoko sekä merkin yksi- tai kaksibittisyys ovat merkitseviä; asetusta ei tunnisteta, jos yksikin merkki poikkeaa oikeasta muodosta.

Kirjoita asetuksen nimi tarkalleen seuraavalla tavalla. Muussa tapauksessa EpsonNet Config ei tunnista asetuksia.

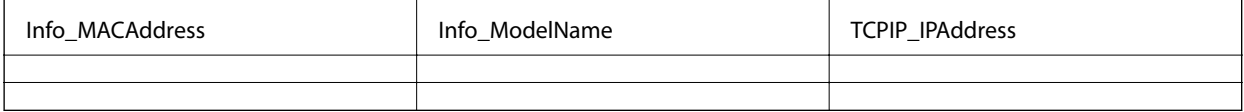

3. Kirjoita kullekin verkkoliitännälle laiteosoite (MAC-osoite), mallinimi ja IP-osoite.

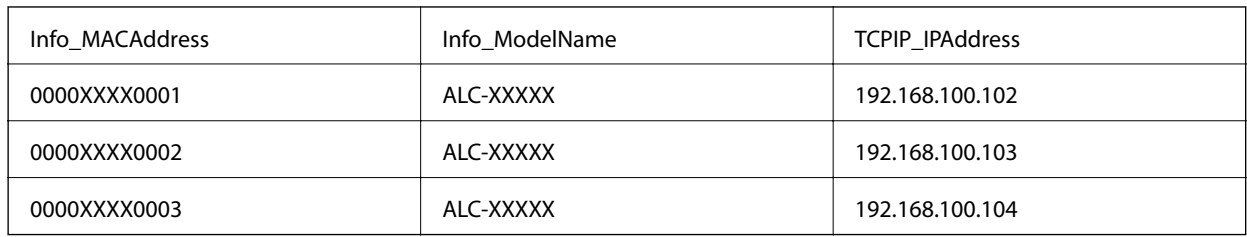

4. Kirjoita tiedostolle nimi ja tallenna se SYLK-tiedostona (\*.slk).

### **Eräasetusten määrittäminen kokoonpanotiedoston avulla**

Voit määrittää IP-osoitteet kokoonpanotiedostoon (SYLK-tiedosto) yksi osoite kerrallaan. Luo kokoonpanotiedosto ennen osoitteiden määrittämistä.

- 1. Kytke kaikki laitteet verkkoon Ethernet-kaapelilla.
- 2. Käynnistä skanneri.
- 3. Käynnistä EpsonNet Config.

Luettelo verkkoon kytketyistä skannereista tulee näkyviin. Laitteiden tuleminen näkyviin voi kestää jonkin aikaa.

- 4. Valitse **Tools** > **Batch Settings**.
- 5. Valitse **Open**.
- 6. Valitse tiedostonvalintanäytössä halutut asetukset sisältävä SYLK-tiedosto (\*.slk) ja valitse sitten **Open**.

7. Valitse laitteet, joille haluat määrittää asetukset erätyönä (**Status**-sarakkeessa arvo **Unassigned**, **Process Status** -sarakkeen arvo **Assign Successful**).

Jos haluat valita useita laitteita, paina Ctrl- tai Shift-näppäintä tai vedä hiirellä.

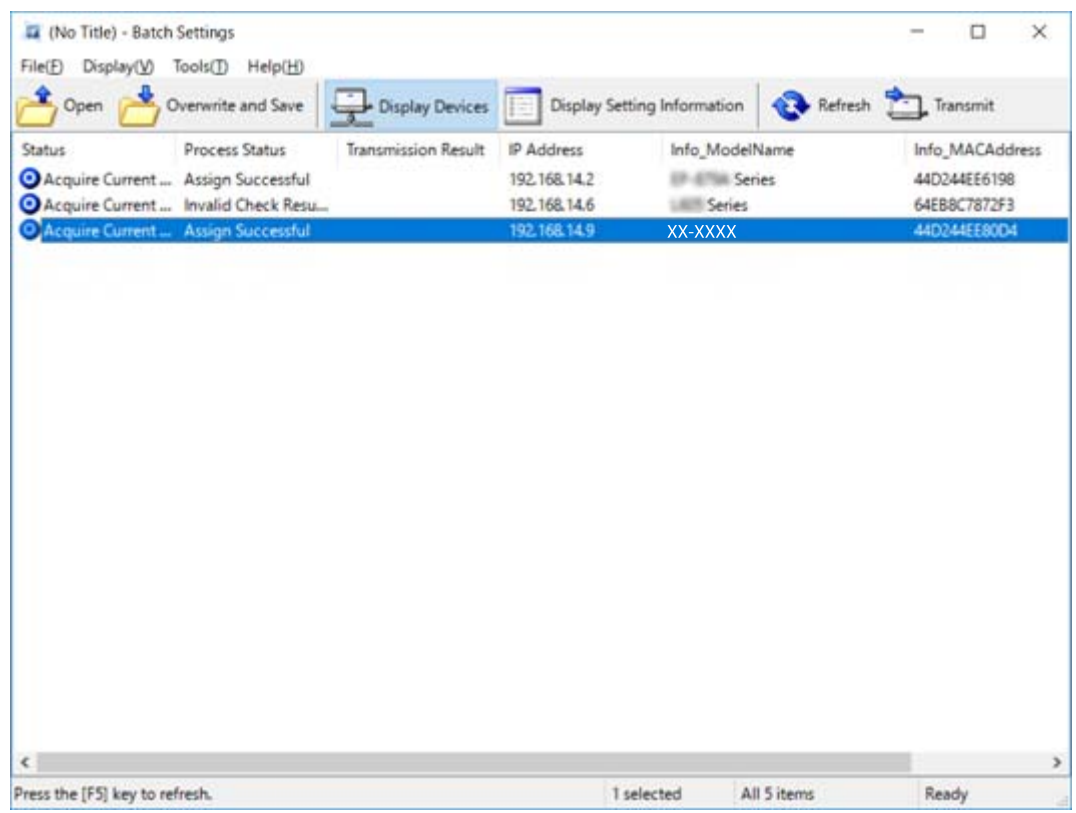

- 8. Valitse **Transmit**.
- 9. Kun salasananäyttö tulee näkyviin, kirjoita salasana ja valitse **OK**.

Lähetä asetukset.

#### *Huomautus:*

Tietojen lähettäminen verkkoliitännän kautta on meneillään, kunnes edistymismittari ilmoittaa toiminnon olevan valmis. Älä sammuta laitetta tai langattoman verkon sovitinta äläkä lähetä dataa laitteeseen tietojen lähetyksen ollessa meneillään.

10. Valitse **Transmitting Settings** -näytössä **OK**.

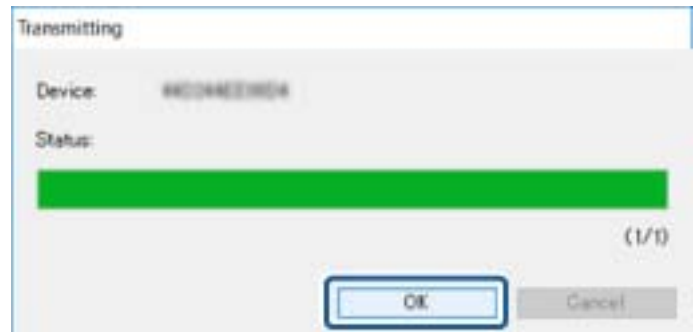

11. Tarkista valitun laitteen tila.

Jos laitteen kohdalla näkyy  $\bigstar$  tai  $\bigstar$ , tarkista asetustiedoston sisältö ja varmista, että laite on käynnistynyt uudelleen normaalisti.

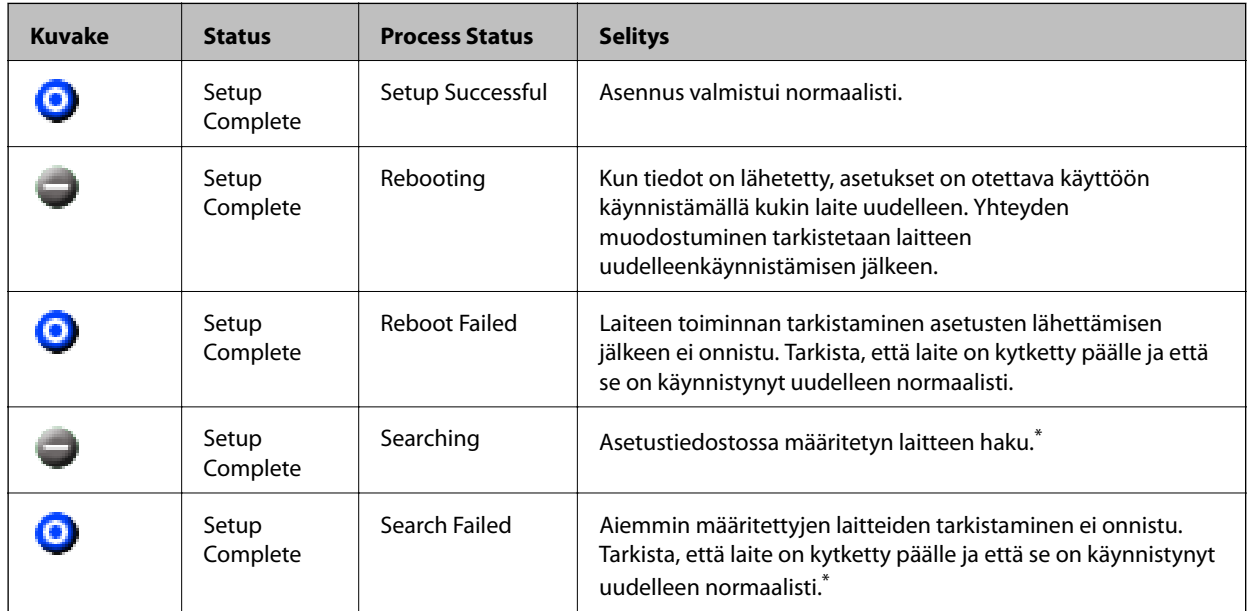

\* Vain jos asetustiedot ovat näkyvissä.

#### **Liittyvät tiedot**

- & ["EpsonNet Config -ohjelmiston käynnistäminen Windows" sivulla 56](#page-55-0)
- & ["EpsonNet Config -ohjelmiston käynnistäminen Mac OS" sivulla 56](#page-55-0)

### **IP-osoitteen määrittäminen kullekin verkon laitteelle**

Määritä IP-osoite skannerille EpsonNet Config -sovelluksella.

- 1. Käynnistä skanneri.
- 2. Kytke skanneri verkkoon Ethernet-kaapelilla.
- 3. Käynnistä EpsonNet Config.

Luettelo verkkoon kytketyistä skannereista tulee näkyviin. Laitteiden tuleminen näkyviin voi kestää jonkin aikaa.

4. Kaksoisnapsauta skanneria, jolle haluat määrittää IP-osoitteen.

#### *Huomautus:*

Jos verkkoon on kytketty useita saman laitetyypin skannereita, voit erottaa tulostimet toisistaan laiteosoitteen (MACosoite) perusteella.

5. Valitse **Network** > **TCP/IP** > **Basic**.

6. Kirjoita osoitteet **IP Address**, **Subnet Mask**- ja **Default Gateway** -kohtiin.

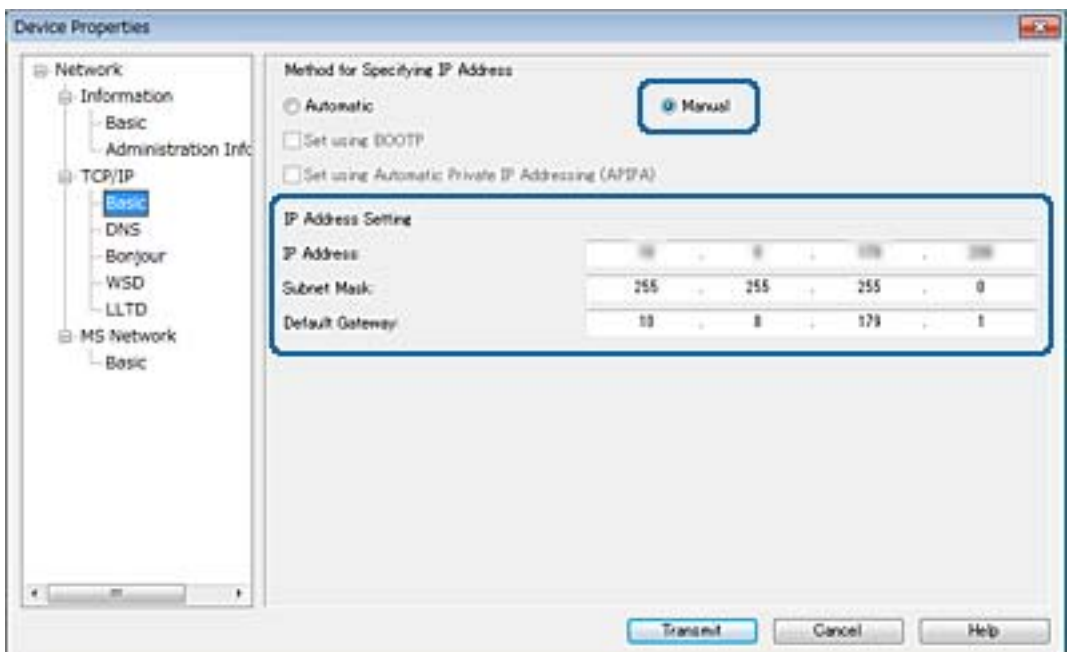

#### *Huomautus:*

Jos skanneri liitetään suojattuun verkkoon, kirjoita staattinen IP-osoite.

7. Valitse **Transmit**.

Tietojen siirron vahvistusnäyttö tulee näkyviin.

8. Valitse **OK**.

Vahvistus tiedonsiirron onnistumisesta tulee näkyviin.

#### *Huomautus:*

Tiedot siirretään laitteeseen ja asetusten määrittämisen onnistumisen vahvistava viesti tulee näkyviin. Älä sammuta laitetta äläkä lähetä palveluun dataa.

9. Valitse **OK**.

#### **Liittyvät tiedot**

- & ["EpsonNet Config -ohjelmiston käynnistäminen Windows" sivulla 56](#page-55-0)
- & ["EpsonNet Config -ohjelmiston käynnistäminen Mac OS" sivulla 56](#page-55-0)

## **Skannerin käyttämät porttinumerot**

Skanneri käyttää seuraavia portteja. Liikenne seuraaviin portteihin on suositeltavaa sallia (verkonvalvojan harkinnan ja käyttötarpeen mukaan).

Järjestelmänvalvojan opas

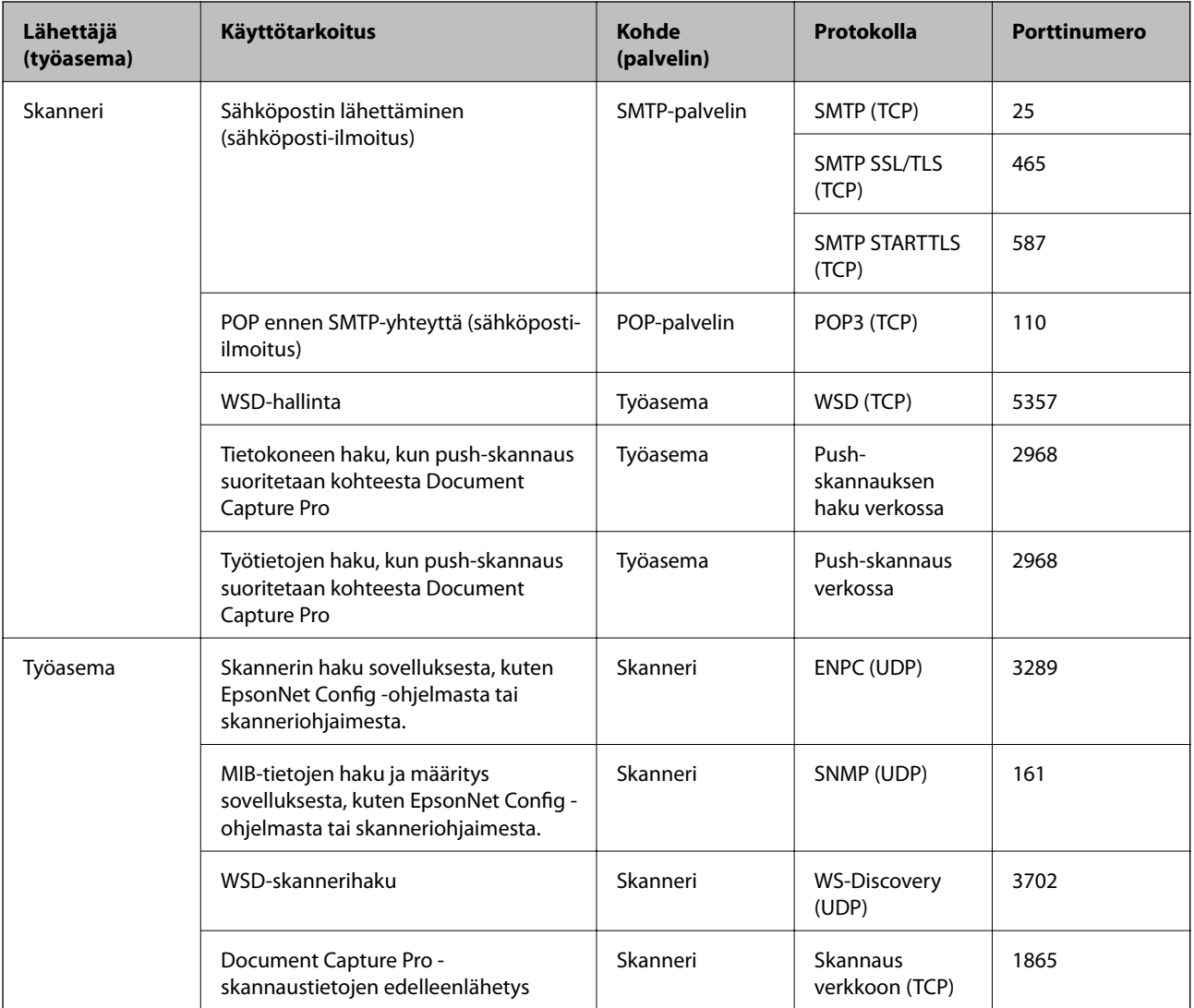

# **Suojauksen lisäasetukset (yrityskäyttäjät)**

Tässä luvussa kuvataan suojauksen lisäasetukset.

## **Laiteasetukset ja riskien hallinta**

Jos laite on kytketty verkkoon, sitä voidaan käyttää etäsijainneista. Tämän lisäksi laite voidaan jakaa useiden käyttäjien käytettäväksi, mikä tehostaa toimintaa ja helpottaa käyttöä. Laitteiden verkkoon jakamiseen kuitenkin liittyy luvattomaan käyttöön ja tietojen peukalointiin liittyviä riskejä. Jos laite on kytketty verkkoon, josta on yhteys Internetiin, riskit ovat vielä suuremmat.

Jotta näiltä riskeiltä vältyttäisiin, Epsonin laitteissa on käytössä erilaisia suojaustekniikoita.

Järjestelmänvalvoja määrittää tarvittavat suojausasetukset käyttöympäristön mukaan.

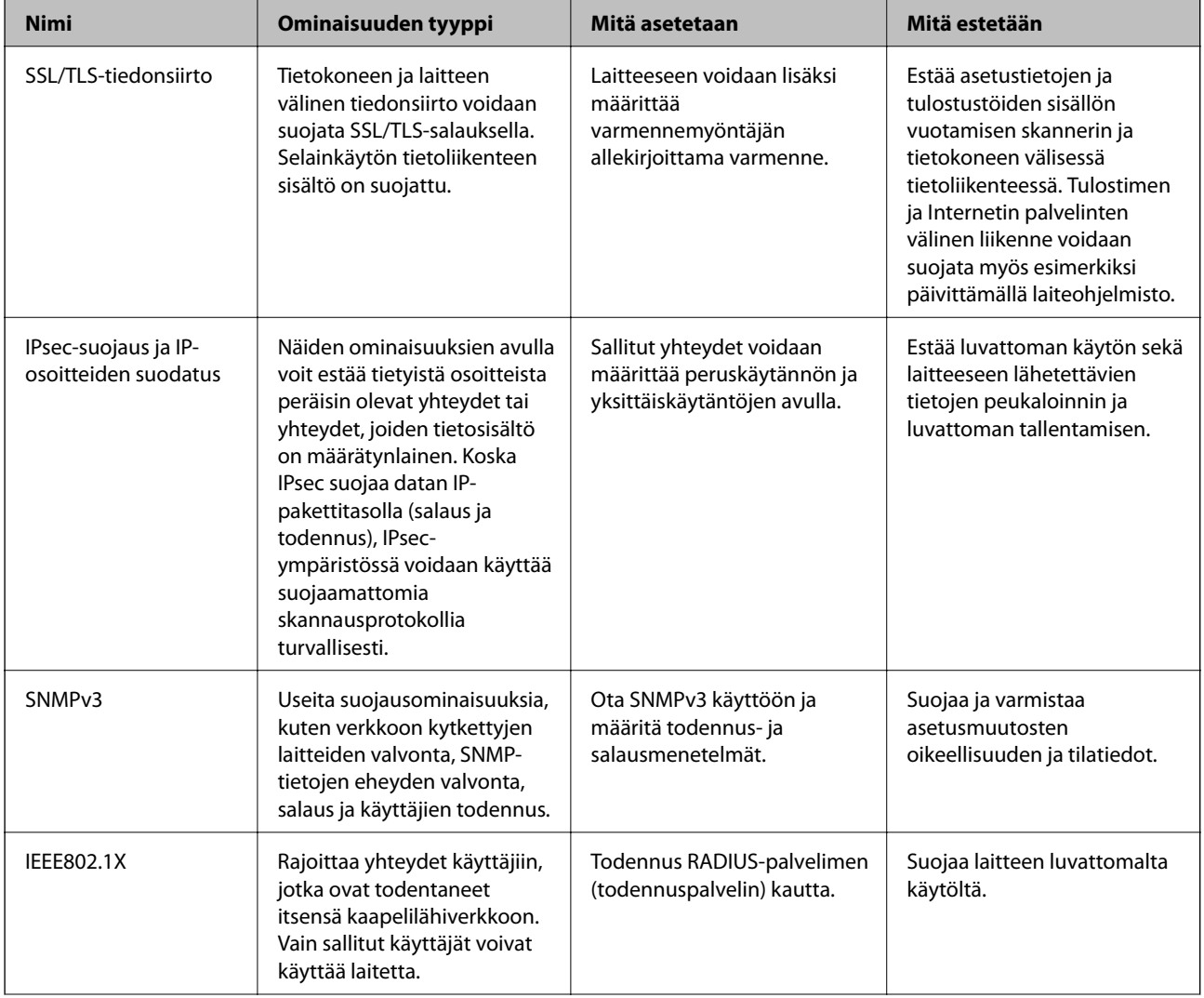

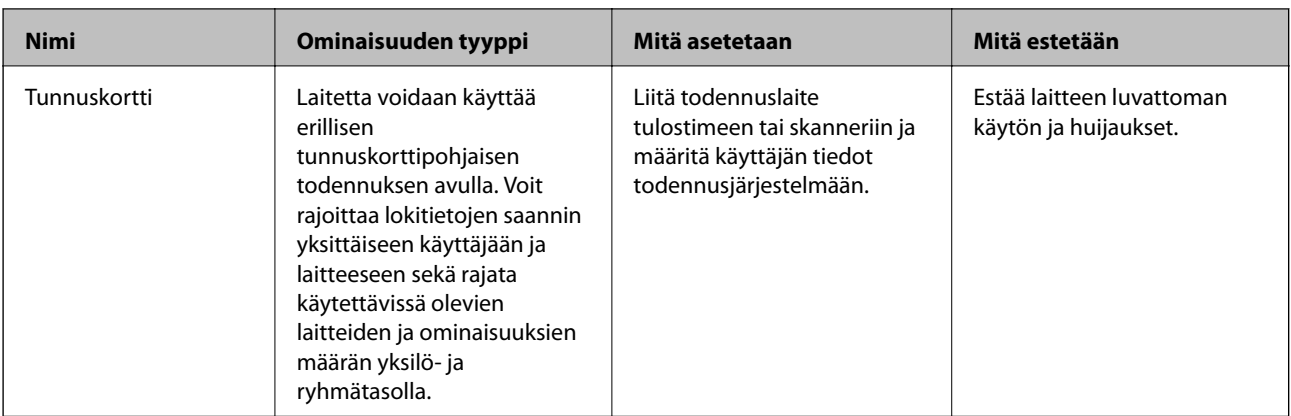

### **Liittyvät tiedot**

- & "SSL/TLS-suojattu tiedonsiirto ja skannerin käyttö" sivulla 63
- & ["Tiedonsiirron salaus IPsec-suojauksen ja IP-osoitteiden suodatuksen avulla" sivulla 71](#page-70-0)
- & ["SNMPv3-protokollan käyttö" sivulla 83](#page-82-0)
- & ["Skannerin kytkentä IEEE802.1X-verkkoon" sivulla 85](#page-84-0)

### **Suojaustoimintojen asetukset**

Jos IPsec-suojaus, IP-osoitteiden suodatus tai IEEE802.1X-suojaus on käytössä, Web Config -hallintanäyttöä käytettäessä on suositeltavaa käyttää suojattua SSL/TLS-yhteyttä, jotta salakuuntelun tai tietojen väärentämisen riski olisi pienempi.

## **SSL/TLS-suojattu tiedonsiirto ja skannerin käyttö**

Jos palvelimen varmenne on määritetty käyttämään SSL/TLS-suojausta (Secure Sockets Layer/Transport Layer Security) skannerin tietoliikenteen suojaamiseen, tietokoneiden välinen tiedonsiirto voidaan salata. Ota toiminto käyttöön, jos haluat estää luvattoman etäkäytön.

### **Tietoja digitaalisesta varmennuksesta**

❏ CA:n allekirjoittama varmenne

CA:n (Certificate Authority) allekirjoittama varmenne on saatava varmennusviranomaiselta. Voit varmistaa turvallisen tiedonsiirron käyttämällä CA:n allekirjoittamaa varmennetta. Voit käyttää CA:n allekirjoittamaa varmennetta kullekin suojaustoiminnolle.

❏ CA-varmenne

CA-varmenne osoittaa, että kolmas osapuoli on varmentanut palvelimen identiteetin. Tämä on tärkeä osa webof-trust-tyylin suojausta. CA-varmenne palvelimen todennukseen on saatava varmenteita myöntävältä CA:lta.

❏ Itse allekirjoitettu varmenne

Skanneri myöntää ja allekirjoittaa itse allekirjoitetun varmenteen. Tämä varmenne on epäluotettava eikä se voi estää huijauksia. Jos käytät tätä varmennetta SSL/TLS-varmenteena, selaimessa voi näkyä suojausvaroitus. Voit käyttää tätä varmennetta vain SSL/TLS-tiedonsiirtoon.

#### <span id="page-63-0"></span>**Liittyvät tiedot**

- & "CA:n allekirjoittaman varmenteen hankinta ja tuonti" sivulla 64
- & ["CA:n allekirjoittaman varmenteen poisto" sivulla 67](#page-66-0)
- & ["Itse allekirjoitetun varmenteen päivitys" sivulla 68](#page-67-0)

### **CA:n allekirjoittaman varmenteen hankinta ja tuonti**

### **CA:n allekirjoittaman varmenteen hankinta**

Kun haluat CA:n allekirjoittaman varmenteen, luo varmenteen allekirjoituspyyntö (CSR) ja lähetä se varmenneviranomaiselle. Voit luoda CSR:n Web Config -ohjelmiston ja tietokoneen avulla.

Luo CSR ja hanki CA:n allekirjoittama varmenne käyttämällä Web Config -ohjelmistoa. Kun CSR luodaan käyttämällä Web Config -ohjelmistoa, varmenne on PEM/DER-muodossa.

- 1. Käytä Web Config -toimintoa ja valitse sitten **Network Security Settings**. Valitse seuraavaksi **SSL/TLS** > **Certificate** tai **IPsec/IP Filtering** > **Client Certificate** tai **IEEE802.1X** > **Client Certificate**.
- 2. Napsauta **Generate** kohdasta **CSR**.

CSR:n luontisivu avautuu.

3. Syötä arvo kullekin kohteelle.

#### *Huomautus:*

Käytettävissä oleva avaimen pituus ja lyhenteet vaihtelevat varmenneviranomaisen mukaan. Luo pyyntö kunkin varmenneviranomaisen sääntöjen mukaisesti.

4. Napsauta **OK**.

Esiin tulee suoritusviesti.

- 5. Valitse **Network Security Settings**. Valitse seuraavaksi **SSL/TLS** > **Certificate**, tai **IPsec/IP Filtering** > **Client Certificate** tai **IEEE802.1X** > **Client Certificate**.
- 6. Napsauta jotakin latauspainikkeista kohdassa **CSR** kunkin varmenneviranomaisen määräämän muodon mukaisesti ja lataa CSR tietokoneeseen.

#### c*Tärkeää:*

Älä luo CSR:ää uudelleen. Jos teet niin, et ehkä voi tuoda myönnettyä CA-signed Certificate -sertifikaattia.

7. Lähetä CSR sertifikaatin myöntäjälle ja hae CA-signed Certificate.

Noudata kunkin varmenneviranomaisen sääntöjä lähetysmenetelmän ja -muodon suhteen.

8. Tallenna CA-signed Certificate skanneriin liitettyyn tietokoneeseen.

CA-signed Certificate:n hakeminen on valmis, kun tallennat sertifikaatin kohdekansioon.

### **Liittyvät tiedot**

- & ["Web Config -ohjelmiston käyttö" sivulla 23](#page-22-0)
- $\blacktriangleright$  ["CSR-asetuskohteet" sivulla 65](#page-64-0)

<span id="page-64-0"></span> $\rightarrow$  ["CA:n allekirjoittaman varmenteen tuonti" sivulla 66](#page-65-0)

### *CSR-asetuskohteet*

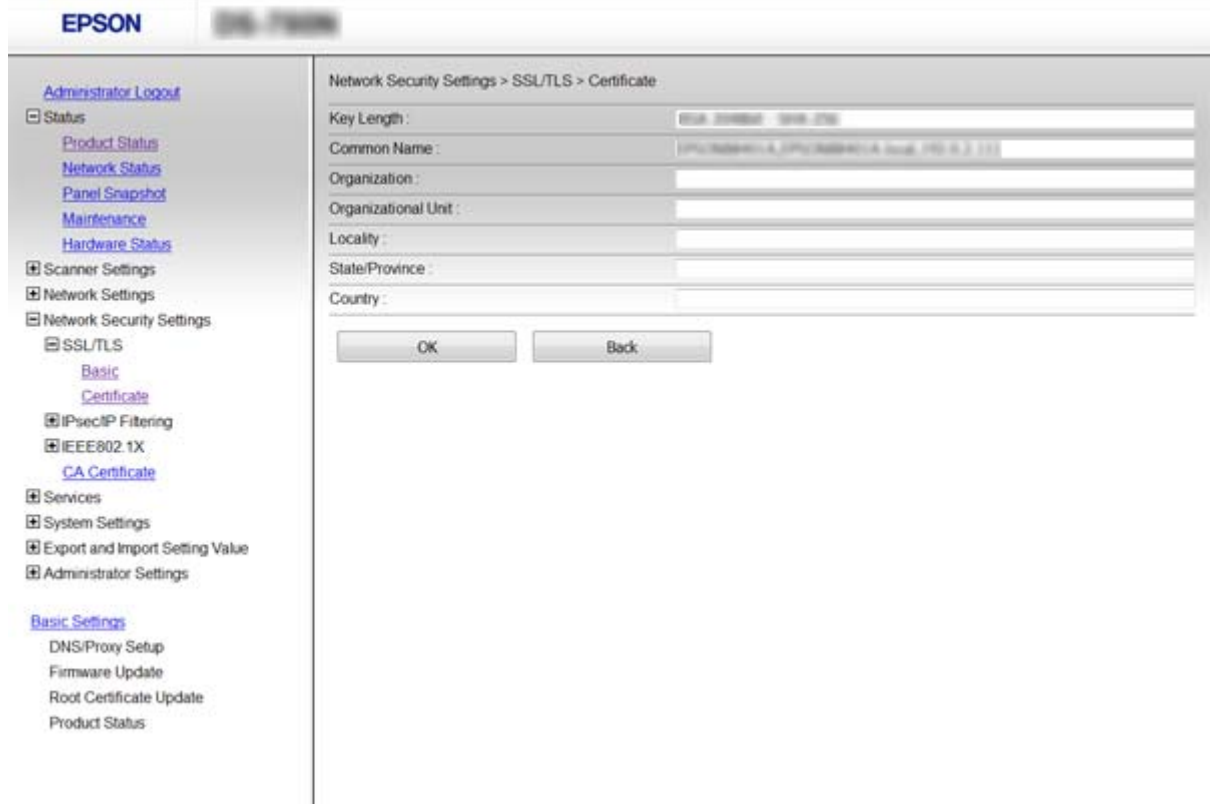

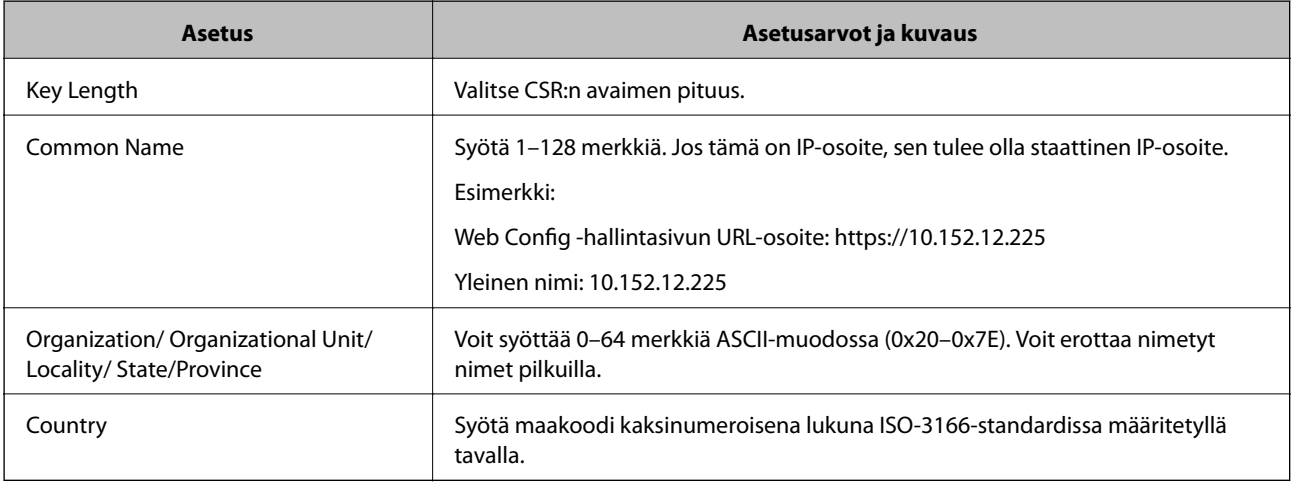

### **Liittyvät tiedot**

& ["CA:n allekirjoittaman varmenteen hankinta" sivulla 64](#page-63-0)

### <span id="page-65-0"></span>**CA:n allekirjoittaman varmenteen tuonti**

#### c*Tärkeää:*

- ❏ Varmista, että skannerin päivämäärä ja kellonaika on asetettu oikein.
- ❏ Jos saat CSR-pyyntöä käyttämällä varmenteen, joka on luotu Web Config -ohjelmistosta, voit tuoda varmenteen yhden kerran.
- 1. Käytä Web Config -toimintoa ja valitse sitten **Network Security Settings**. Valitse seuraavaksi **SSL/TLS** > **Certificate**, tai **IPsec/IP Filtering** > **Client Certificate** tai **IEEE802.1X** > **Client Certificate**.

#### 2. Napsauta **Import**.

Varmenteen tuontisivu avautuu.

3. Syötä arvo kullekin kohteelle.

Vaaditut asetukset vaihtelevat CSR:n luontipaikan ja varmenteen tiedostomuodon mukaan. Syötä arvot vaadituille kohteille seuraavan mukaisesti.

- ❏ PEM/DER-muodon varmenne, joka on saatu Web Config -tiedostosta
	- ❏ **Private Key**: Älä määritä, koska skanneri sisältää yksityisen avaimen.
	- ❏ **Password**: Älä määritä.
	- ❏ **CA Certificate 1**/**CA Certificate 2**: Valinnainen
- ❏ PEM/DER-muodon varmenne, joka on saatu tietokoneesta
	- ❏ **Private Key**: Tulee asettaa.
	- ❏ **Password**: Älä määritä.
	- ❏ **CA Certificate 1**/**CA Certificate 2**: Valinnainen
- ❏ PKCS#12-muodon varmenne, joka on saatu tietokoneesta
	- ❏ **Private Key**: Älä määritä.
	- ❏ **Password**: Valinnainen
	- ❏ **CA Certificate 1**/**CA Certificate 2**: Älä määritä.
- 4. Napsauta **OK**.

Esiin tulee suoritusviesti.

*Huomautus:* Tarkista varmenteen tiedot napsauttamalla *Confirm*.

#### **Liittyvät tiedot**

- & ["Web Config -ohjelmiston käyttö" sivulla 23](#page-22-0)
- & ["CA:n allekirjoittaman varmenteen tuonnin asetuskohteet" sivulla 67](#page-66-0)

#### <span id="page-66-0"></span>*CA:n allekirjoittaman varmenteen tuonnin asetuskohteet*

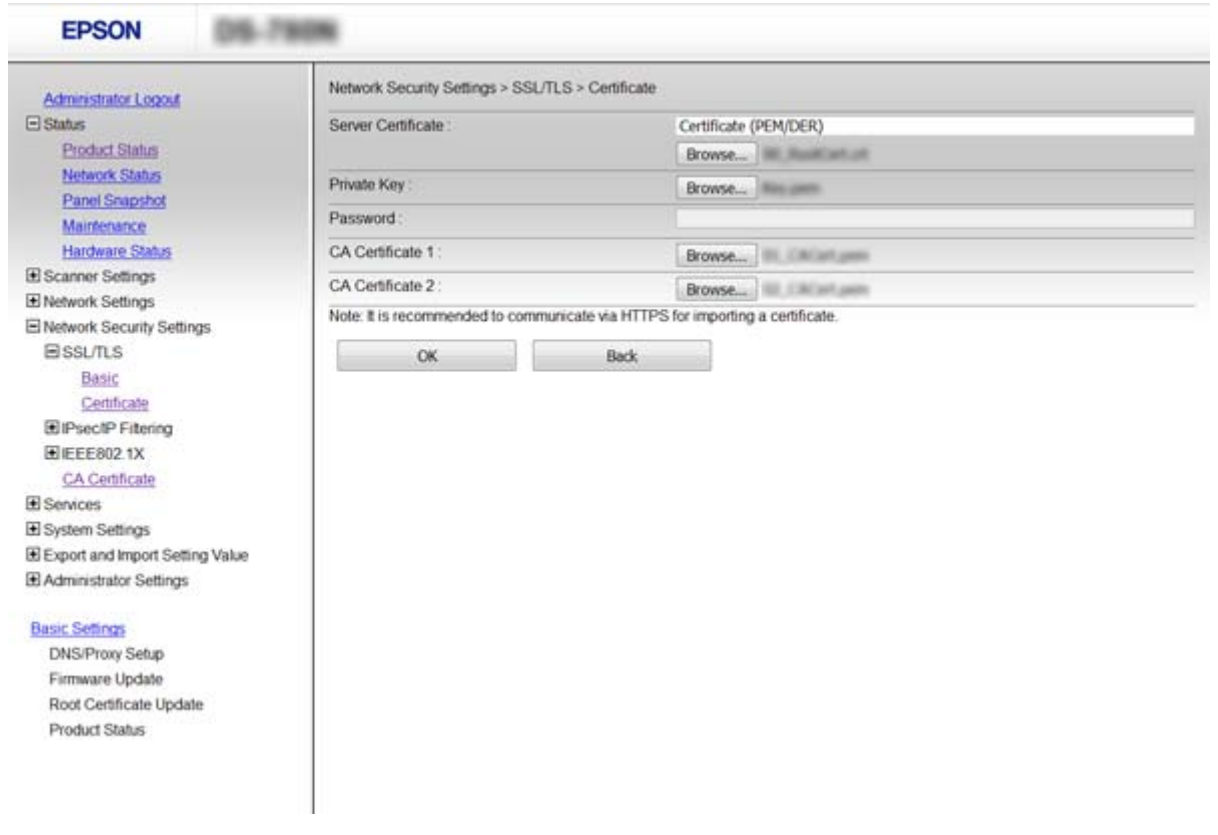

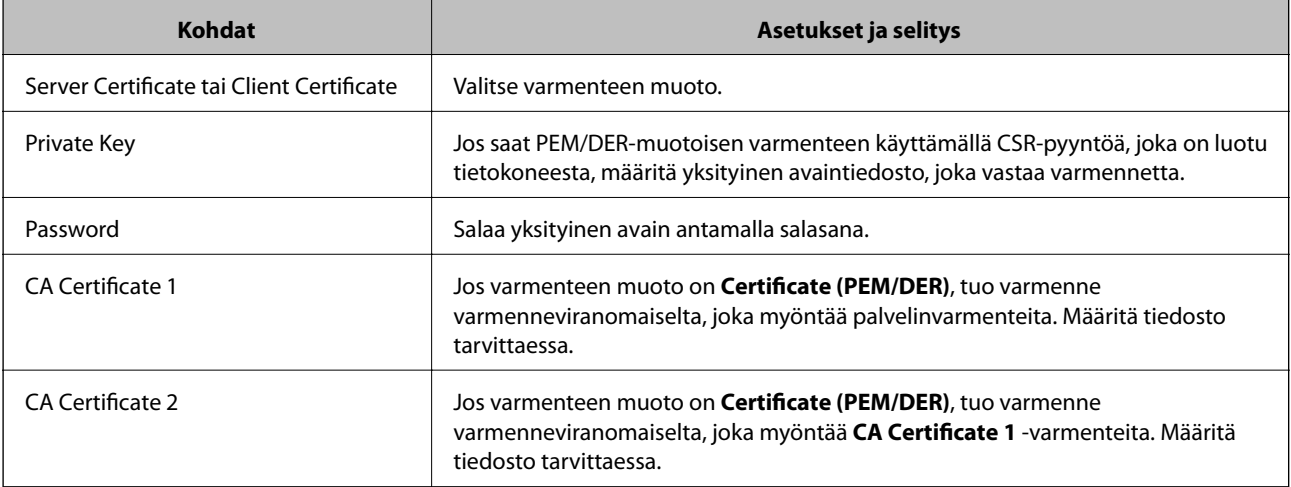

### **Liittyvät tiedot**

 $\blacktriangleright$  ["CA:n allekirjoittaman varmenteen tuonti" sivulla 66](#page-65-0)

### **CA:n allekirjoittaman varmenteen poisto**

Voit poistaa tuodun varmenteen, jos varmenne on vanhentunut tai jos salattu yhteys ei ole enää tarpeen.

### <span id="page-67-0"></span>c*Tärkeää:*

Jos olet saanut varmenteen Web Config -hallintasivun CSR-pyynnöllä, et voi tuoda poistettua varmennetta uudelleen. Luo tässä tapauksessa uusi CSR-pyyntö ja hanki uusi varmenne.

- 1. Avaa Web Config -toiminto ja valitse **Network Security Settings**. Valitse sitten **SSL/TLS** > **Certificate** tai **IPsec/IP Filtering** > **Client Certificate** tai **IEEE802.1X** > **Client Certificate**.
- 2. Valitse **Delete**.
- 3. Vahvista varmenteen poisto näkyviin tulevassa viestissä.

#### **Liittyvät tiedot**

& ["Web Config -ohjelmiston käyttö" sivulla 23](#page-22-0)

### **Itse allekirjoitetun varmenteen päivitys**

Jos skanneri tukee HTTPS-palvelinominaisuutta, voit päivittää itse allekirjoitetun varmenteen. Kun Web Config ohjelmistoon siirrytään käyttämällä itse allekirjoitettua varmennetta, esiin tulee varoitusviesti.

Käytä itse allekirjoitettua varmennetta väliaikaisesti, kunnes saat ja tuot CA:n allekirjoittaman varmenteen.

- 1. Avaa Web Config -toiminto ja valitse **Network Security Settings** > **SSL/TLS** > **Certificate**.
- 2. Valitse **Update**.
- 3. Syötä **Common Name**.

Syötä skannerille IP-osoite tai tunniste, kuten FQDN-nimi. Syötä 1–128 merkkiä.

*Huomautus:* Voit erottaa nimetyt nimet (CN) pilkuilla. 4. Määritä varmenteen voimassaoloaika.

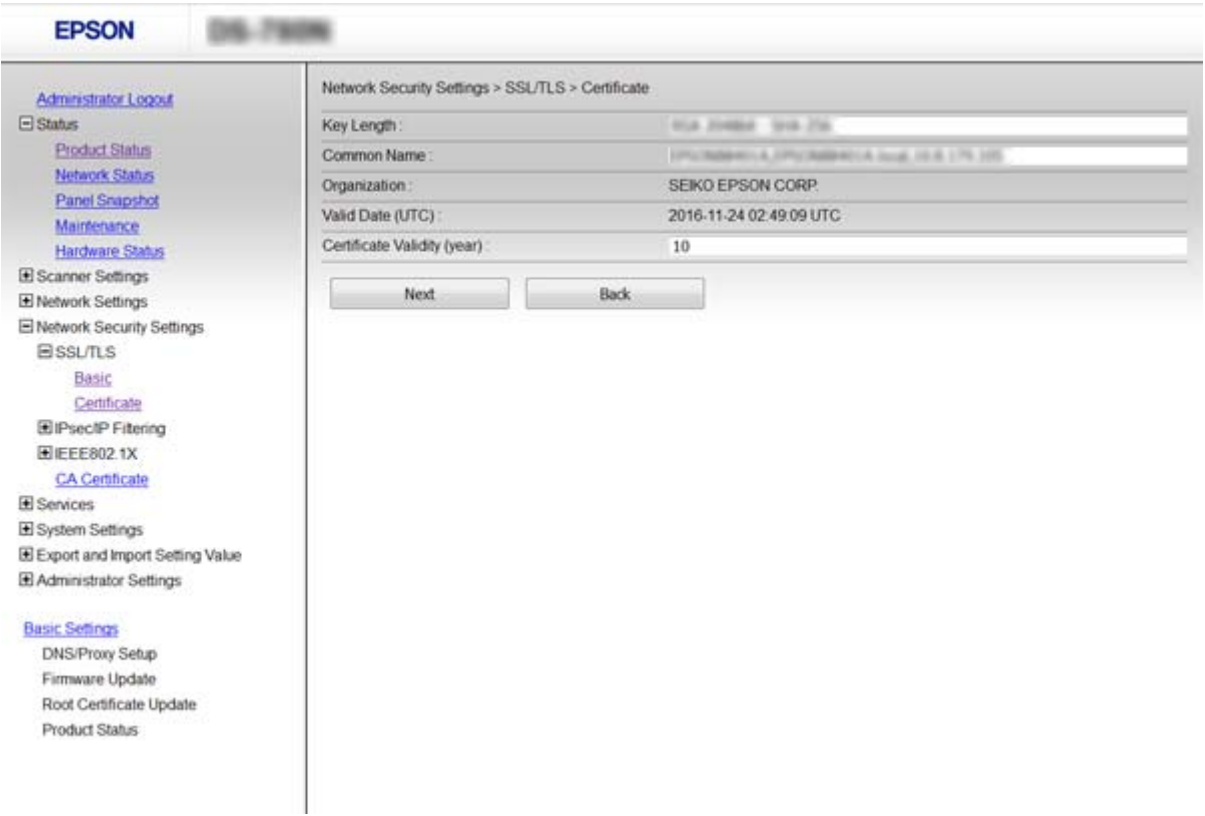

#### 5. Valitse **Next**.

Esiin tulee vahvistusviesti.

#### 6. Valitse **OK**.

Skanneri on päivitetty.

#### *Huomautus:*

Tarkista varmenteen tiedot napsauttamalla *Confirm*.

#### **Liittyvät tiedot**

& ["Web Config -ohjelmiston käyttö" sivulla 23](#page-22-0)

### **MääritäCA Certificate**

Voit tuoda, näyttää, poistaaCA Certificate -sertifikaatin.

### **CA Certificate -sertifikaatin tuominen**

- 1. Käytä Web Config -toimintoa ja valitse sitten **Network Security Settings** > **CA Certificate**.
- 2. Napsauta **Import**.

#### **Suojauksen lisäasetukset (yrityskäyttäjät)**

3. Määritä tuotava CA Certificate.

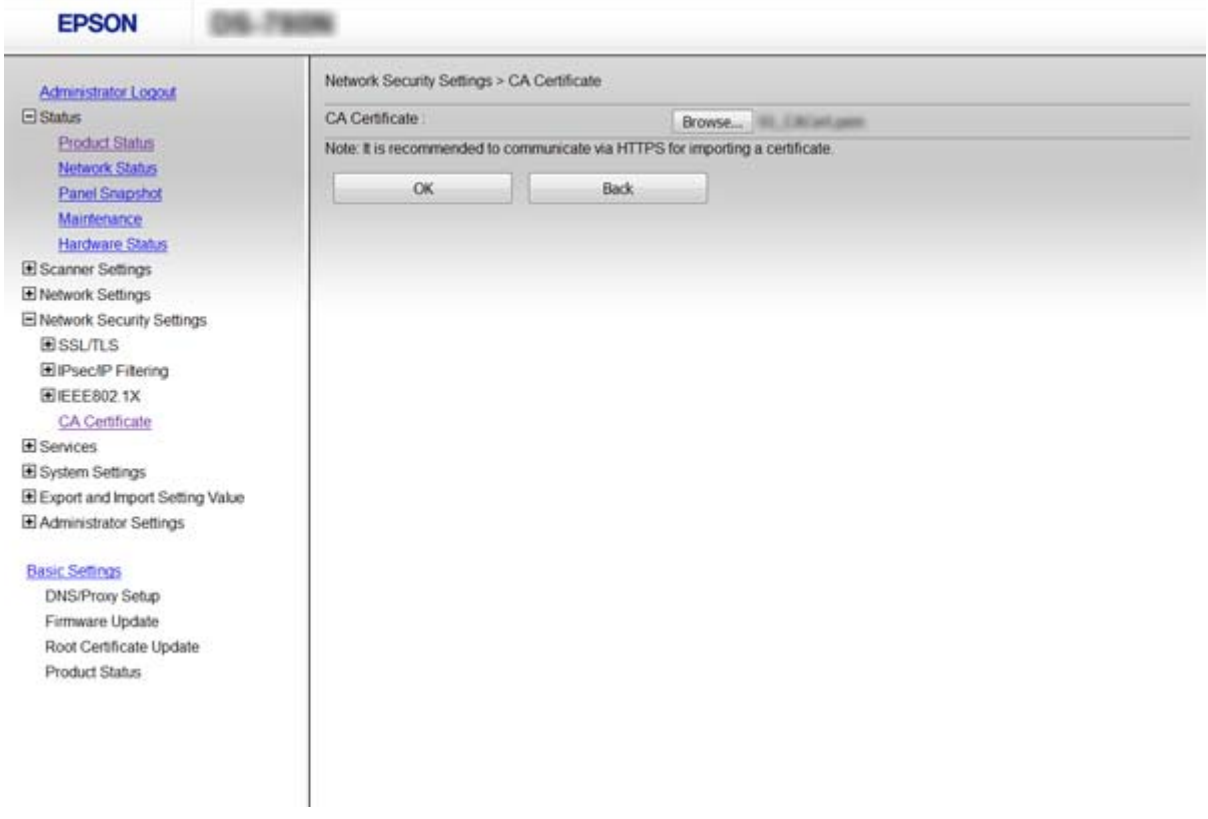

#### 4. Napsauta **OK**.

Kun tuonti on valmis, sinut palautetaan **CA Certificate** -näyttöön ja tuotu CA Certificate näkyy näytössä.

### **Liittyvät tiedot**

& ["Web Config -ohjelmiston käyttö" sivulla 23](#page-22-0)

### **CA Certificate -sertifikaatin poistaminen**

Voit poistaa tuodun CA Certificate -sertifikaatin.

1. Käytä Web Config -toimintoa ja valitse sitten **Network Security Settings** > **CA Certificate**.

<span id="page-70-0"></span>2. Napsauta **Delete** CA Certificate poistettavan sertifikaatin vieressä.

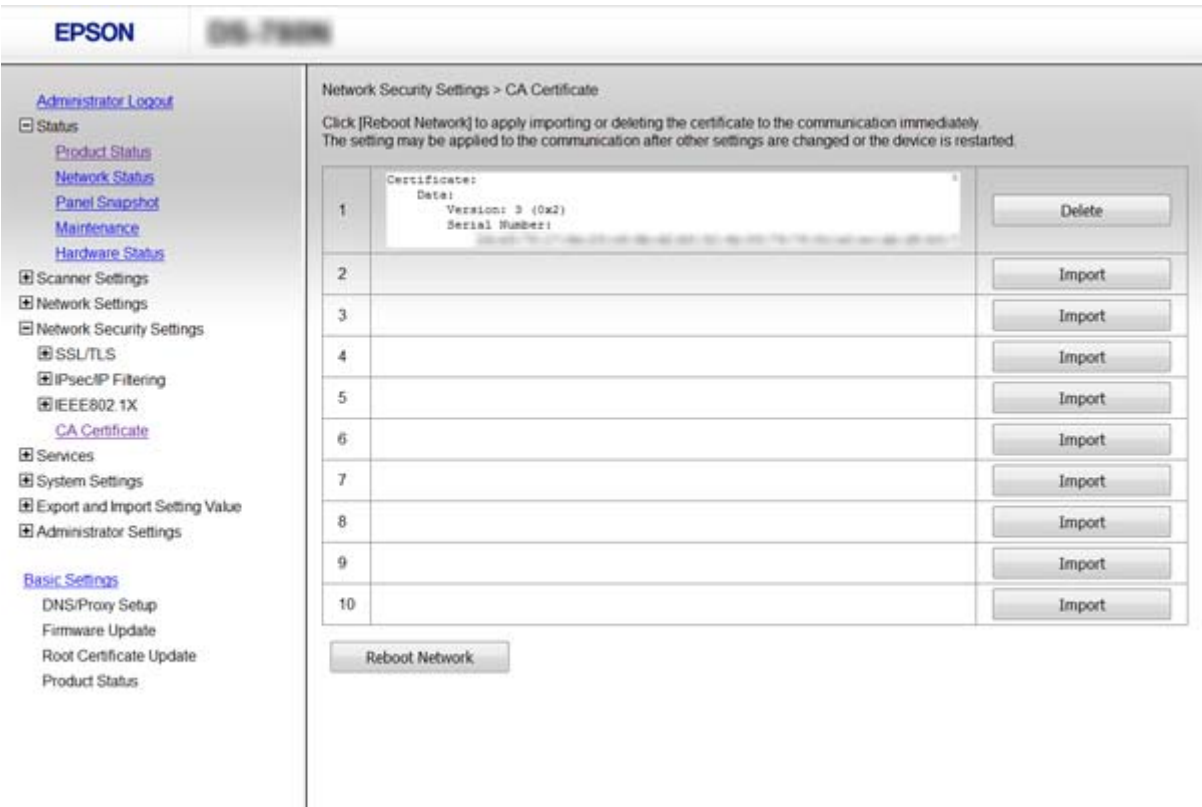

3. Vahvista näkyviin tulevassa viestissä, että haluat poistaa sertifikaatin.

#### **Liittyvät tiedot**

& ["Web Config -ohjelmiston käyttö" sivulla 23](#page-22-0)

## **Tiedonsiirron salaus IPsec-suojauksen ja IPosoitteiden suodatuksen avulla**

### **Tietoja IPsec/IP Filtering -sovelluksesta**

Jos skanneri tukee IPsec/IP-suodatustoimintoa, voit suodattaa liikennettä IP-osoitteiden, palvelujen ja porttien perusteella. Suodatuksen yhdistämisellä voit määrittää skannerin hyväksymään tai estämään tietyt asiakkaat ja määrätyt tiedot. Voit lisäksi parantaa suojaustasoa käyttämällä IPsec-protokollaa.

Kun haluat suodattaa liikennettä, määritä oletuskäytäntö. Oletuskäytäntö on voimassa jokaiselle käyttäjälle tai ryhmälle, joka kytkeytyy skanneriin. Jos haluat tarkempaa käyttäjien ja ryhmien hallintaa, määritä ryhmäkäytännöt. Ryhmäkäytäntö on yksi tai useampia sääntöjä, joita sovelletaan käyttäjään tai käyttäjäryhmään. Skanneri hallitsee IP-paketteja, jotka vastaavat määritettyjä käytäntöjä. IP-paketit todennetaan järjestyksessä: ryhmäkäytäntö 1–10 ja sitten oletuskäytäntö.

#### *Huomautus:*

Tietokoneet, joissa on Windows Vista tai uudempi tai Windows Server 2008 tai uudempi, tukevat IPsec:ia.

### **Default Policy -määritys**

- 1. Käytä Web Config -toimintoa ja valitse **Network Security Settings** > **IPsec/IP Filtering** > **Basic**.
- 2. Syötä arvo kullekin kohteelle.
- 3. Napsauta **Next**.

Esiin tulee vahvistusviesti.

4. Napsauta **OK**. Skanneri on päivitetty.

#### **Liittyvät tiedot**

- & ["Web Config -ohjelmiston käyttö" sivulla 23](#page-22-0)
- & "Asetukset: Default Policy" sivulla 72

### **Asetukset: Default Policy**

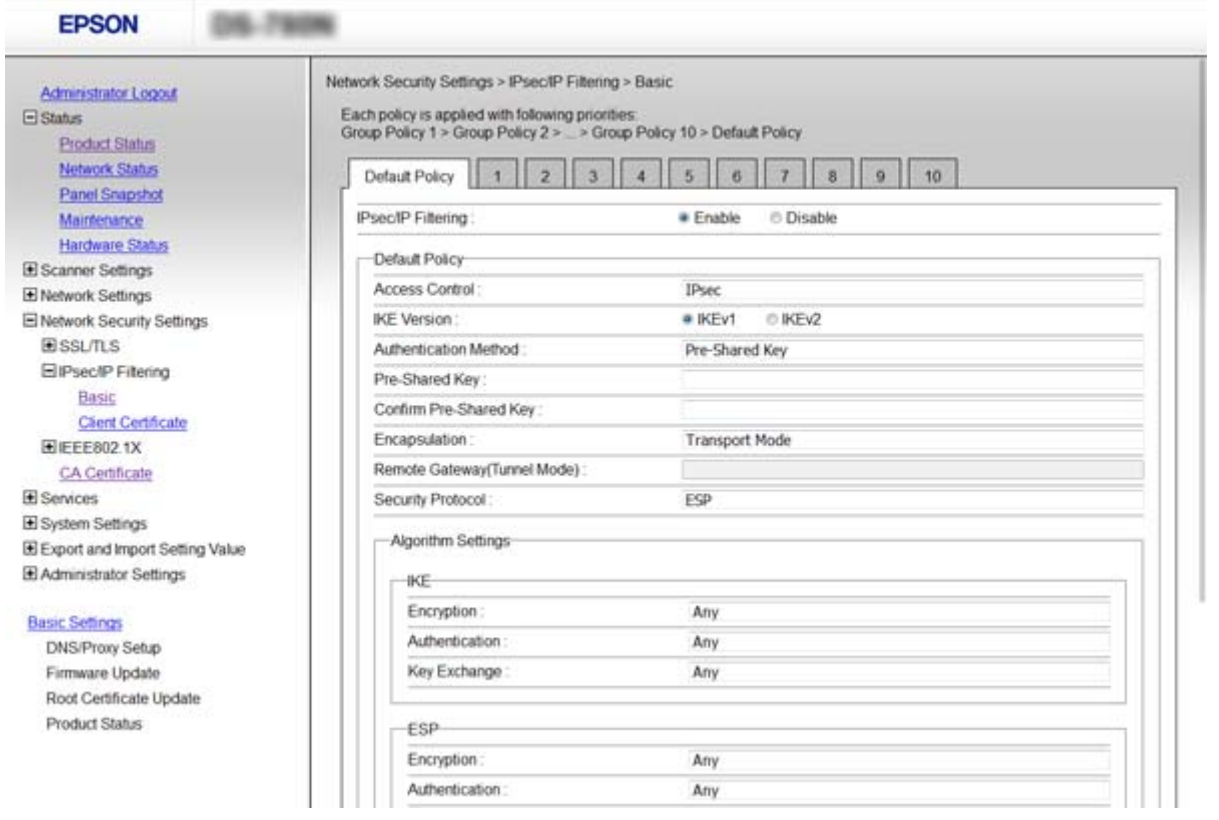

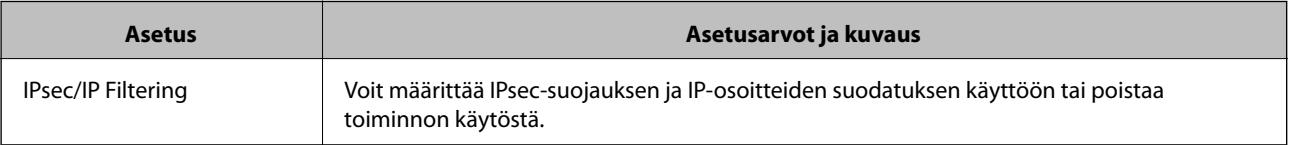
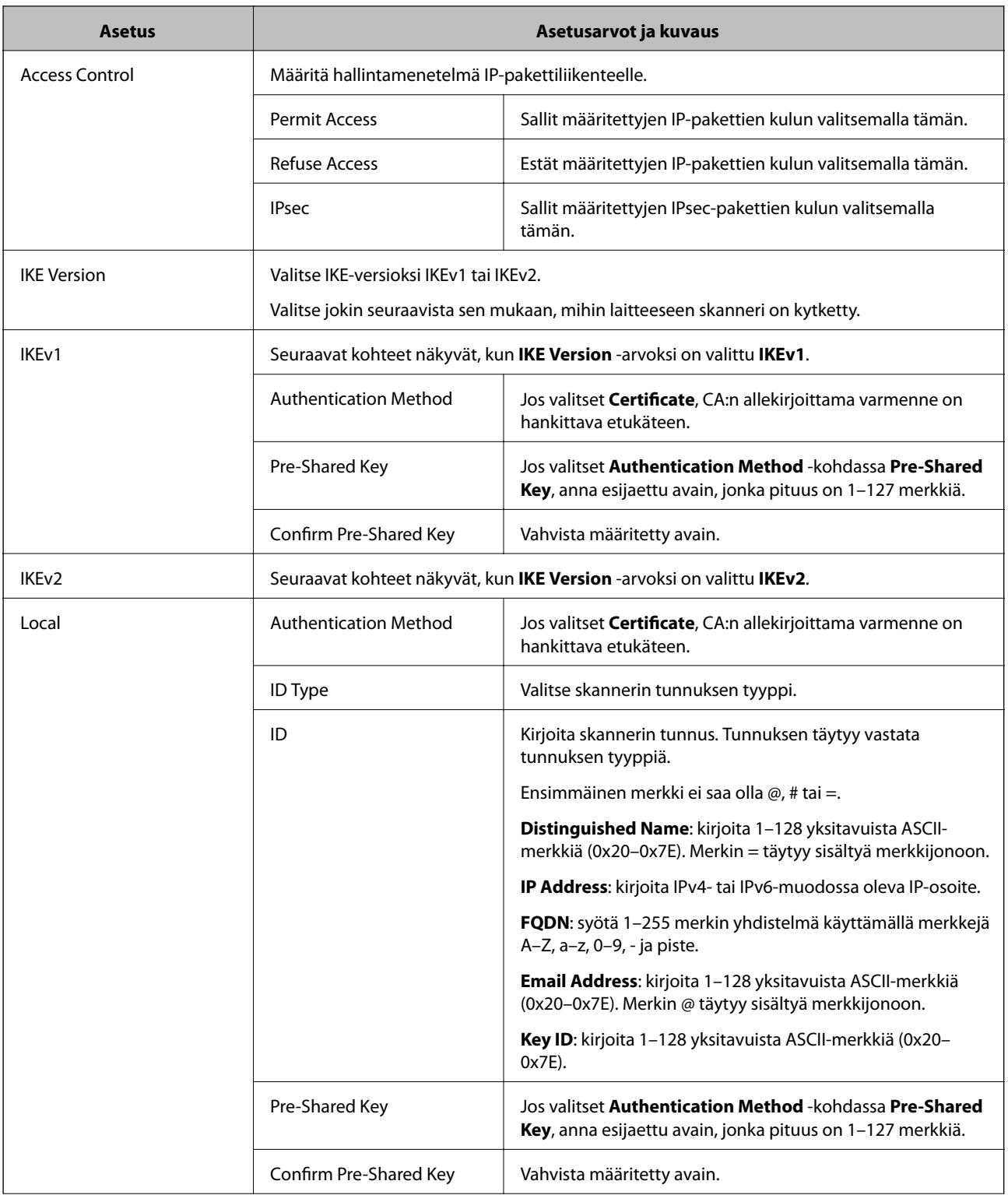

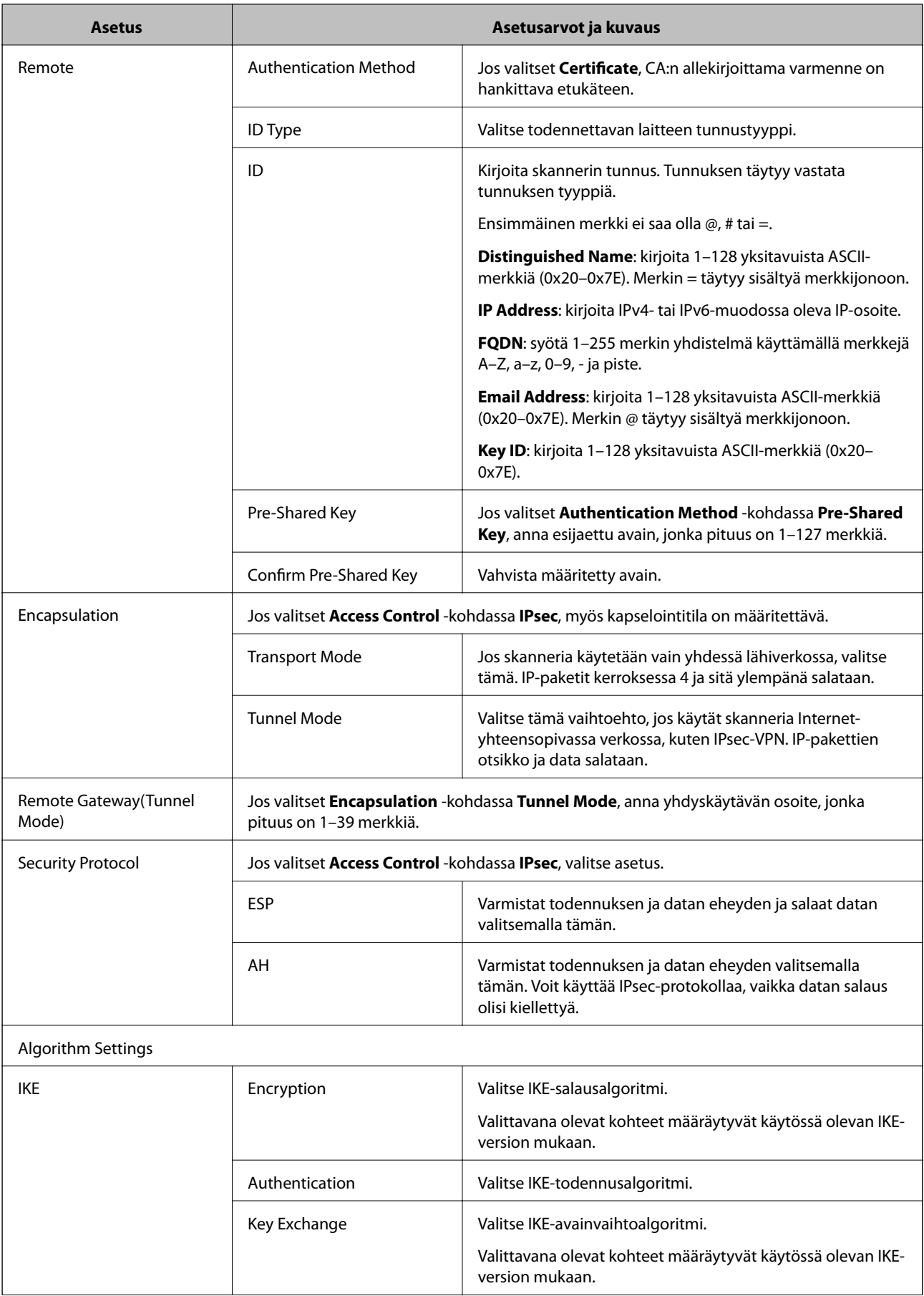

<span id="page-74-0"></span>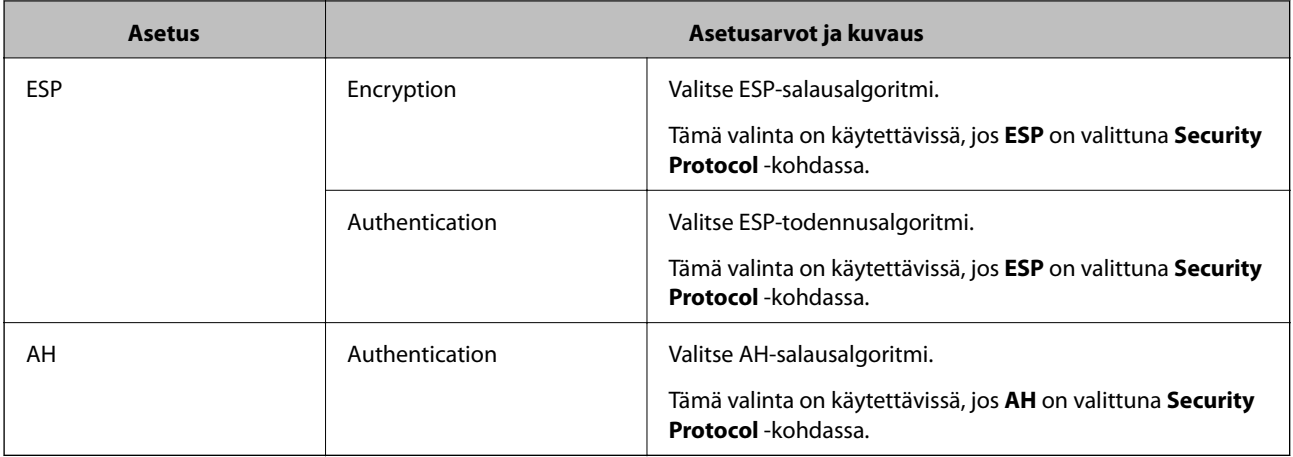

#### **Liittyvät tiedot**

& ["Default Policy -määritys" sivulla 72](#page-71-0)

# **Group Policy -määritys**

- 1. Käytä Web Config -toimintoa ja valitse **Network Security Settings** > **IPsec/IP Filtering** > **Basic**.
- 2. Napsauta sitä numeroitua välilehteä, jonka haluat määrittää.
- 3. Syötä arvo kullekin kohteelle.
- 4. Napsauta **Next**.

Esiin tulee vahvistusviesti.

5. Napsauta **OK**.

Skanneri on päivitetty.

- & ["Web Config -ohjelmiston käyttö" sivulla 23](#page-22-0)
- & ["Asetukset: Group Policy" sivulla 76](#page-75-0)

# <span id="page-75-0"></span>**Asetukset: Group Policy**

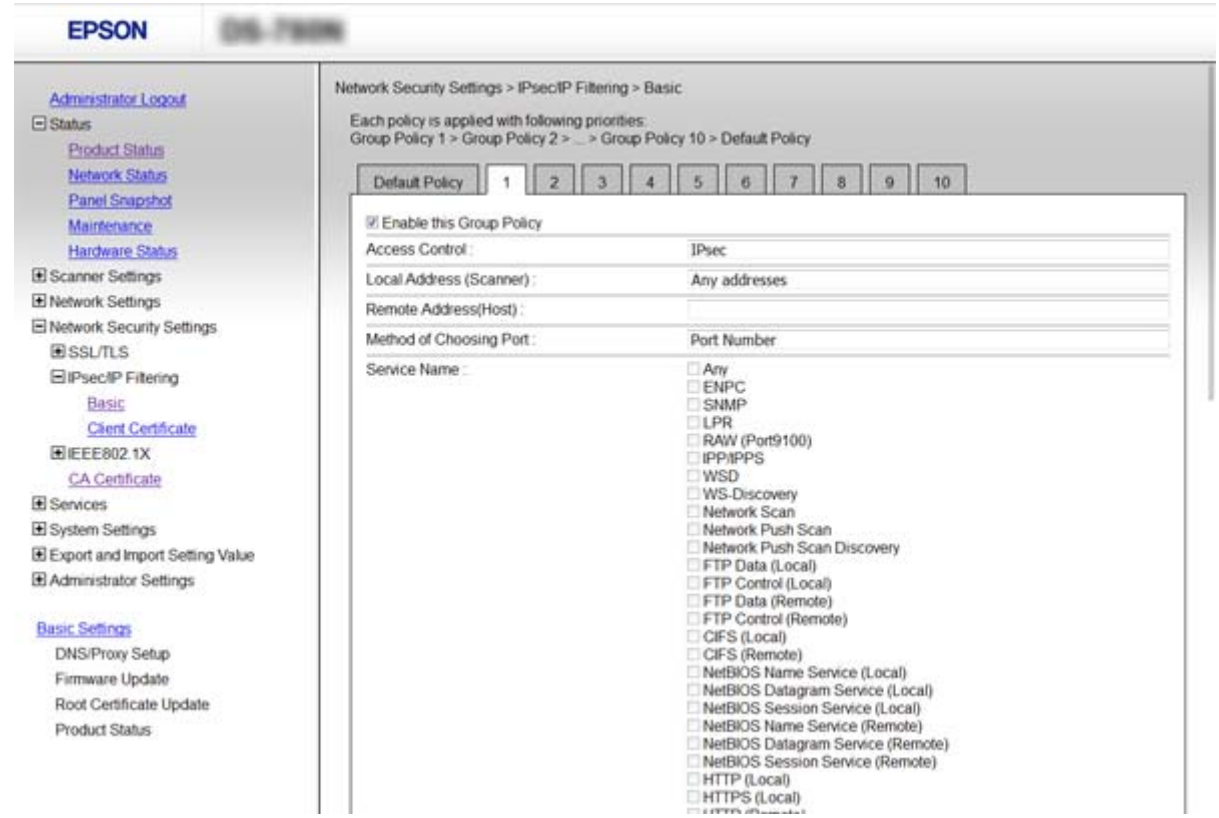

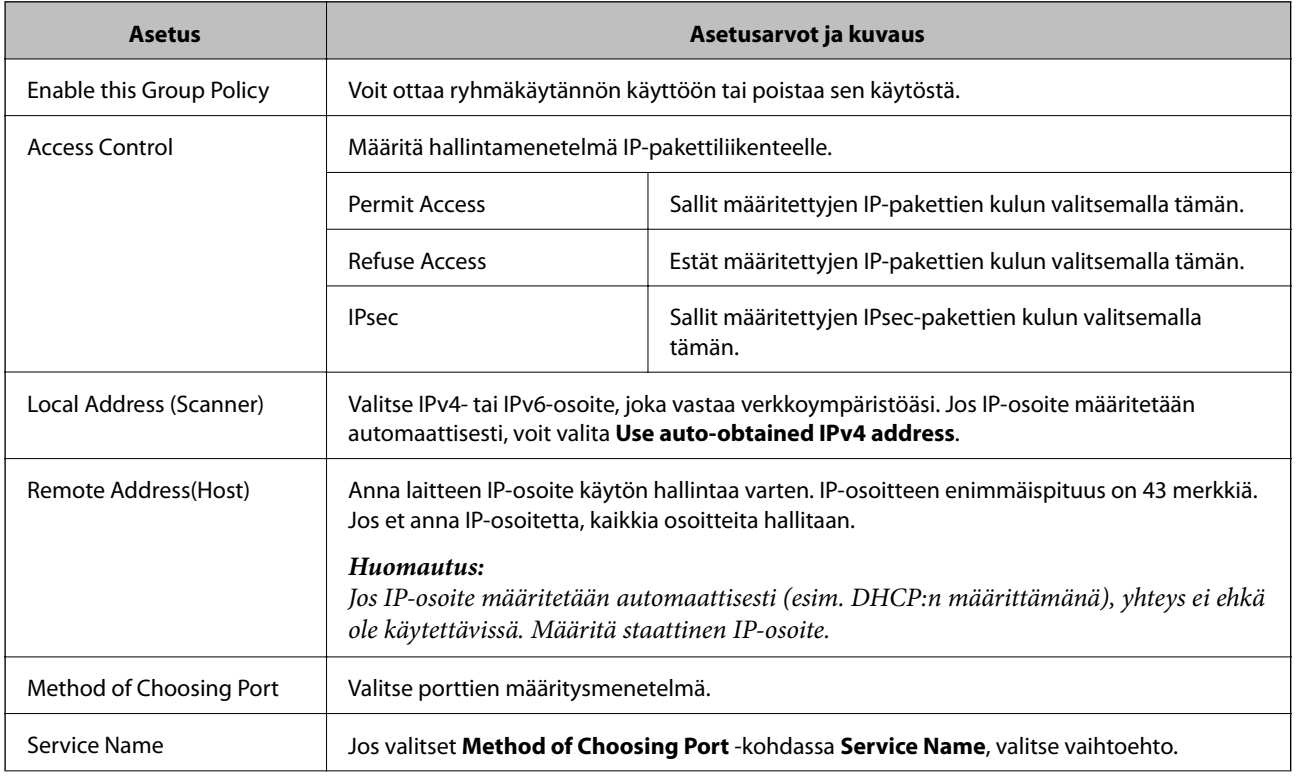

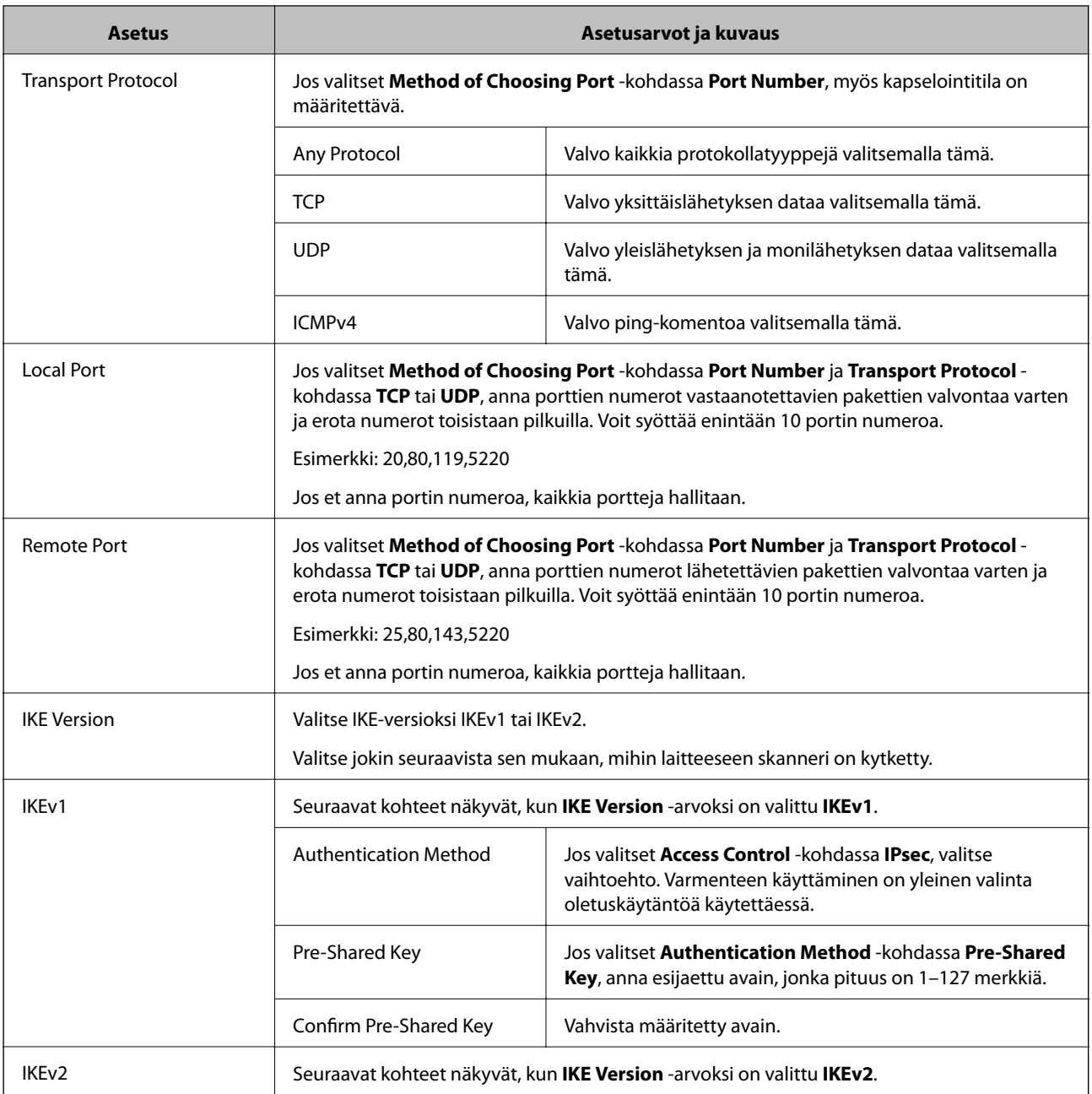

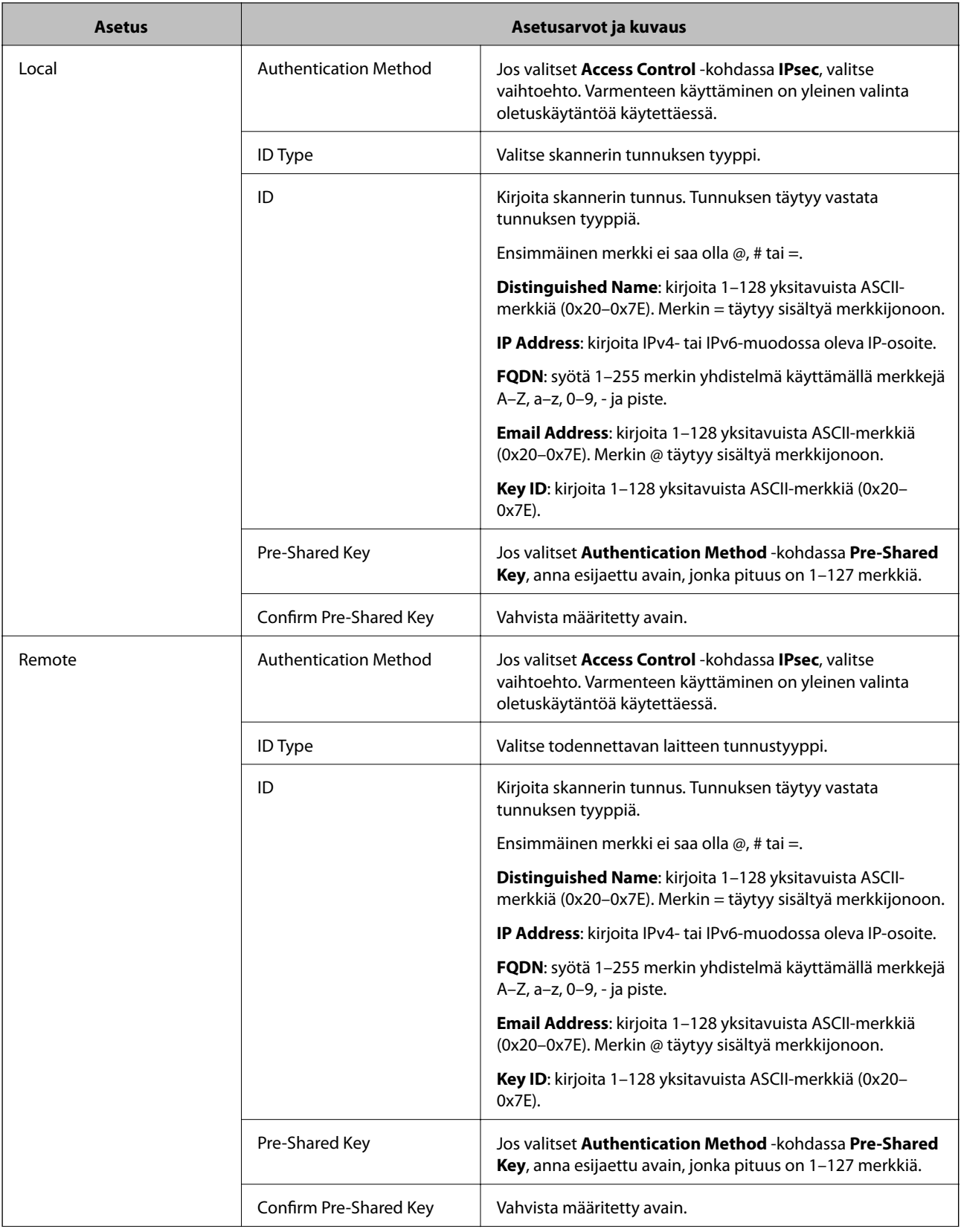

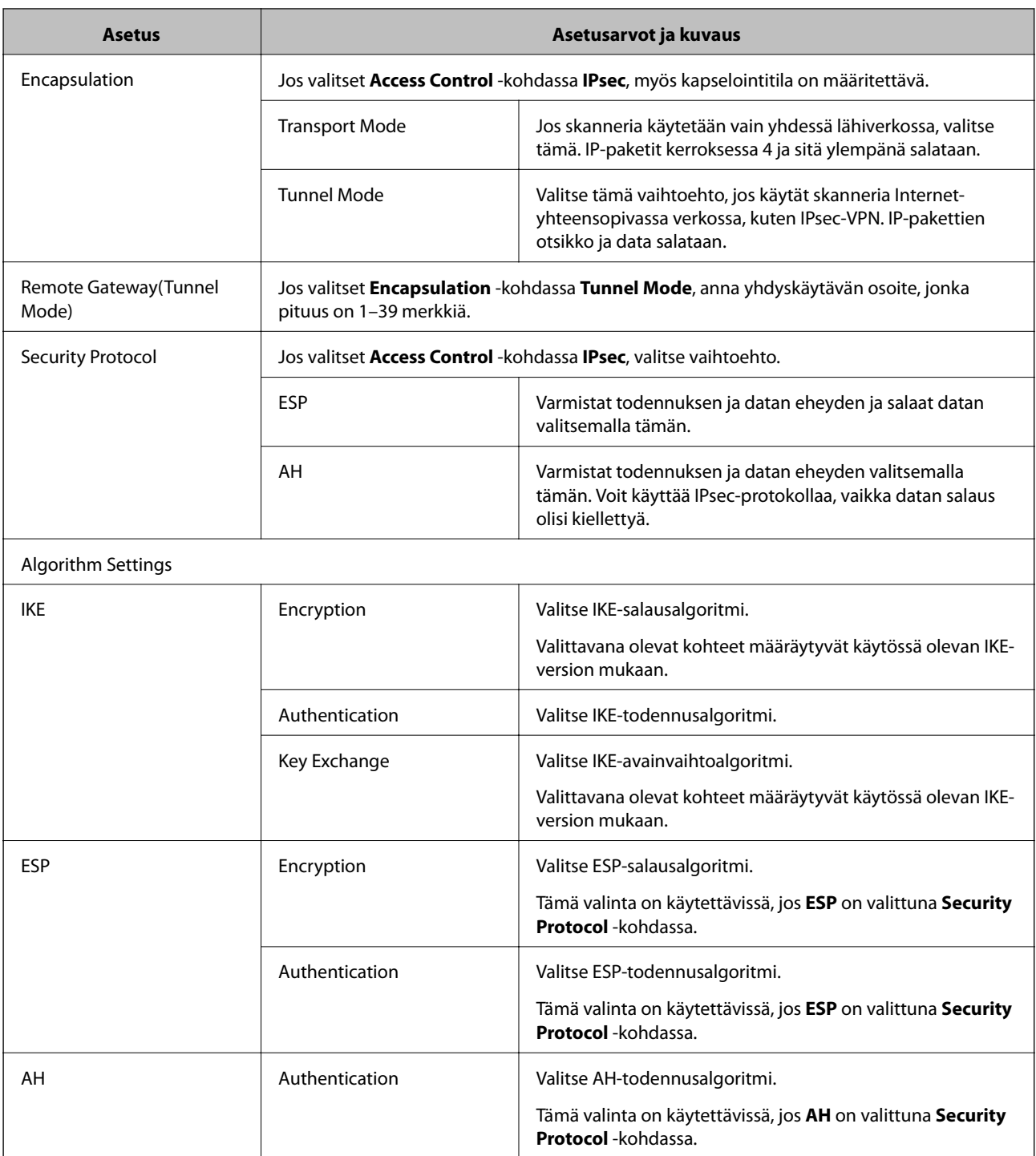

- & ["Group Policy -määritys" sivulla 75](#page-74-0)
- & ["Kohteiden Local Address \(Scanner\) ja Remote Address\(Host\) yhdistelmä kohdassa Group Policy" sivulla 80](#page-79-0)
- & ["Palvelun nimeä koskevat viittaukset ryhmäkäytännöissä" sivulla 80](#page-79-0)

## <span id="page-79-0"></span>**Kohteiden Local Address (Scanner) ja Remote Address(Host) yhdistelmä kohdassa Group Policy**

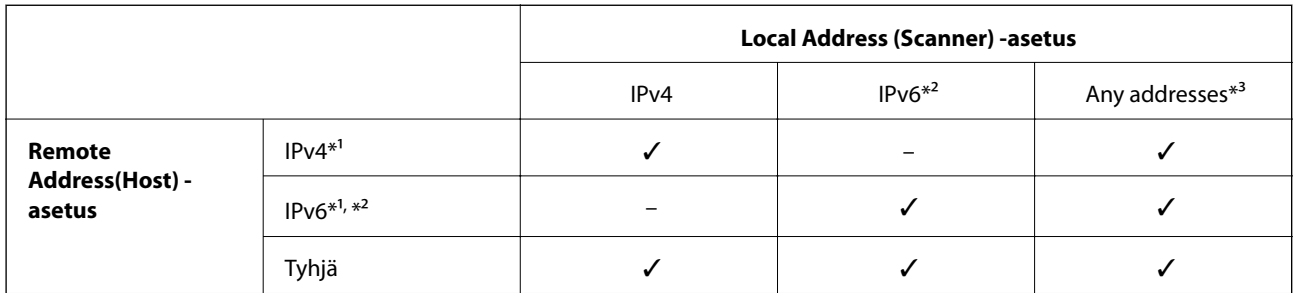

\*1 Jos **IPsec** on valittuna kohdassa **Access Control**, esiasetettua pituutta ei voida määrittää.

\*2 Jos **IPsec** on valittuna kohdassa **Access Control**, voit valita linkin paikallisen osoitteen (fe80::), mutta ryhmäkäytäntö poistuu käytöstä.

\*3 IPv6-linkkien paikallisia osoitteita lukuun ottamatta.

## **Palvelun nimeä koskevat viittaukset ryhmäkäytännöissä**

#### *Huomautus:*

Ei-käytettävissä olevat palvelut näytetään, mutta niitä ei voi valita.

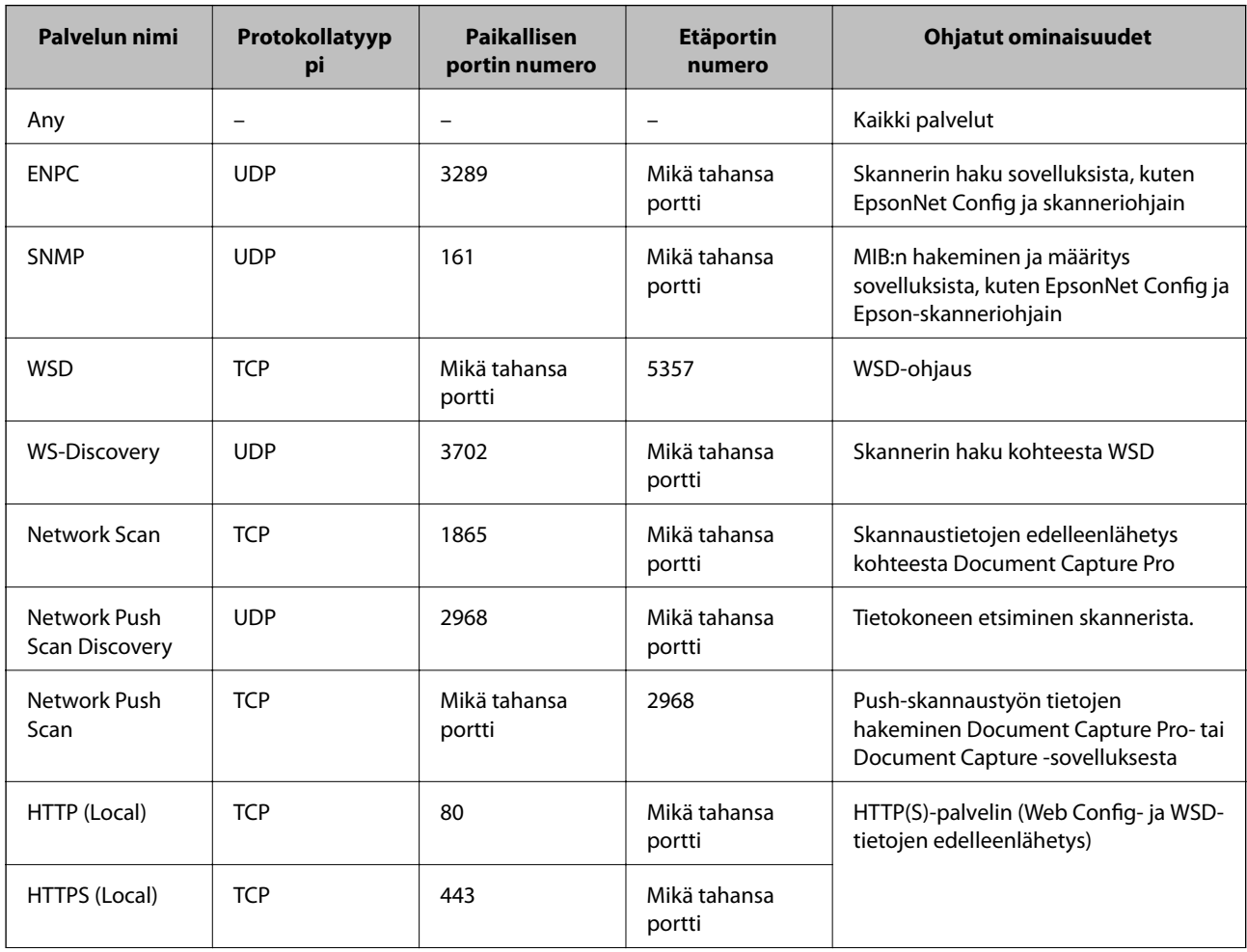

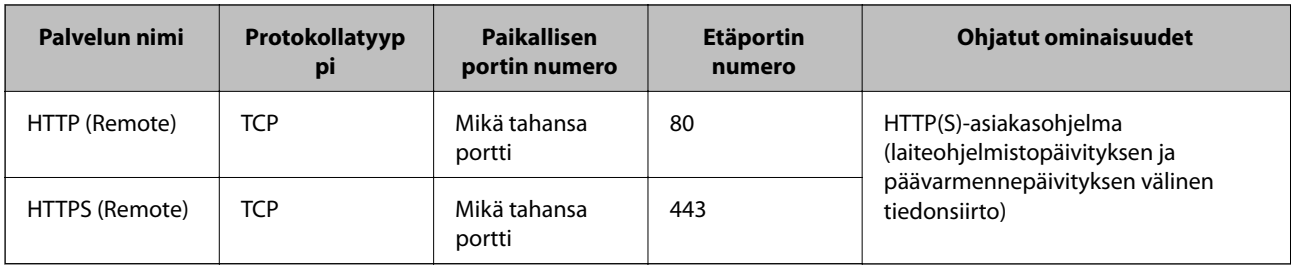

# **IPsec/IP Filtering -konfigurointiesimerkit**

#### **Vain IPsec-pakettien vastaanotto**

Tämä esimerkki on vain oletuskäytännön määritystä varten.

**Default Policy**:

- ❏ **IPsec/IP Filtering**: **Enable**
- ❏ **Access Control**: **IPsec**
- ❏ **Authentication Method**: **Pre-Shared Key**
- ❏ **Pre-Shared Key**: Syötä enintään 127 merkkiä.

#### **Group Policy**:

Älä määritä.

#### **Skannauksen hyväksyminen Epson Scan 2 -ohjelmasta ja skannerin asetukset**

Tässä esimerkissä skannaustietoja ja skanneriasetuksia koskeva tietoliikenne sallitaan tietyistä laitteista.

**Default Policy**:

- ❏ **IPsec/IP Filtering**: **Enable**
- ❏ **Access Control**: **Refuse Access**

**Group Policy**:

- ❏ **Enable this Group Policy**: Valitse ruutu.
- ❏ **Access Control**: **Permit Access**
- ❏ **Remote Address(Host)**: Asiakkaan IP-osoite
- ❏ **Method of Choosing Port**: **Service Name**
- ❏ **Service Name**: Valitse ruutu kohdassa **ENPC**, **SNMP**, **Network Scan**, **HTTP (Local)** ja **HTTPS (Local)**.

#### **Käytön sallinta vain määrätystä IP-osoitteesta**

Tässä esimerkissä skannerin käyttö sallitaan määrätylle IP-osoitteelle.

**Default Policy**:

- ❏ **IPsec/IP Filtering**: **Enable**
- ❏ **Access Control**:**Refuse Access**

**Group Policy**:

- ❏ **Enable this Group Policy**: Valitse ruutu.
- ❏ **Access Control**: **Permit Access**

❏ **Remote Address(Host)**: Järjestelmänvalvojan asiakkaan IP-osoite

#### *Huomautus:*

Asiakas voi käyttää skanneria ja määrittää sen riippumatta käytännön määrityksestä.

# **IPsec/IP Filtering-sertifikaatin määrittäminen**

Määritä Asiakassertifikaatti IPsec/IP-suodatukselle. Jos haluat määrittää sertifiointivaltuudet, siirry kohtaan **CA Certificate**.

- 1. Käytä Web Config -toimintoa ja valitse **Network Security Settings** > **IPsec/IP Filtering** > **Client Certificate**.
- 2. Tuo sertifikaatti kohteesta **Client Certificate**.

Jos olet jo tuonut sertifikaatin sen myöntäjältä IEEE802.1X- tai SSL/TLS-yhteydellä, voit kopioida sertifikaatin ja käyttää sitä IPsec/IP-suodatuksessa. Voit kopioida sertifikaatin valitsemalla sen **Copy From** -toiminnolla ja napsauttamalla sitten **Copy**.

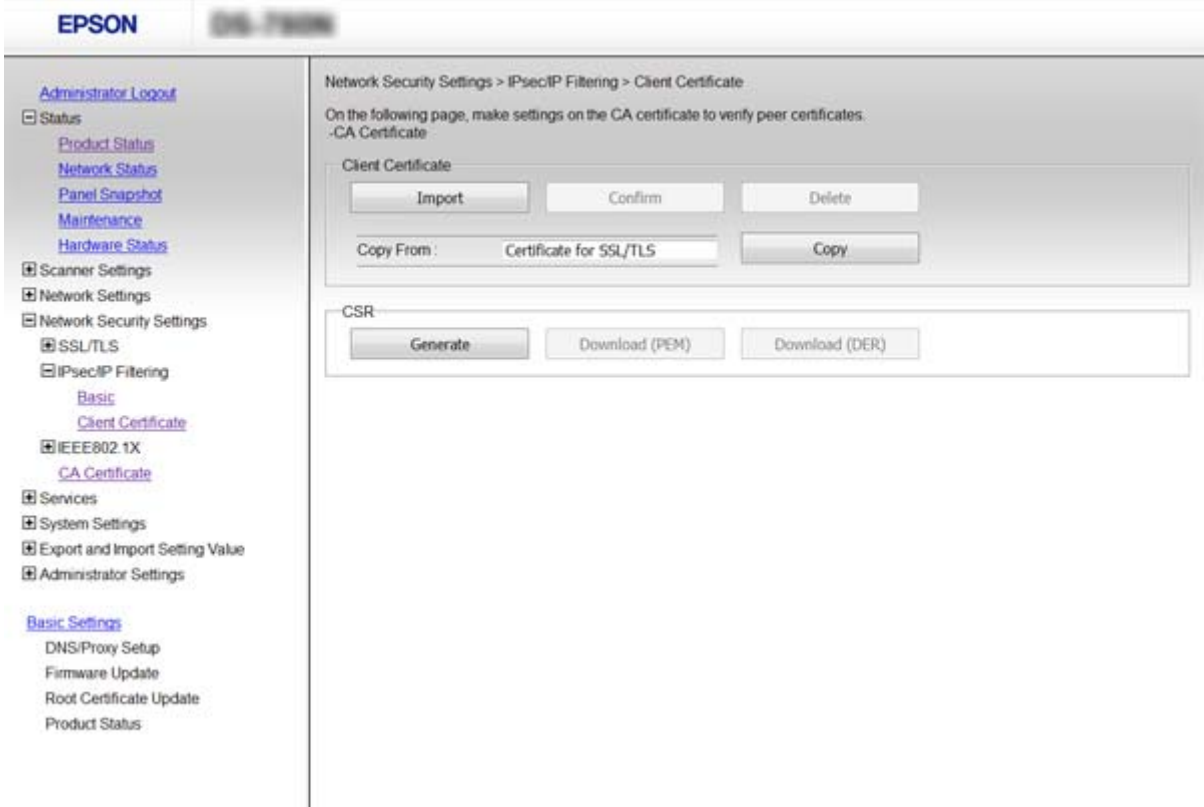

- & ["Web Config -ohjelmiston käyttö" sivulla 23](#page-22-0)
- & ["CA:n allekirjoittaman varmenteen hankinta ja tuonti" sivulla 64](#page-63-0)

# <span id="page-82-0"></span>**SNMPv3-protokollan käyttö**

# **Tietoja SNMPv3-protokollasta**

SNMP-protokolla kerää tietoja verkkoon kytketyistä laitteista verkon valvontaa ja hallintaa varten. SNMPv3 on protokollan versio, jossa tietoturvaa ja hallintatoimintoja on kehitetty entistä pidemmälle.

SNMPv3-protokollaa käytettäessä SNMP-tiedonsiirron (pakettien) tilanvalvonta ja asetustoiminnot voidaan todentaa ja salata SNMP-tiedonsiirron suojaamiseksi tietoturvariskeiltä, kuten salakuuntelulta, toiseksi järjestelmäksi tai käyttäjäksi tekeytymiseltä ja tietojen luvattomalta muokkaamiselta.

# **SNMPv3-määritys**

Jos skanneri tukee SNMPv3-protokollaa, voit valvoa ja hallita skannerin käyttöä.

- 1. Käytä Web Config -toimintoa ja valitse **Services** > **Protocol**.
- 2. Syötä arvo kullekin **SNMPv3 Settings**-kohteelle.
- 3. Napsauta **Next**.

Esiin tulee vahvistusviesti.

4. Napsauta **OK**.

Skanneri on päivitetty.

- & ["Web Config -ohjelmiston käyttö" sivulla 23](#page-22-0)
- & ["SNMPv3-asetuskohteet" sivulla 84](#page-83-0)

<span id="page-83-0"></span>Järjestelmänvalvojan opas

## **SNMPv3-asetuskohteet**

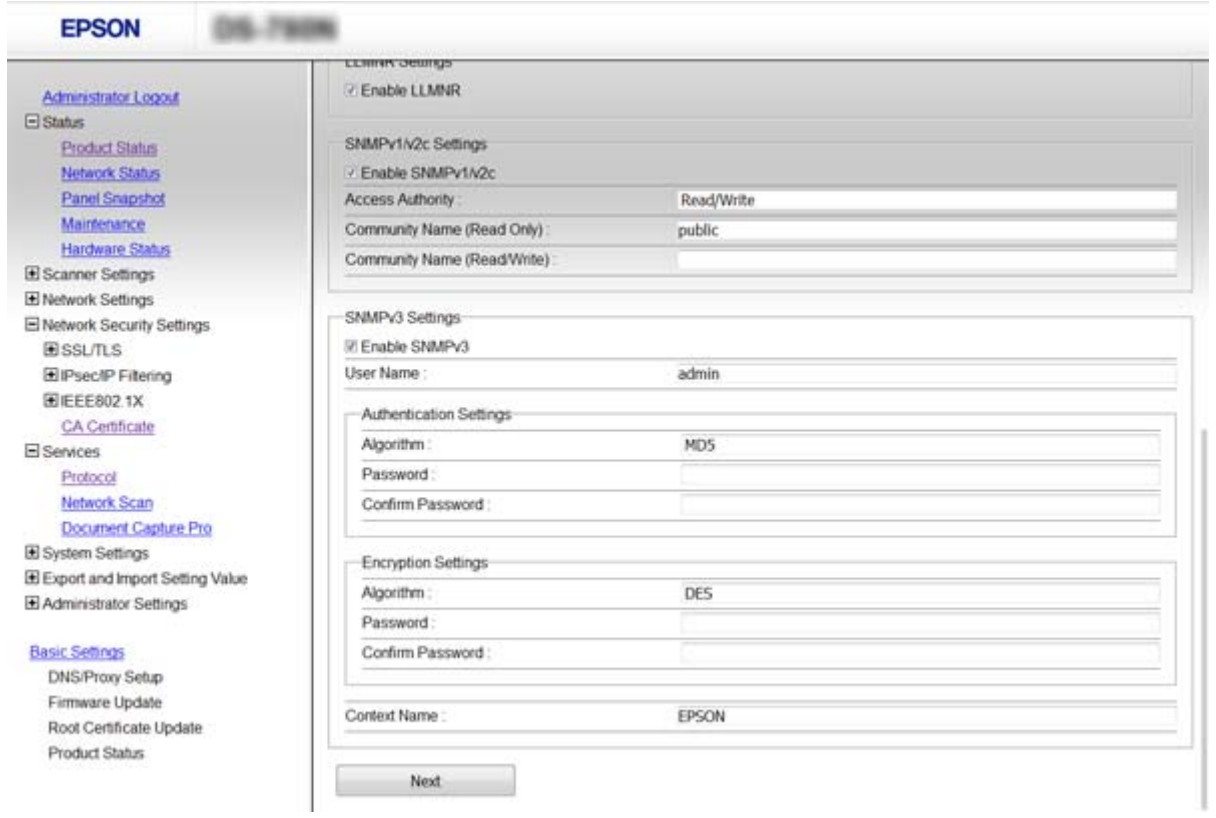

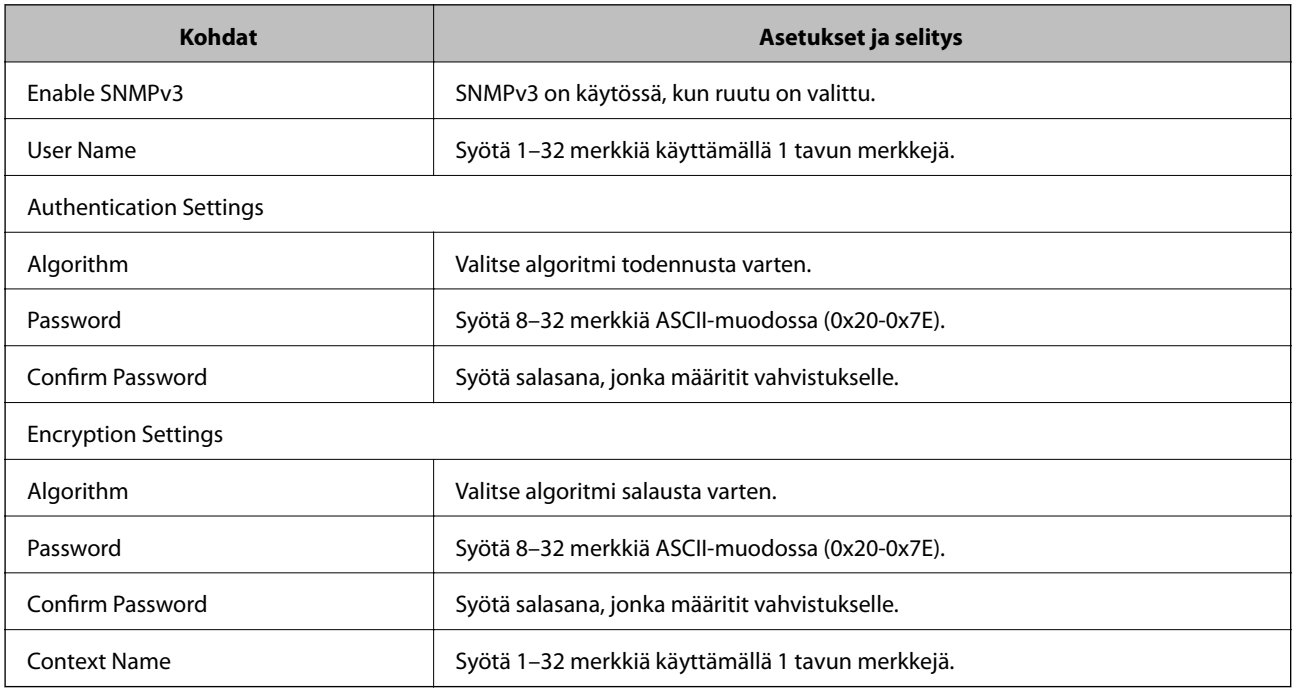

## **Liittyvät tiedot**

& ["SNMPv3-määritys" sivulla 83](#page-82-0)

# <span id="page-84-0"></span>**Skannerin kytkentä IEEE802.1X-verkkoon**

# **IEEE802.1X-verkon määritys**

Jos skanneri tukee IEEE802.1X-protokollaa, voit käyttää skanneria todennetussa verkossa, joka on kytketty RADIUS-palvelimeen, ja keskittimen toimiessa todentajana.

- 1. Avaa Web Config -toiminto ja valitse **Network Security Settings** > **IEEE802.1X** > **Basic**.
- 2. Syötä arvo kullekin kohteelle.
- 3. Valitse **Next**.

Esiin tulee vahvistusviesti.

4. Valitse **OK**.

Skanneri on päivitetty.

#### **Liittyvät tiedot**

- & ["Web Config -ohjelmiston käyttö" sivulla 23](#page-22-0)
- & "IEEE802.1X-verkon asetuskohteet" sivulla 85
- & ["Tulostimen tai skannerin käyttö ei onnistu IEEE802.1X-asetusten määrityksen jälkeen" sivulla 90](#page-89-0)

## **IEEE802.1X-verkon asetuskohteet**

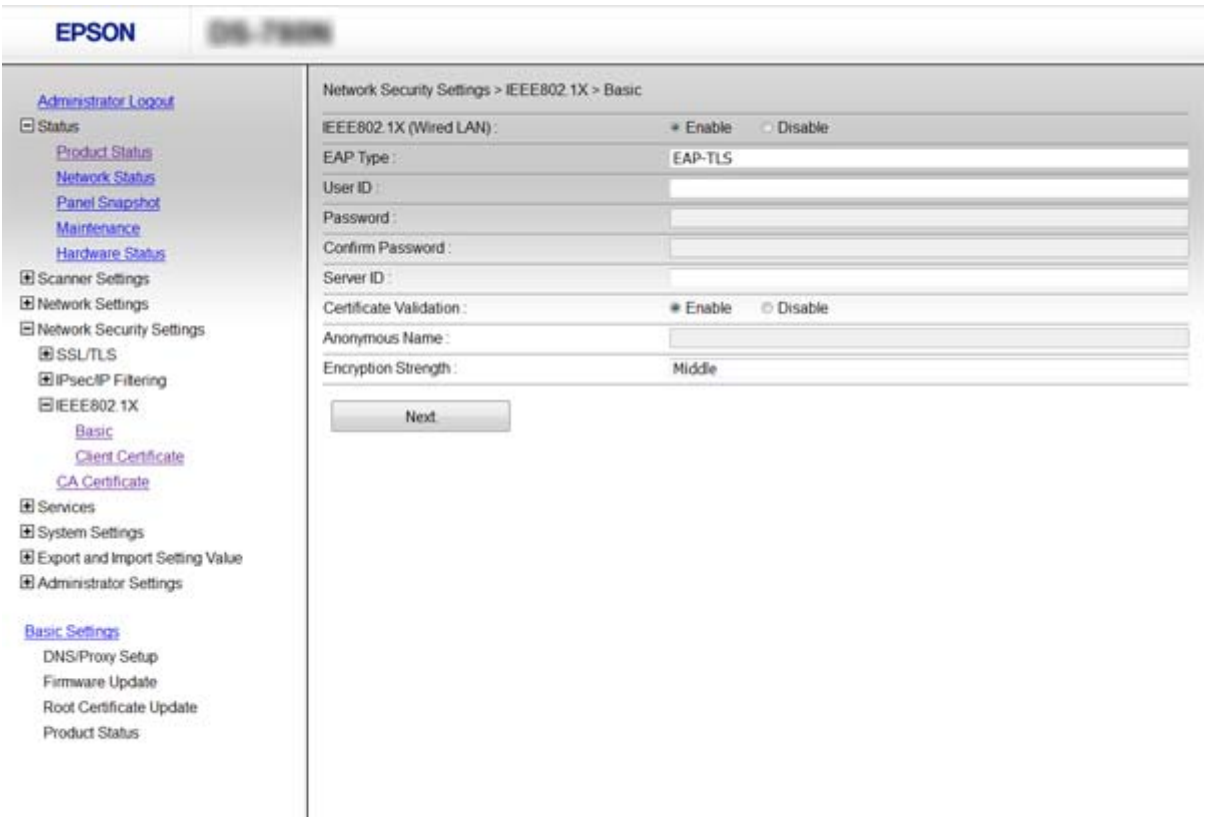

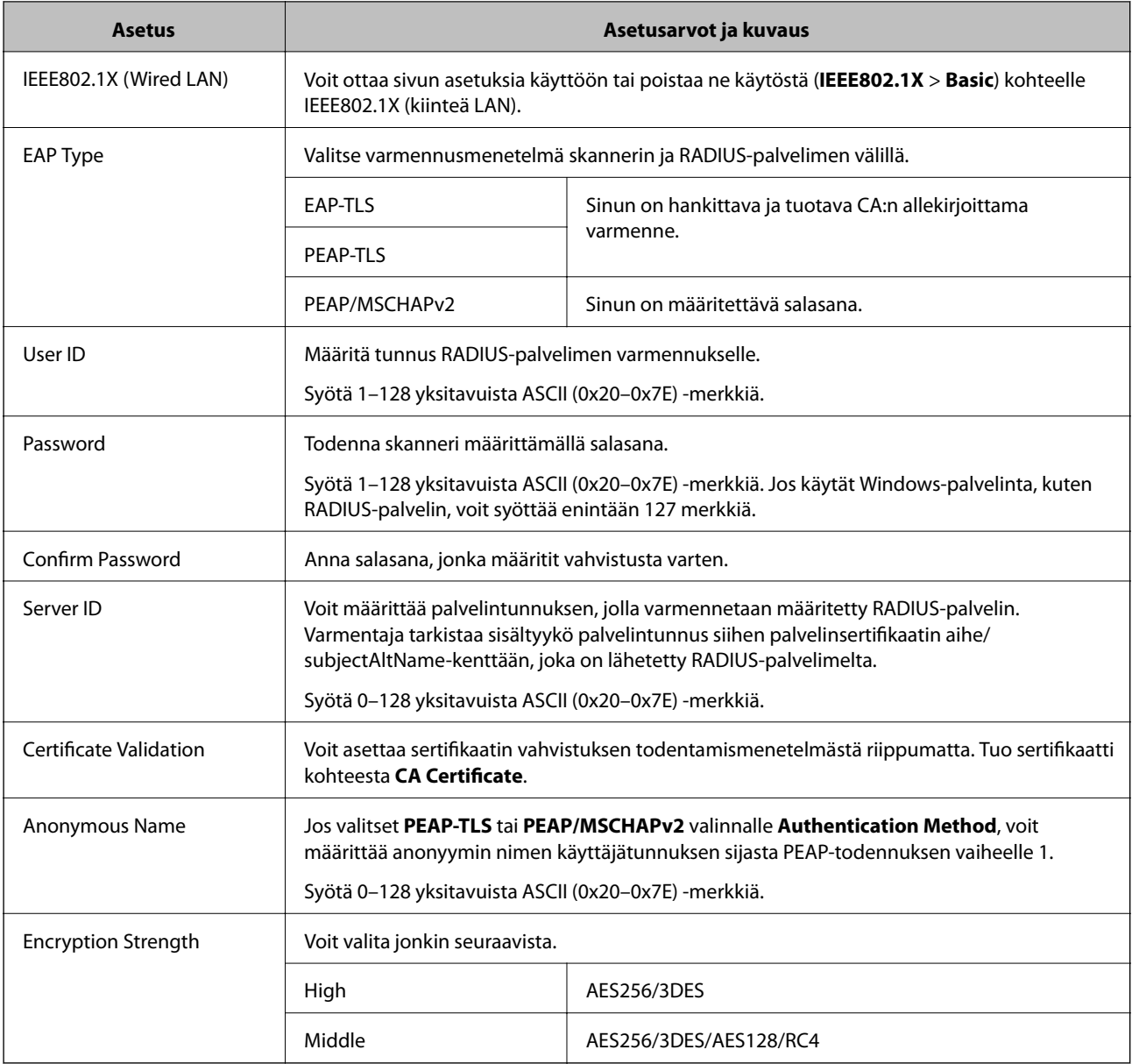

#### **Liittyvät tiedot**

& ["IEEE802.1X-verkon määritys" sivulla 85](#page-84-0)

# **IEEE802.1X-sertifikaatin määrittäminen**

Määritä IEEE802.1X:n asiakassertifikaatti. Jos haluat määrittää sertifiointivaltuuden sertifikaatin, siirry kohtaan **CA Certificate**.

1. Käytä Web Config -toimintoa ja valitse **Network Security Settings** > **IEEE802.1X** > **Client Certificate**.

2. Syötä sertifikaatti kohtaan **Client Certificate**.

Voit kopioida sertifikaatin, jos se on Sertifikaatin myöntäjän julkaisema. Voit kopioida sertifikaatin valitsemalla sen **Copy From** -toiminnolla ja napsauttamalla sitten **Copy**.

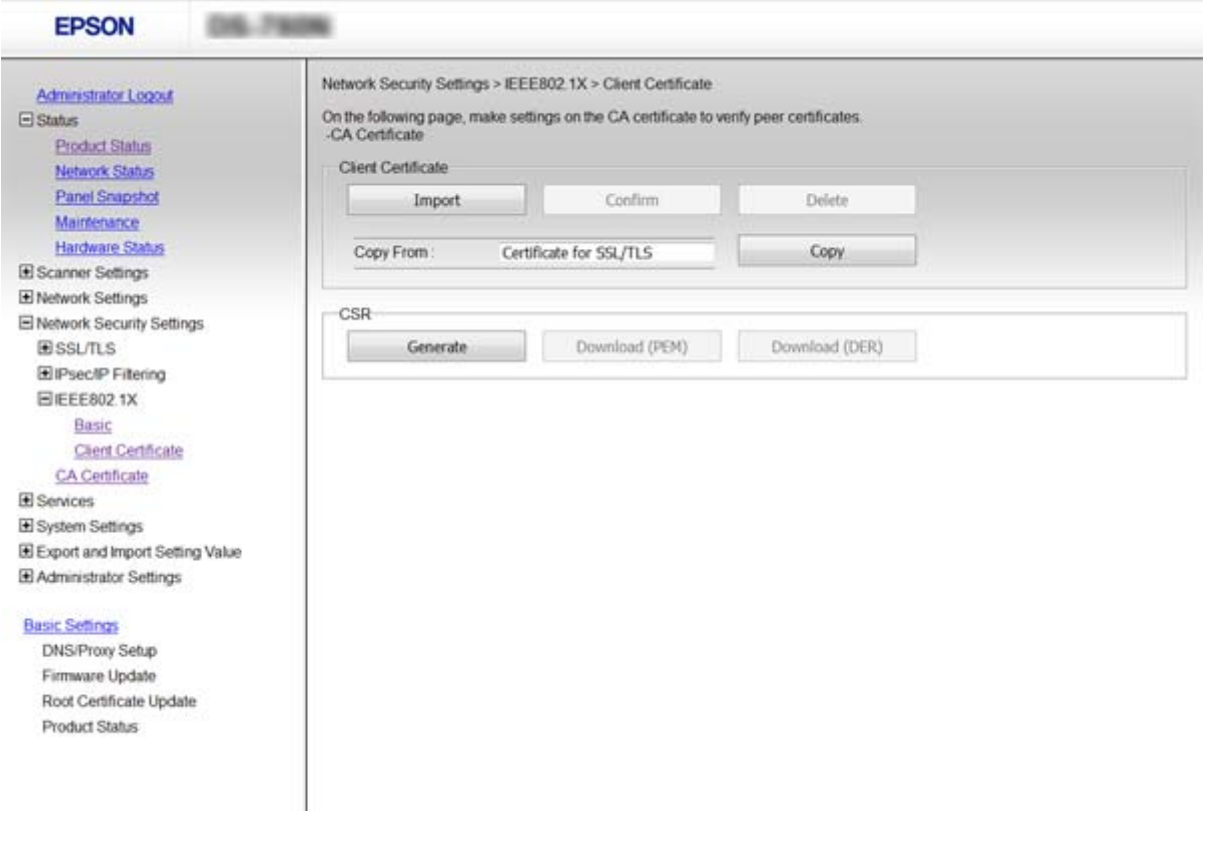

#### **Liittyvät tiedot**

- & ["Web Config -ohjelmiston käyttö" sivulla 23](#page-22-0)
- & ["CA:n allekirjoittaman varmenteen hankinta ja tuonti" sivulla 64](#page-63-0)

# **Tietosuojaan liittyvien ongelmien ratkaiseminen**

## **Suojausasetusten palautus**

Jos käyttöympäristössä käytetään vahvaa suojausta, kuten IPsec-suojausta, IP-osoitteiden suodatusta tai IEEE802.1X-suojausta, voit joutua tilanteeseen, jossa et saa yhteyttä laitteeseen virheellisten asetusten tai muiden laitteessa tai palvelimessa esiintyvien ongelmien vuoksi. Tällöin voit palauttaa suojausasetukset ja määrittää asetukset sitten uudelleen tai käyttää laitetta tilapäisesti ilman suojausasetuksia.

## **Suojaustoiminnon poistaminen käytöstä ohjauspaneelin kautta**

Voit poistaa IPsec-suojauksen, IP-osoitteiden suodatuksen ja IEEE802.1X-suojauksen käytöstä skannerin ohjauspaneelin kautta.

1. Valitse **Asetukset** > **Verkkoasetukset**.

- 2. Valitse **Muuta asetuksia**.
- 3. Valitse toiminnot, jotka haluat poistaa käytöstä.
	- ❏ **IPsec/IP-suodatus**
	- ❏ **IEEE802.1X**
- 4. Kun valmis-viesti tulee näkyviin, valitse **Jatka**.

## **Suojaustoiminnon palauttaminen Web Config -hallintasivun kautta**

Jos käytössä on IEEE802.1X-suojaus, verkon laitteita ei ehkä tunnisteta oikein. Tällöin voit tarvittaessa poistaa toiminnon käytöstä skannerin ohjauspaneelista.

Jos IPsec-suojaus tai IP-osoitteiden suodatus on käytössä, voit poistaa toiminnot käytöstä, jos voit käyttää laitetta tietokoneen kautta.

#### *IPsec-suojauksen ja IP-osoitteiden suodatuksen poistaminen käytöstä Web Config -hallintasivulla*

- 1. Avaa Web Config -toiminto ja valitse **Network Security Settings** > **IPsec/IP Filtering** > **Basic**.
- 2. Valitse **Default Policy** -kohdassa **IPsec/IP Filtering** -arvoksi **Disable**.
- 3. Valitse **Next** ja poista sitten **Enable this Group Policy** -valinta kaikkien ryhmäkäytäntöjen kohdalta.
- 4. Valitse **OK**.

#### **Liittyvät tiedot**

& ["Web Config -ohjelmiston käyttö" sivulla 23](#page-22-0)

# **Ongelmia verkon suojaustoimintojen käytössä**

## **Unohtunut esijaettu avain**

#### **Määritä avain uudelleen käyttämällä Web Config -ohjelmistoa.**

Kun haluat muuttaa avaimen, siirry toimintoon Web Config ja valitse **Network Security Settings** > **IPsec/IP Filtering** > **Basic** > **Default Policy** tai **Group Policy**.

Jos esijaettu avain vaihdetaan, uusi esijaettu avain on määritettävä tietokoneisiin.

#### **Liittyvät tiedot**

& ["Web Config -ohjelmiston käyttö" sivulla 23](#page-22-0)

## **Tiedonsiirto IPsec-yhteydellä ei toimi**

#### **Käytätkö tietokoneen asetuksille algoritmia, jota ei tueta?**

Skanneri tukee seuraavia algoritmeja.

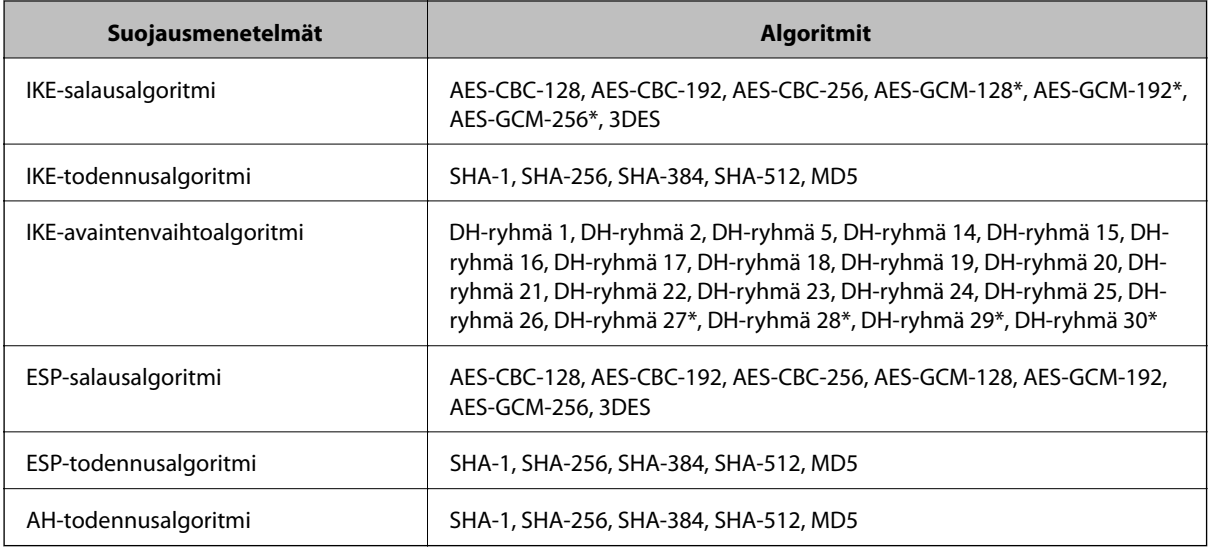

\* Vain IKEv2-versiossa

#### **Liittyvät tiedot**

& ["Tiedonsiirron salaus IPsec-suojauksen ja IP-osoitteiden suodatuksen avulla" sivulla 71](#page-70-0)

## **Tiedonsiirto ei yllättäen onnistu**

#### **Onko skannerin IP-osoite väärä tai onko se muuttunut?**

Poista IPsec käytöstä skannerin ohjauspaneelista.

Jos DHCP-varaus on vanhentunut tai reititin käynnistetty uudelleen tai jos IPv6-osoite on vanhentunut tai osoitetta ei ole saatu, skannerille Web Config -määrityksissä rekisteröityä IP-osoitetta (**Network Security Settings** > **IPsec/IP Filtering** > **Basic** > **Group Policy** > **Local Address (Scanner)**) ei ehkä löydy.

Käytä staattista IP-osoitetta.

#### **Onko tietokoneen IP-osoite väärä tai onko se muuttunut?**

Poista IPsec käytöstä skannerin ohjauspaneelista.

Jos DHCP-varaus on vanhentunut tai reititin käynnistetty uudelleen tai jos IPv6-osoite on vanhentunut tai osoitetta ei ole saatu, skannerille Web Config -määrityksissä rekisteröityä IP-osoitetta (**Network Security Settings** > **IPsec/IP Filtering** > **Basic** > **Group Policy** > **Remote Address(Host)**) ei ehkä löydy.

Käytä staattista IP-osoitetta.

- & ["Web Config -ohjelmiston käyttö" sivulla 23](#page-22-0)
- & ["Tiedonsiirron salaus IPsec-suojauksen ja IP-osoitteiden suodatuksen avulla" sivulla 71](#page-70-0)

## <span id="page-89-0"></span>**Yhdistäminen ei onnistu IPsec/IP-suodatuksen jälkeen**

#### **Asetettu arvo voi olla väärä.**

Ota IPsec/IP-suodatus pois käytöstä skannerin ohjauspaneelista. Liitä skanneri tietokoneeseen ja määritä IPsec/IPsuodatusasetukset uudelleen.

#### **Liittyvät tiedot**

& ["Tiedonsiirron salaus IPsec-suojauksen ja IP-osoitteiden suodatuksen avulla" sivulla 71](#page-70-0)

## **Tulostimen tai skannerin käyttö ei onnistu IEEE802.1X-asetusten määrityksen jälkeen**

#### **Asetukset saattavat olla väärät.**

Poista IEEE802.1X käytöstä skannerin ohjauspaneelista. Liitä skanneri tietokoneeseen ja määritä IEEE802.1Xasetukset uudelleen.

#### **Liittyvät tiedot**

& ["IEEE802.1X-verkon määritys" sivulla 85](#page-84-0)

## **Ongelmia digitaalisen varmenteen käytössä**

## **CA:n allekirjoittaman varmenteen tuonti ei onnistu**

#### **Täsmäävätkö CA:n allekirjoittama varmenne ja CSR:n tiedot?**

Jos CA:n allekirjoittamassa varmenteessa ja CSR-pyynnössä ei ole samoja tietoja, CSR-pyyntöä ei voi tuoda. Tarkista seuraava:

- ❏ Yritätkö tuoda varmennetta laitteeseen, jolla ei ole samoja tietoja? Tarkista CSR:n tiedot ja tuo sitten varmenne laitteeseen, jossa on samat tiedot.
- ❏ Korvasitko skanneriin tallennetun CSR:n sen jälkeen, kun lähetit CSR:n varmenneviranomaisille? Hanki CA:n allekirjoittama varmenne jälleen CSR-pyynnöllä.

#### **Onko CA:n allekirjoittaman varmenteen koko suurempi kuin 5 kt?**

Et pysty tuomaan CA:n allekirjoittamaa varmennetta, joka on suurempi kuin 5 kt.

#### **Onko varmenteen tuonnin salasana oikein?**

Jos unohdat salasanan, et voi tuoda varmennetta.

#### **Liittyvät tiedot**

 $\rightarrow$  ["CA:n allekirjoittaman varmenteen tuonti" sivulla 66](#page-65-0)

## **Itse allekirjoitetun varmenteen päivitys ei onnistu**

#### **Onko annettu Common Name?**

**Common Name** on annettava.

#### **Onko syötetty tukemattomia merkkejä kohdassa Common Name? Esimerkiksi japania ei tueta.**

Syötä 1–128 merkkiä joko IPv4-, IPv6-, isäntänimi- tai FQDN-muodossa ASCII-merkkeinä (0x20-0x7E).

#### **Onko Common Name -arvossa pilkkua tai välilyöntiä?**

Jos siihen lisätään pilkku, **Common Name** jaetaan kyseisestä kohdasta. Jos lisätään vain välilyönti pilkkua ennen tai sen jälkeen, tapahtuu virhe.

#### **Liittyvät tiedot**

 $\rightarrow$  ["Itse allekirjoitetun varmenteen päivitys" sivulla 68](#page-67-0)

## **CSR:n luonti ei onnistu**

#### **Onko annettu Common Name?**

**Common Name** on annettava.

#### **Onko syötetty tukemattomia merkkejä kohtiin Common Name, Organization, Organizational Unit, Locality, State/Province? Esimerkiksi japania ei tueta.**

Syötä merkit joko IPv4-, IPv6-, isäntänimi- tai FQDN-muodossa ASCII-merkkeinä (0x20-0x7E).

#### **Onko Common Name -arvossa pilkkua tai välilyöntiä?**

Jos siihen lisätään pilkku, **Common Name** jaetaan kyseisestä kohdasta. Jos lisätään vain välilyönti pilkkua ennen tai sen jälkeen, tapahtuu virhe.

#### **Liittyvät tiedot**

& ["CA:n allekirjoittaman varmenteen hankinta" sivulla 64](#page-63-0)

## **Esiin tulee varoitus, joka liittyy digitaaliseen varmenteeseen**

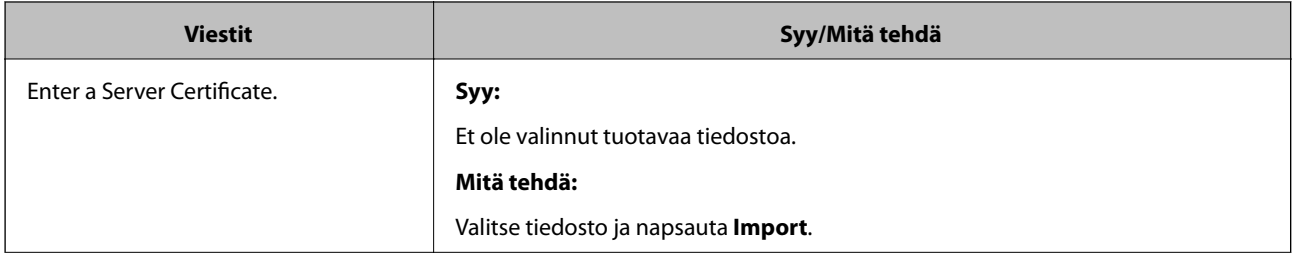

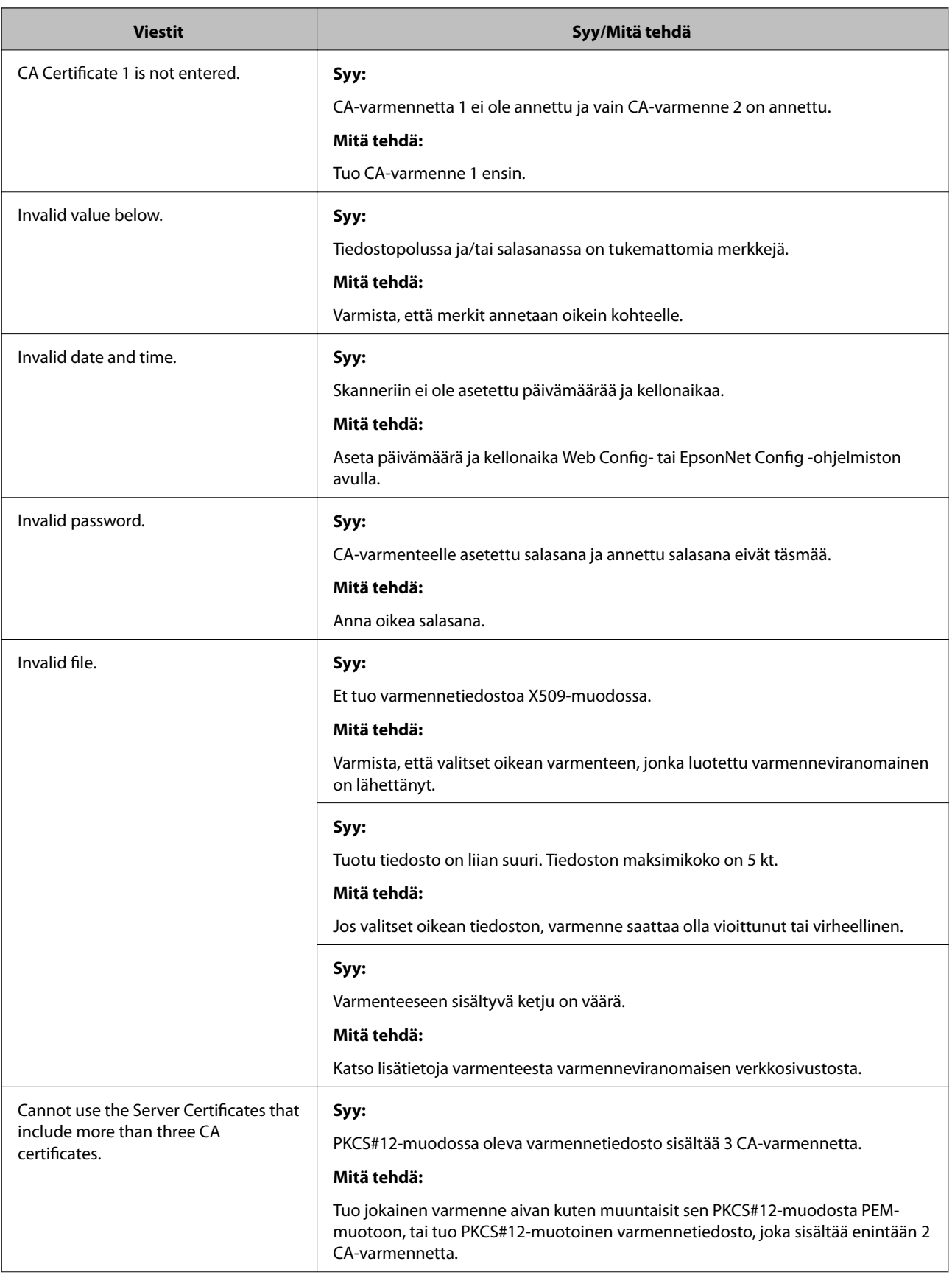

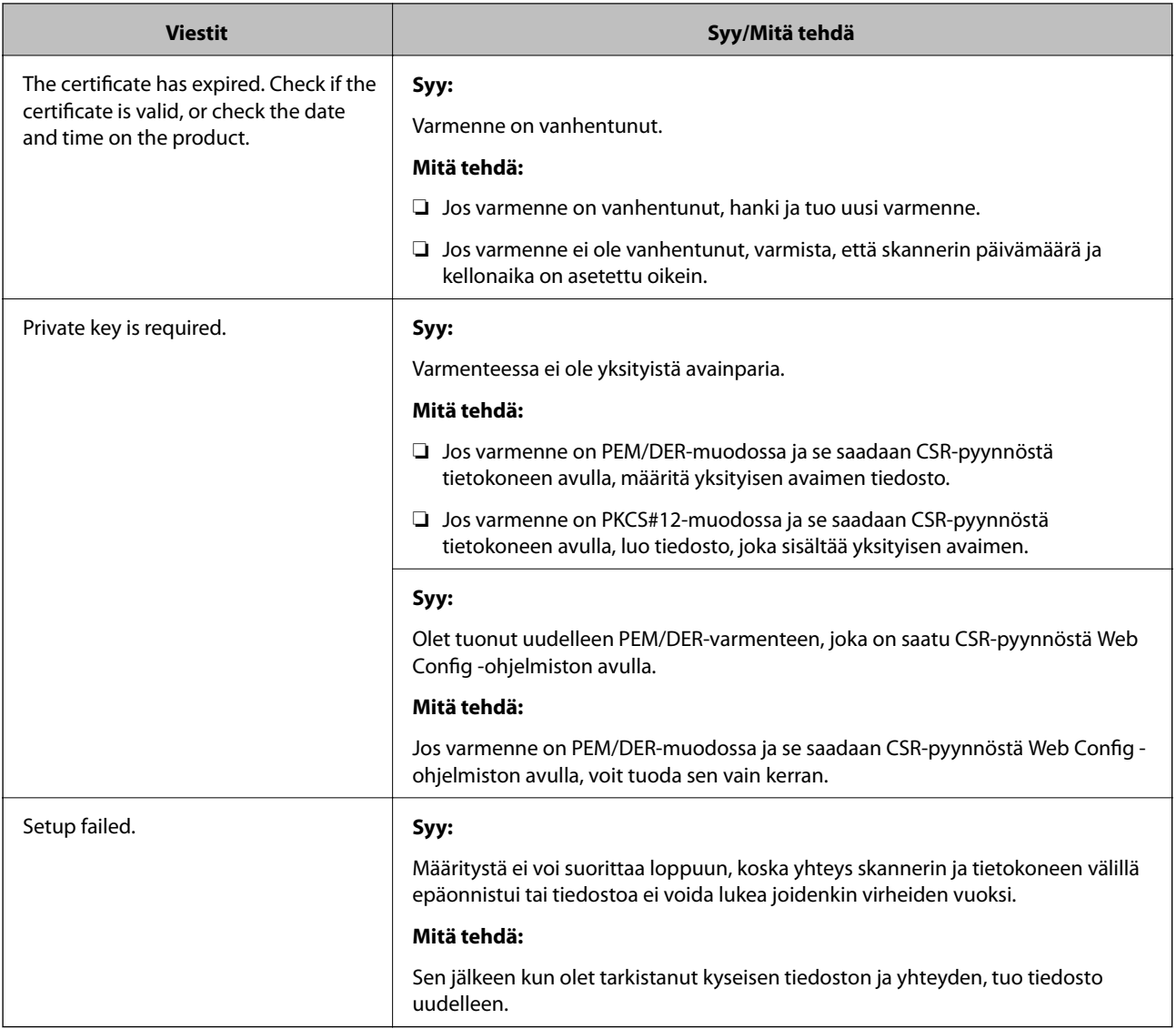

#### **Liittyvät tiedot**

 $\rightarrow$  ["Tietoja digitaalisesta varmennuksesta" sivulla 63](#page-62-0)

## **CA:n allekirjoittaman varmenteen poisto tahattomasti**

#### **Onko varmenteelle olemassa varmuuskopiota?**

Jos varmuuskopio on olemassa, tuo varmenne uudelleen.

Jos saat CSR-pyyntöä käyttämällä varmenteen, joka on luotu Web Config -ohjelmistosta, et voi tuoda poistettua varmennetta uudelleen. Luo CSR ja hanki uusi varmenne.

- & ["CA:n allekirjoittaman varmenteen poisto" sivulla 67](#page-66-0)
- & ["CA:n allekirjoittaman varmenteen tuonti" sivulla 66](#page-65-0)